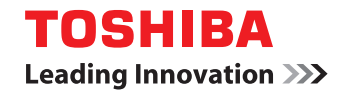

## Guide de l'utilisateur

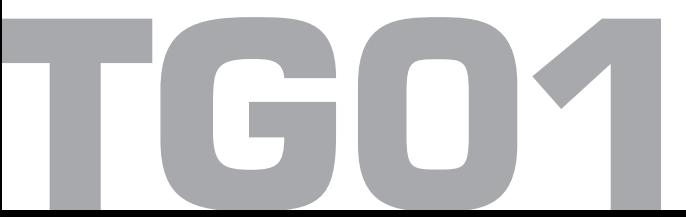

# **TG01**

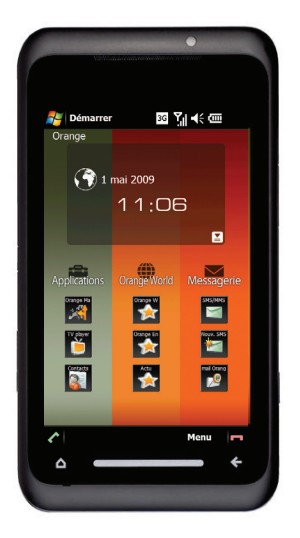

#### **[Préface 6](#page-6-0)**

#### **[Déclaration de conformité 7](#page-7-0)**

#### **[Santé et sécurité 8](#page-8-0)**

[Généralités 8](#page-8-1) [Environnement de fonctionnement 9](#page-9-0) [Dispositifs électroniques 10](#page-10-0) [Sécurité de la batterie 11](#page-11-0) [Sécurité du chargeur CA 12](#page-12-0) [Appels d'urgence 13](#page-13-0) [Avis FCC 14](#page-14-0) [Informations destinées à](#page-14-1)  l'utilisateur 14 [Informations sur l'exposition aux](#page-15-0)  fréquences radio de la FCC 15 [Informations sur l'exposition aux](#page-17-0)  fréquences radio de l'Union Européenne 17 [Mise au rebut 18](#page-18-0)

#### **[Précautions et entretien 20](#page-20-0)**

[Généralités 20](#page-20-1) [Précautions d'utilisation et entretien](#page-23-0)  de la batterie 23 [Redémarrage de votre téléphone](#page-25-0)  Toshiba 25 [Restauration de votre téléphone](#page-25-1)  Toshiba 25 [Réinitialisation de votre téléphone](#page-26-0)  Toshiba 26

#### **[Pour démarrer 27](#page-27-0)**

[Déballage 27](#page-27-1) [Apparence et fonctions du](#page-28-0)  téléphone 28 [Installation de la carte SIM, de la carte](#page-31-0)  microSD et de la batterie 31 [Utilisation du stylet 35](#page-35-0) [Chargement de la batterie 36](#page-36-0) [Allumer et éteindre 38](#page-38-0)

[Interface utilisateur T](#page-39-0)oshiba Touch 39 [Paramètres de l'opérateur](#page-44-0) 44 [Synchronisation de votre téléphone](#page-44-1)  Toshiba avec un PC 44

#### **[Fonctions d'appel 47](#page-47-0)**

[Réception d'un appel 47](#page-47-1) [Terminer un appel 47](#page-47-2) [Passer un appel 48](#page-48-0) [Numérotation rapide](#page-49-0) 49 [Options en cours d'appel 51](#page-51-0) [Appels multiples et de groupe 52](#page-52-0) [Historique des appels](#page-54-0) 54

#### **[Messagerie 56](#page-56-0)**

[Messages texte 56](#page-56-1) [Messages MMS 59](#page-59-0) [E-mail 62](#page-62-0)

#### **[Applications et multimédia 65](#page-65-0)**

[Office Mobile](#page-65-1) 65 [Calendrier](#page-66-0) 66 [Contacts](#page-68-0) 68 [Internet Explorer](#page-73-0) 73 [Jeux](#page-75-0) 75 [Appareil photo](#page-75-1) 75 [CorePlayer](#page-77-0) 77 [Editeur de vidéos](#page-78-0) 78 [Explorateur de fichiers](#page-78-1) 78 [Images et vidéos](#page-78-2) 78 [Java](#page-78-3) 78 [Mise en route](#page-79-0) 79 [Notes](#page-80-0) 80 [Outils SIM](#page-81-0) 81 [PhotoBase](#page-81-1) 81 [Rechercher](#page-82-0) 82 [Tâches](#page-83-0) 83 [Windows Live](#page-84-0) 84 [Windows Media](#page-84-1) 84

#### **[Connectivité 86](#page-86-0)**

[Gestionnaire sans fil](#page-86-1) 86 [Bluetooth](#page-86-2) 86 [Transférer](#page-89-0) 89 [Connexions Internet 90](#page-90-0) [Inscription dans un domaine](#page-91-0) 91 [Partage Internet](#page-91-1) 91 [USB vers PC](#page-92-0) 92 [Wi-Fi](#page-92-1) 92

#### **[Paramètres 94](#page-94-0)**

[Contrôle du volume 94](#page-94-1) [Demande d'emplacement](#page-94-2) 94 [Informations du propriétaire](#page-94-3) 94 [Personnaliser le Menu Démarrer 95](#page-95-0) [Personnaliser le M](#page-95-1)enu Toshiba 95 [Sons et notifications](#page-96-0) 96 [Paramètres](#page-97-0) Téléphone 97 [Paramètres de sécurité 103](#page-103-0)

[Ajuster le capteur de](#page-106-0)  [mouvements](#page-106-0) 106 [Paramètres d'](#page-107-0)Alimentation 107 [Certificats](#page-107-1) 107 [Chiffrement](#page-108-0) 108 [Commentaires client](#page-108-1) 108 [Gestionnaire des tâches](#page-109-0) 109 [GPS Externe](#page-110-0) 110 [GPS interne](#page-110-1) 110 [Horloge et alarmes](#page-111-0) 111 [Indicateur mode veille](#page-112-0) 112 [Paramètres de gestion de](#page-112-1)  la mémoire 112 [Paramètres du capteur de](#page-113-0)  [mouvements](#page-113-0) 113 [Paramètres de qualité vidéo](#page-113-1) 113 [Paramètres de l'économie](#page-113-2)  [d'énergie](#page-113-2) 113 [Paramètres de navigateur](#page-113-3) 113 [Paramètres du Pavé Virtuel](#page-114-0) 114

[Paramètres régionaux](#page-114-1) 114 [Programmes gérés](#page-115-0) 115 [Rapport d'erreurs](#page-115-1) 115 [Réinitialisation complète](#page-115-2) 115 [Paramètres de R](#page-116-0)étro-éclairage 116 [Suppression de programmes](#page-117-0) 117 [Windows Update](#page-117-1) 117 [À propos de](#page-118-0) 118 [Paramètres de l'écran 119](#page-119-0) [Paramètres du nom d'opérateur](#page-119-1) 119

#### **[Caractéristiques 120](#page-120-0)**

#### **[Dépannage 124](#page-124-0)**

#### **[Annexe 1 - Saisie de texte 128](#page-128-0)**

[Méthodes de saisie 128](#page-128-1) [Panneau de saisie](#page-128-2) 128 [Écrire et dessiner sur l'écran 134](#page-134-0)

#### **[Annexe 2 - Naviguer sur votre tél.](#page-136-0)  Toshiba 136**

[Menu Démarrer 136](#page-136-1) [L'écran](#page-137-0) Téléphone 137 [Accès aux applications et](#page-138-0)  paramètres 138

#### **[Annexe 3 - Icônes d'état courantes](#page-143-0)  143**

#### **[Annexe 4 - Configuration de SMS,](#page-147-0)  MMS et e-mail 147**

[Configuration du centre de service](#page-147-1)  SMS 147 [Configuration des paramètres](#page-147-2) 

**MMS 147** 

[Configuration de comptes de](#page-148-0) 

messagerie 148

[Options générales de messagerie 154](#page-154-0)

**[Annexe 5 - Configuration des](#page-156-0)  paramètres Internet 156**

**[Société Toshiba 162](#page-162-0)**

**[End User License Agreements](#page-165-0)  (EULAs) 165**

**[Licences 171](#page-171-0)**

**[Index 173](#page-173-0)**

## **Préface**

<span id="page-6-0"></span>**Boniour !** 

Et merci de la confiance que vous nous apportez en achetant le Toshiba TG01. Pour plus de détails, veuillez consulter le site www.toshiba-europe.com/mobile. Pour une assistance technique, veuillez contacter notre service client au : Tél. : 008000 505 2006 E-mail : customer\_operations@toshiba.co.uk Heures d'ouverture : Lundi - Vendredi 9:00 – 13:00 et 14:00 – 18:00 (CET) Nous espérons que votre nouveau téléphone Toshiba vous donnera toutes satisfactions.

Pour utiliser votre téléphone Toshiba, vous devez être abonné à un service d'un opérateur de téléphone sans fil. De nombreuses fonctions de votre téléphone Toshiba dépendent des fonctions du réseau sans fil. Ces services de réseau peuvent ne pas être disponibles sur tous les réseaux ou il sera peut-être nécessaire de prendre des dispositions spécifiques avec votre opérateur avant de pouvoir utiliser les services de réseau. Votre opérateur devra peut-être vous fournir des instructions supplémentaires pour vous permettre d'utiliser les services de réseau et vous détailler les frais afférents. Certains réseaux comportent des limites ayant un impact sur la manière dont vous pouvez utiliser les services de réseau. Par exemple, certains réseaux peuvent ne pas prendre en charge tous les caractères et services dépendant de la langue.

La disponibilité de certains produits peut varier selon les régions.

Comme nos produits sont en développement constant, Toshiba se réserve le droit de modifier ce document à tout moment sans préavis.

## **Déclaration de conformité**

<span id="page-7-0"></span>**Nous, Toshiba Information Systems UK (Ltd), Mobile Communications Division, sis Toshiba Court, Weybridge Business Park, Addlestone Road, Weybridge, KT15 2UL** déclarons sous notre seule responsabilité que le produit (TG01, Nom, type (modèle) TM5-E01) auquel se réfère cette déclaration satisfait aux normes et/ou aux autres documents normatifs suivants :

#### **EN 301 511, EN 301 908-1, EN 301 908-2, EN 60950-1, EN 300 328, EN 300 440, EN 50360, EN 62209-1, EN 301 489-1, EN 301 489-3, EN 301 489-7, EN 301 489-17, et EN 301 489-24**

Nous déclarons par la présente que toutes les séries d'essais radio essentielles, y compris en matière d'exigences de sécurité et de compatibilité électromagnétique, ont été effectuées et que le produit susnommé est conforme à l'ensemble des exigences essentielles de la Directive 1999/5/EC.

La procédure d'évaluation de conformité spécifiée à l'Article 10(5) et décrite à l'Annexe IV de la Directive 1999/5. EC a été suivie par le(s) organisme(s) notifié(s) suivant(s) :

#### **Cetecom GmbH, Im Teelbruch 116, 45219 Essen, Allemagne**

# **0682**

5 mars 2009

Hidehilo Hoka

Hidehito Koka Directeur général adjoint - TIU Directeur général - Mobile Communications Division

## <span id="page-8-1"></span><span id="page-8-0"></span>Généralités

- N'essayez pas de démonter votre produit, y compris ses accessoires. Seul le personnel qualifié doit réparer le téléphone et ses accessoires.
- Ne touchez jamais le téléphone, la batterie ou le chargeur CA si vos mains sont mouillées.
- Rangez votre téléphone Toshiba ainsi que ses pièces et accessoires hors de portée des enfants en bas âge et des animaux domestiques. La carte SIM et d'autres petites pièces présentent un risque d'étouffement.
- Utilisez uniquement des batteries et des accessoires approuvés par Toshiba.
- La batterie et le chargeur CA ne doivent être utilisés qu'avec votre téléphone Toshiba. N'utilisez pas cette batterie ou ce chargeur CA avec d'autres appareils.
- L'utilisation de matériel d'un tiers (y compris des piles, des câbles et des accessoires) non fabriqués ni agréés par Toshiba peut provoquer l'annulation de la garantie de votre téléphone et peut porter atteinte au bon

fonctionnement du téléphone.

- Avant de connecter votre téléphone Toshiba à un autre dispositif, lisez la documentation qui l'accompagne pour vérifier que ce dernier est compatible.
- Lorsque vous utilisez un casque, veillez à ne pas choisir un volume excessif. A pleine puissance, l'écoute prolongée du baladeur peut endommager l'oreille de l'utilisateur.
- Nous recommandons aux femmes enceintes et aux jeunes femmes de prendre les précautions nécessaires lors d'un appel et de garder le téléphone à distance de la partie basse de leur abdomen. Dans ce type de situation, l'utilisation d'un kit mains libres est recommandée.
- Votre téléphone contient du métal qui pourrait provoquer une irritation cutanée.

#### <span id="page-9-0"></span>**Environnement de fonctionnement**

- Respectez les règles locales de sécurité concernant l'utilisation des téléphones mobiles au volant.
- Quittez la route et garez-vous avant d'effectuer un appel ou de répondre à un appel.
- Ne vous arrêtez pas sur la bande d'arrêt d'urgence d'une autoroute pour répondre à un appel ou pour appeler, sauf en cas d'urgence.
- Si vous utilisez un kit mains-libres intégré, assurez-vous que le téléphone est correctement placé sur son support.
- Seul le personnel qualifié doit installer le dispositif dans un véhicule. Une installation défectueuse peut être dangereuse et peut provoquer l'annulation de la garantie. Pour plus d'informations, consultez le fabricant ou le revendeur de votre véhicule.
- Ne placez aucun objet, y compris des équipements de transmission sans fil intégrés ou portatifs, dans la zone située audessus de l'airbag ou dans la zone de déploiement de celui-ci.
- Éteignez votre téléphone lorsque vous faites le plein de carburant.
- Ne vous servez pas de votre téléphone Toshiba lorsque vous faites fonctionner une machine.
- Éteignez votre téléphone Toshiba si vous entrez dans un hôpital ou dans un cabinet médical. Les équipements médicaux peuvent être affectés par l'utilisation du téléphone.
- Éteignez votre téléphone Toshiba lorsque vous voyagez en avion. Le signal du téléphone peut entraver le fonctionnement des systèmes de l'avion. Il s'agit d'obligations légales.
- Éteignez votre téléphone Toshiba dans tout endroit où des affiches en interdisent l'utilisation. Respectez toujours les consignes relatives à l'utilisation du téléphone dans le

bâtiment dans lequel vous vous trouvez.

- Éteignez votre téléphone Toshiba lorsqu'une explosion a eu lieu et respectez toutes les consignes fournies.
- Éteignez votre téléphone Toshiba dans les zones dont l'atmosphère est potentiellement explosive telles que les zones de stockage de combustibles et de peintures au pistolet.
- Éteignez votre téléphone Toshiba lorsque vous êtes en extérieur en cas d'orages.
- Maintenez votre téléphone Toshiba à distance des combustibles et des produits chimiques.

## <span id="page-10-0"></span>**Dispositifs électroniques**

- Si vous portez un pacemaker ou si vous êtes en compagnie d'une personne qui en porte un, vous devez savoir qu'il existe un faible risque que l'utilisation du téléphone mobile entre en interférence avec le fonctionnement du pacemaker. Consultez votre médecin traitant ou le fabricant du pacemaker pour plus d'informations. Si vous suspectez d'une façon ou d'une autre que le téléphone provoque des interférences, éteignez-le immédiatement.
- L'utilisation d'un téléphone mobile peut affecter certains appareils auditifs. Si cela se produit, vous devez contacter votre opérateur ou votre médecin pour plus d'informations.
- L'utilisation d'un téléphone mobile peut entrer en interférence avec les fonctionnalités des dispositifs médicaux mal protégés. Consultez un médecin ou le fabricant du dispositif pour vous assurer que des procédures sécurisées sont utilisées.

• L'utilisation d'un téléphone mobile peut affecter les fonctionnalités de systèmes électroniques mal protégés d'un véhicule à moteur, comme les airbags et les systèmes d'injection. Contactez le fabricant du véhicule ou du système pour vous assurer que le système électronique est correctement protégé.

#### <span id="page-11-0"></span>**Sécurité de la batterie**

- Utilisez uniquement des batteries approuvées par Toshiba dans ce téléphone. Il y a un risque d'explosion si la batterie est remplacée par un modèle inadéquat.
- Ne rechargez la batterie qu'avec le chargeur recommandé fourni par Toshiba.
- Cessez d'utiliser la batterie si vous détectez un élément anormal comme une odeur, une décoloration ou un dégagement de chaleur lors de son utilisation, de son chargement ou de son stockage.
- N'utilisez pas votre téléphone Toshiba avec une batterie endommagée.
- Ne court-circuitez pas la batterie. Un courtcircuit accidentel peut se produire lorsqu'un objet métallique provoque une connexion directe entre les connecteurs + et – de la batterie.
- Ne touchez pas les pôles de la batterie.
- Ne laissez pas la batterie dans des zones de froid ou de chaud extrême.

- Ne plongez jamais la batterie dans l'eau ou dans un autre liquide.
- Ne tentez jamais d'ouvrir la batterie. La batterie contient des substances qui peuvent être dangereuses si vous les avalez ou si elles entrent en contact direct avec la peau.
- Dans le cas peu probable où la batterie coule, veillez à maintenir la batterie à distance de vos yeux et de votre peau. Si le liquide entre en contact avec vos yeux ou votre peau, rincez abondamment à l'eau claire et consultez un médecin.
- Ne jetez pas la batterie dans un feu.
- Ne jetez pas la batterie avec les ordures ménagères. La batterie contient des produits chimiques toxiques et doit être jetée dans un lieu approprié. Contactez les autorités locales pour plus d'informations.

## <span id="page-12-0"></span>**Sécurité du chargeur CA**

- N'utilisez pas un chargeur ou un câble CA endommagé. L'utilisation d'un chargeur ou d'un câble CA endommagé peut avoir pour conséquences un choc électrique, des brûlures ou un incendie. Contactez un fournisseur de services Toshiba agréé immédiatement pour obtenir un remplacement des produits défectueux.
- Ne pliez pas ou ne tordez pas le câble du chargeur CA.
- Ne tirez pas sur le câble du chargeur CA pour retirer l'extrémité du câble d'une prise électrique. Saisissez directement l'extrémité du câble du chargeur CA lorsque vous le débranchez afin d'éviter de l'endommager.
- Ne touchez pas les broches de la fiche lorsque vous la branchez ou débranchez de la prise électrique.
- Ne déposez pas d'objets lourds sur le chargeur CA.

• Lorsque le chargeur n'est pas utilisé, déconnectez-le de sa source d'alimentation électrique.

#### <span id="page-13-0"></span>**Appels d'urgence**

Lorsque vous passez des appels d'urgence depuis votre téléphone Toshiba, vérifiez que le téléphone est allumé et en service.

Vous ne pouvez pas appeler les services d'urgence pendant qu'une communication de données est en cours dans une zone GSM. En outre, vous ne pourrez peut-être pas appeler les services d'urgence sur les services réseau de certains opérateurs.

**IMPORTANT :** Vous pouvez appeler les services d'urgence lorsque la carte SIM n'est pas insérée (s'il est pris en charge par le réseau), lorsqu'elle est verrouillée, lorsque le téléphone est verrouillé, lorsque la fonction **Blocage d'appels** est activée, ou lorsque **Restriction d'appels** est activée.

Nous ne pouvons garantir qu'une connexion pourra être établie dans tous les pays et toutes les zones car le fonctionnement de votre téléphone diffère selon le réseau sans fil, le signal sans fil et vos réglages. Ne comptez pas

uniquement sur votre téléphone mobile lorsque vous avez besoin de passer des appels d'urgence.

#### <span id="page-14-0"></span>**Avis FCC**

Cet appareil est conforme à la réglementation Part 15 de la FCC. Son fonctionnement doit respecter les deux conditions suivantes :

(1) Cet appareil ne doit pas provoquer d'interférences nuisibles et (2) Cet appareil doit accepter toute interférence reçue, y compris les interférences qui peuvent provoquer un dysfonctionnement.

Des modifications non expressément approuvées par la partie responsable de la mise en conformité peuvent provoquer l'annulation du droit de l'utilisateur à se servir de l'équipement.

#### <span id="page-14-1"></span>**Informations destinées à l'utilisateur**

Cet équipement a été testé et approuvé comme étant conforme aux limites d'un appareil numérique de classe B conformément à l'article Part 15 de la réglementation de la FCC. Ces limites sont conçues pour fournir une protection raisonnable contre les interférences nuisibles dans une installation résidentielle. Cet équipement génère, utilise et peut émettre des fréquences radio.

S'il n'est pas installé et utilisé selon les instructions, il peut causer des interférences nuisibles aux communications radio.

Néanmoins, il n'y a aucune garantie que des interférences ne vont pas se produire dans une installation spécifique ; si cet équipement provoque des interférences nuisibles à la réception radio ou télévisuelle, ce qui peut être déterminé en éteignant puis en rallumant l'équipement, l'utilisateur est encouragé à essayer de corriger les interférences en procédant comme suit :

- 1. Réorientez/déplacez le récepteur aérien.
- 2. Augmentez la distance entre l'équipement et le récepteur.
- 3. Connectez l'équipement à un point d'alimentation sur un circuit différent du récepteur actuellement connecté.
- 4. Consultez le revendeur ou un technicien radio/TV si vous avez besoin d'aide.

**AVERTISSEMENT :** Des modifications non expressément approuvées par le fabricant responsable de la mise en conformité peuvent provoquer l'annulation du droit de l'utilisateur à se servir de l'équipement. **!**

#### <span id="page-15-0"></span>**Informations sur l'exposition aux fréquences radio de la FCC**

Votre téléphone Toshiba est un émetteur et un récepteur radio. Il est conçu et fabriqué pour ne pas dépasser les limites d'émission de fréquence radio définies par la FCC (Federal Communications Commission) du gouvernement des États-Unis.

Les directives sont fondées sur des normes qui ont été développées par des organisations scientifiques indépendantes au moyen de l'évaluation périodique et détaillée d'études scientifiques. Les normes comportent une marge de sécurité considérable afin de garantir la sécurité de toutes les personnes, quels que soient leur âge et leur état de santé.

La norme d'émission pour les appareils sans fil utilise une unité de mesure connue sous le nom de DAS (Débit d'Absorption Spécifique). La limite DAS fixée par la FCC est de 1,6 W/kg. Les tests sont effectués en situation réelle (par exemple, au niveau de l'oreille et avec le

téléphone attaché au corps) selon les procédures requises par la FCC pour chaque modèle. La valeur DAS pour ce modèle lors des tests d'utilisation au niveau de l'oreille est de 0,590 W/kg et lorsque l'appareil est attaché au corps, comme décrit dans ce manuel, elle est de 0,885 W/kg.

#### **Fonctionnement attaché au corps**

Ce téléphone a été testé pour un fonctionnement habituel attaché au corps avec l'arrière du téléphone à une distance de 1,5 cm du corps. Pour respecter les conditions d'exposition aux fréquences radio de la FCC, utilisez des accessoires qui maintiennent une distance de séparation de 1,5 cm entre votre corps et l'arrière du téléphone. Les attaches de ceintures et les accessoires similaires ne doivent pas contenir de composants métalliques. L'utilisation d'accessoires qui ne répondent pas à ces critères peut ne pas être en conformité avec les normes de la FCC relatives aux fréquences radio, et doit donc être évitée.

La FCC a accordé une Autorisation d'équipement pour ce modèle incluant tous les niveaux DAS évalués en conformité avec les normes d'émission de fréquences radio de la FCC. Les informations DAS sur ce modèle sont enregistrées auprès de la FCC et vous pouvez les trouver dans la section Display Grant du site https://fjallfoss.fcc.gov/oetcf/eas/reports/ GenericSearch.cfm après avoir recherché la norme FCC ID SP2-TM5-E01. Pour plus d'informations sur les mesures DAS, visitez le site de l'association Cellular Telecommunications & Internet Association (CTIA) à l'adresse http://www.phonefacts.net.

#### <span id="page-17-0"></span>**Informations sur l'exposition aux fréquences radio de l'Union Européenne**

Votre téléphone Toshiba est un émetteur et un récepteur radio. Il est conçu pour ne pas dépasser les limites d'exposition aux ondes radios recommandées par les consignes internationales. Ces consignes ont été développées par l'organisation scientifique indépendante ICNIRP et incluent des marges de sécurité destinées à assurer la protection de toutes les personnes, quels que soient leur âge ou leur état de santé.

Les directives utilisent une unité de mesure connue sous le nom de DAS (Débit d'Absorption Spécifique). Le seuil DAS pour les appareils mobiles est de 2 W/kg, et la valeur DAS pour cet appareil lors des tests au niveau de l'oreille était de 0,491 W/kg\*. Comme les appareils mobiles offrent diverses fonctions, ils peuvent être utilisés dans d'autres positions, sur le corps par exemple comme cela est décrit dans ce guide de l'utilisateur\*\*. Dans ce cas, la

valeur DAS testée est de 0,372 W/kg. Comme la valeur DAS se mesure en utilisant l'appareil à sa puissance d'émission maximale, la valeur DAS réelle lors de l'utilisation de l'appareil est habituellement inférieure à celle qui est indiquée plus haut. Cela est dû aux modifications automatiques du niveau de puissance de l'appareil pour garantir qu'il n'utilise que le niveau minimum requis pour atteindre le réseau.

L'Organisation mondiale de la santé a déclaré que les informations scientifiques actuelles n'indiquent pas qu'il soit nécessaire de prendre des précautions particulières pour l'utilisation des appareils mobiles. Ce qui est affirmé, c'est que si vous souhaitez réduire votre exposition, vous pouvez le faire en limitant la durée des appels ou en utilisant un appareil "mains libres" pour que le téléphone mobile reste à distance de la tête et du corps. Pour de plus amples informations, vous pouvez vous rendre sur le site Web de l'Organisation mondiale de la santé (http://www.who.int/emf).

\* Les tests sont réalisés en conformité avec les directives internationales sur les tests.

\*\* Consultez la section **[Informations sur](#page-15-0)  [l'exposition aux fréquences radio de la FCC](#page-15-0)** pour de plus amples informations concernant le port du téléphone près du corps.

#### <span id="page-18-0"></span>**Mise au rebut**

Les informations suivantes sont spécifiques aux pays de l'Union Européenne.

#### **Mise au rebut des produits**

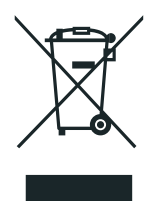

Le symbole de poubelle barrée indique que les produits ne doivent pas être jetés avec les ordures ménagères. Les batteries et les accumulateurs peuvent être éliminés en même temps que le produit. Ces éléments seront ensuite séparés dans les centres de recyclage. La barre noire indique que le produit a été mis sur le marché après le 13 août 2005.

En participant au tri des produits et des batteries, vous assurerez une mise au rebut correcte des produits et des batteries, ce qui permettra de protéger l'environnement et la santé humaine.

Pour plus de détails sur les programmes de collecte et de recyclage disponibles dans votre pays, contactez votre mairie ou le magasin où vous avez acheté le produit.

#### **Mise au rebut des batteries et/ou accumulateurs**

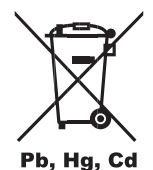

Le symbole de poubelle barrée indique que les batteries et/ou les accumulateurs ne doivent pas être jetés avec les ordures ménagères.

Si la batterie ou l'accumulateur contient plus de plomb (Pb), de mercure (Hg) et/ou de cadmium (Cd) que préconisé dans la directive sur les batteries (2006/66/EC), les symboles chimiques du plomb (Pb), du mercure (Hg) et/ou du cadmium (Cd) s'affichent en dessous du symbole de poubelle barrée.

En participant au tri sélectif, vous assurerez une mise au rebut correcte des produits et des batteries, ce qui permettra de protéger l'environnement et la santé humaine.

Pour plus de détails sur les programmes de collecte et de recyclage disponibles dans votre pays, contactez votre mairie ou le magasin où vous avez acheté le produit.

#### <span id="page-20-1"></span><span id="page-20-0"></span>Généralités

Vous pouvez améliorer considérablement la durée de vie de votre téléphone Toshiba, ainsi que de ses pièces et accessoires, en suivant les suggestions ci-dessous.

- **CONSEIL :** L'entretien de votre téléphone Toshiba, ainsi que de ses pièces et accessoires, vous permet de le conserver en bon état et de remplir les obligations de garantie.
- Utilisez toujours votre téléphone Toshiba de la manière prévue. Une utilisation inappropriée peut en affecter les performances.
- Pour éviter que votre téléphone Toshiba soit endommagé de manière définitive, utilisez uniquement des batteries et des accessoires approuvés par Toshiba.
- La batterie et le chargeur CA inclus ne doivent être utilisés qu'avec votre téléphone Toshiba. N'utilisez pas cette batterie ou ce chargeur CA avec d'autres appareils. Cela pourrait endommager de façon permanente

l'appareil, la batterie ou le chargeur.

- L'utilisation d'équipements d'une autre marque (y compris les batteries, les câbles et les accessoires) qui ne sont pas fabriqués ou agrés par Toshiba peut provoquer l'annulation de la garantie de votre téléphone et peut porter atteinte au bon fonctionnement du téléphone.
- Avant de connecter votre téléphone Toshiba à un autre appareil, lisez la documentation qui l'accompagne pour vérifier que ce dernier est compatible.
- Gardez votre téléphone Toshiba ainsi que ses pièces et accessoires hors de portée des enfants en bas âge et des animaux domestiques.
- Gardez votre téléphone Toshiba, sa batterie ou ses accessoires à l'abri de tout liquide ou de l'humidité. L'humidité peut corroder les circuits électroniques. Si le téléphone ou sa batterie étaient mouillés en raison d'une utilisation inappropriée, la garantie du fabricant pourrait être annulée.

- N'utilisez pas ou ne rangez pas votre téléphone Toshiba dans des endroits poussiéreux ou sales.
- N'utilisez pas ou ne rangez pas votre téléphone Toshiba dans des endroits où la température est trop élevée. Les températures élevées raccourcissent la durée de vie du téléphone, endommagent la batterie et déforment/font fondre les circuits internes.
- Ne rangez pas votre téléphone Toshiba dans ou à proximité de sources de chaleur directes telles que des radiateurs. Cela pourrait entraîner la surchauffe de la batterie et son explosion.
- N'utilisez pas votre téléphone Toshiba dans des endroits où la température est trop basse. Une trop grande différence de température entre la pièce et l'intérieur du téléphone peut créer de la condensation dans le téléphone, ce qui endommage les circuits électroniques.
- Ne déposez pas votre téléphone Toshiba à proximité de disques durs ou disquettes informatiques, de cartes de crédit, de cartes de voyage ou d'autres supports magnétiques. Les informations contenues sur les disques ou les cartes sont susceptibles d'être affectées par le téléphone.
- N'exposez pas votre téléphone Toshiba à des champs magnétiques élevés. Cela pourrait en effet entraîner un défaut de fonctionnement temporaire.
- N'ouvrez votre téléphone Toshiba qu'en cas de nécessité absolue.
- Manipulez votre téléphone Toshiba avec précaution. Les circuits internes peuvent être endommagés si vous faites tomber le téléphone, si vous le secouez ou si vous le cognez.
- N'appliquez pas de peinture ou d'autres substances similaires sur votre téléphone Toshiba.

- Les interférences peuvent affecter les performances de votre téléphone Toshiba. Ce phénomène est normal et le téléphone devrait à nouveau fonctionner normalement une fois que vous vous éloignez de la source d'interférences.
- Si votre téléphone Toshiba, ou l'un de ses accessoires, ne fonctionne pas comme il le devrait, consultez votre revendeur. Il vous fournira l'aide nécessaire.
- N'essayez pas de démonter votre téléphone Toshiba. Seul le personnel autorisé de Toshiba est habilité à procéder à cette opération.
- Lorsque votre téléphone est réglé en mode vibreur, celui-ci est susceptible de se déplacer à cause des vibrations. Veillez à éloigner le téléphone de toute source de chaleur ou du bord d'une surface située en hauteur.
- Utilisez uniquement un chiffon doux et propre pour nettoyer votre téléphone Toshiba. N'utilisez pas de produits chimiques, de

détergents, de substances abrasives ou de liquides. Utilisez un coton tige pour nettoyer la lentille de la caméra.

- N'utilisez pas d'eau pour nettoyer l'écran tactile.
- Veillez à ce que l'écran tactile et la pointe du stylet soient toujours propres pour éviter des dommages irréversibles.
- Maintenez l'écran tactile à distance d'objets pointus pour éviter de le rayer ou de l'endommager.
- Pour la saisie sur l'écran tactile, utilisez uniquement le stylet inclus ou vos doigts. L'utilisation d'autres objets peut endommager le panneau de saisie et annuler la garantie.
- Si la pointe du stylet est endommagée, ne l'utilisez pas. Si vous utilisez un stylet endommagé sur l'écran tactile, vous risquez d'endommager l'écran. Lorsque le stylet est endommagé, achetez-en un nouveau.
- Ne tapez pas trop fort sur l'écran tactile car cela peut causer des dommages irréversibles à l'écran.

- Pour éviter les rayures sur l'écran tactile, évitez de poser votre téléphone Toshiba avec l'écran tactile vers le bas.
- Nous vous recommandons d'utiliser le stylet fourni pour appuyer sur le **bouton de restauration**.

#### <span id="page-23-0"></span>**Précautions d'utilisation et entretien de la batterie**

Votre téléphone Toshiba est alimenté par une batterie lithium-ion (Li-ion) rechargeable. Une nouvelle batterie n'atteint ses performances optimales qu'après deux ou trois cycles de charge et de décharge complets. La batterie peut être chargée et déchargée des centaines de fois mais elle finira par s'épuiser. Lorsque les durées de conversation et de veille deviennent notablement plus courtes que la normale, nous vous recommandons d'acheter une nouvelle batterie.

- Une nouvelle batterie, ou une batterie qui n'a pas été utilisée pendant longtemps, peut avoir une capacité réduite lors de sa première utilisation.
- Ne laissez pas la batterie connectée au chargeur et à la source d'alimentation plus longtemps que nécessaire. Cela conduit à des charges répétées et de courte durée, ce qui réduit la performance et la durée de vie de la batterie. Veuillez déconnecter le chargeur

CA lorsque la batterie est pleine.

- Ne laissez pas la batterie dans des zones extrêmement froides ou chaudes. Cela pourrait affecter ses performances.
- La batterie fonctionne de façon optimale à des températures ambiantes situées entre +5 °C (+41 °F) et +35 °C (+95 °F).
- Ne retirez la batterie que lorsque le téléphone est éteint.
- Ne laissez pas la batterie déchargée ou déconnectée pendant une longue période, car cela pourrait provoquer une réinitialisation des données.
- Si vous planifiez de ne pas utiliser votre téléphone pendant une longue période, chargez complètement la batterie puis éteignez le téléphone. Rangez le téléphone dans un endroit sec à l'abri de la lumière directe du soleil. Rechargez le téléphone tous les six mois environ.

• Évitez d'effectuer des recharges courtes et répétitives. Il est préférable de laisser la batterie se décharger complètement puis de la recharger entièrement.

#### <span id="page-25-0"></span>**Redémarrage de votre téléphone Toshiba**

Si vous rencontrez un problème, comme le blocage du téléphone, redémarrez le téléphone. Pour redémarrer votre téléphone Toshiba :

- 1. Appuyez et maintenez la **touche d'alimentation** enfoncée.
- 2. Appuyez sur **Éteindre** pour confirmer l'extinction du téléphone.
- 3. Attendez quelques secondes, puis appuyez pendant environ deux secondes sur la **touche d'alimentation** pour allumer le téléphone.

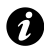

**IMPORTANT :** Si vous redémarrez votre téléphone Toshiba, les données non sauvegardées seront perdues. **IMPORTANT :** Si vous restaurez votre

#### <span id="page-25-1"></span>**Restauration de votre téléphone Toshiba**

Si vous avez encore des problèmes après le redémarrage de votre téléphone, vous pouvez le restaurer.

La restauration de votre téléphone Toshiba provoque son redémarrage et ajuste l'allocation de la mémoire. Votre téléphone reviendra au même état que la dernière fois que vous l'avez utilisé, mais les données non sauvegardées seront peut-être perdues.

Pour restaurer votre téléphone Toshiba : Avec le stylet, pressez et maintenez le **bouton de restauration**. Le téléphone se rallumera après la restauration.

téléphone Toshiba, les données non sauvegardées risquent d'être perdues.

**CONSEIL :** Vous pouvez également restaurer votre téléphone Toshiba en appuyant sur la **touche d'alimentation** pendant environ 15 secondes.

Si, après la restauration de votre téléphone Toshiba, vous constatez encore un problème :

- 1. Retirez la batterie (consultez la section **[Pour démarrer](#page-28-1)** pour les instructions).
- 2. Réinsérez la batterie puis allumez le téléphone (consultez la section **[Pour](#page-28-1)  [démarrer](#page-28-1)** pour les instructions).

#### <span id="page-26-0"></span>**Réinitialisation de votre téléphone Toshiba**

Pour plus d'informations sur la remise de votre téléphone Toshiba à l'état initial, consultez la section **[Réinitialisation complète](#page-115-3)** dans **[Paramètres](#page-94-4)**.

Nous vous recommandons de sauvegarder toutes vos données avant de remettre votre téléphone Toshiba à l'état initial.

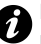

**IMPORTANT :** Nous vous recommandons de sauvegarder fréquemment les données stockées sur votre téléphone Toshiba.

## <span id="page-27-1"></span><span id="page-27-0"></span>**Déballage**

Assurez-vous que votre emballage contient les éléments suivants :

- Votre téléphone Toshiba avec stylet
- Batterie
- Chargeur CA
- Câble USB
- Écouteurs et adaptateur d'écouteurs
- Votre guide des services Orange
- Guide de démarrage rapide
- Dépliant sur les Informations relatives à la sécurité et aux droits d'utilisation
- CD (Getting Started)
- CD (Guide de l'utilisateur)
- **REMARQUE :** Si l'un des éléments de la liste est manquant, contactez le vendeur où vous avez acheté votre téléphone Toshiba. *n*

#### <span id="page-28-1"></span><span id="page-28-0"></span>**Apparence et fonctions du téléphone** 1. Écouteur

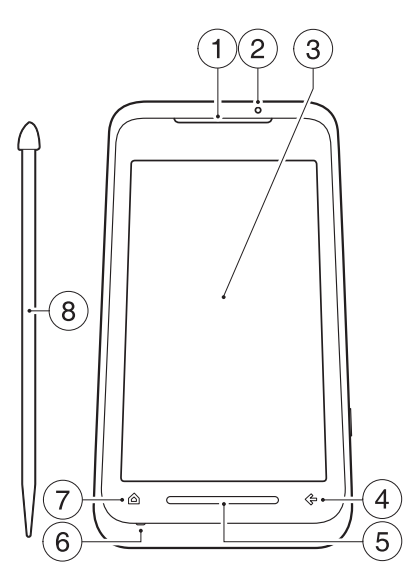

- 
- 2. **Indicateur LED** Indique les différents états du téléphone. Rouge - Le téléphone se recharge. Bleu - réception d'un appel, d'un message ou d'une notification. Vert - le téléphone est en mode veille.
- 3. **Écran tactile**
- 4. **Touche x/ok** équivaut à la touche **x** ou **ok** qui apparaît dans l'angle supérieur droit de l'écran.
- 5. **Réglette sensitive** vous permet d'effectuer rapidement et facilement un certain nombre d'actions, dont un zoom avant/arrière lors de l'utilisation de certaines applications et l'ouverture du **Pavé Virtuel Toshiba**.
- 6. **Microphone**
- 7. **Touche d'accueil** appuyez sur cette touche pour accéder à l'**Écran d'Accueil Toshiba**.

# Pour démarrer Pour démarrer

## **Pour démarrer**

- 8. **Stylet**
- 9. **Objectif d'appareil photo**
- 10. **Emplacement de la carte microSD**
- 11. **Couvercle de la batterie**
- 12. **Haut-parleur**
- 13. **Emplacement de la carte SIM**
- 14. **Bouton de restauration** pressez grâce au stylet pour restaurer le téléphone.

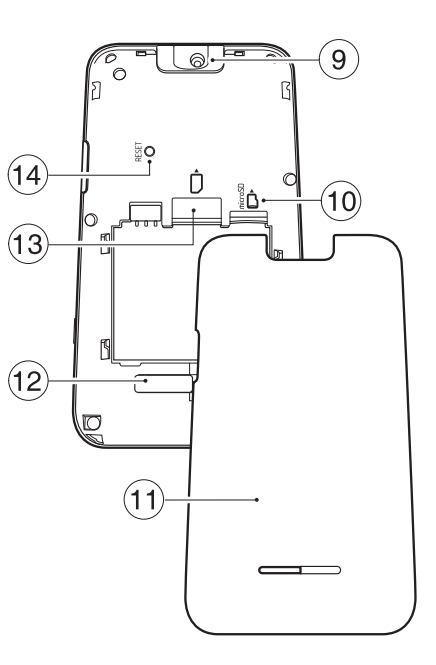

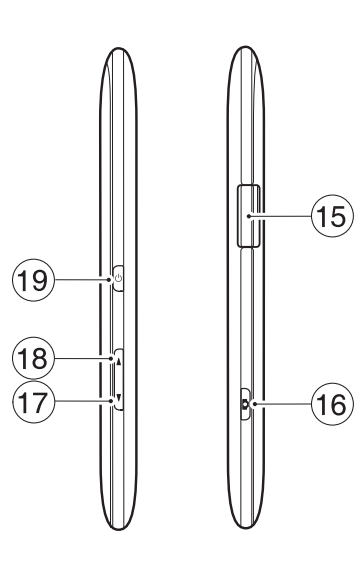

- 15. **Connecteur pour câble, chargeur et écouteurs** (Micro-USB)
- 16. **Touche appareil photo** appuyez de manière prolongée sur cette touche pour lancer l'application **Appareil photo** . Si l'application **Appareil photo** fonctionne déjà, appuyez sur la touche pour prendre une photo ou pour commencer/arrêter l'enregistrement d'une vidéo.
- 17. **Touche diminuer volume** appuyez brièvement sur cette touche pour réduire le volume; appuyez de manière prolongée sur cette touche pour basculer entre les modes portrait et paysage lorsque la case **Orientation automatique de l'écran** n'est pas cochée (consultez **[Paramètres du](#page-113-4)  [capteur de mouvements](#page-113-4)** dans **[Paramètres](#page-94-4)** pour plus d'informations).
- 18. **Touche augmenter volume** appuyez brièvement sur cette touche pour augmenter le volume; appuyez de manière prolongée sur cette touche pour verrouiller le clavier.

19. **Touche d'alimentation** - appuyez brièvement sur cette touche pour accéder/ quitter le mode veille; appuyez de manière prolongée sur cette touche pour allumer ou éteindre le téléphone; appuyez pendant environ 15 secondes pour restaurer le téléphone.

#### <span id="page-31-0"></span>**Installation de la carte SIM, de la carte microSD et de la batterie**

- **IMPORTANT :** Il est facile d'endommager la carte SIM en la rayant et en la pliant. Manipulez-la donc avec précaution.
- **IMPORTANT :** Maintenez la carte SIM hors de portée des sources d'électricité statique, de poussière et d'eau.
- 

**IMPORTANT :** Éteignez le téléphone et déconnectez le chargeur avant d'insérer ou de retirer la carte SIM.

Pour installer la carte SIM, la carte microSD et la batterie :

- 1. Retirez la cache du connecteur micro USB pour câble, chargeur et écouteurs sur le côté du téléphone.
- 2. Alors que la face arrière du téléphone est orientée vers le haut, exercez une pression vers le bas sur le couvercle de la batterie. Faites glisser le couvercle vers la base du téléphone, puis soulevez-le et enlevez-le.

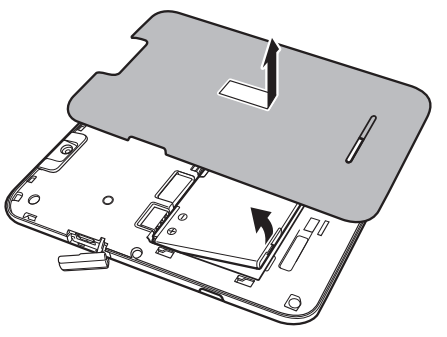

- 3. Si la batterie est déjà installée, levez la languette à la base de la batterie.
- 4. Alignez correctement la carte SIM selon le diagramme ci-dessous, avec les connecteurs dorés vers le bas. Appuyez légèrement tout en mettant la carte SIM en place.

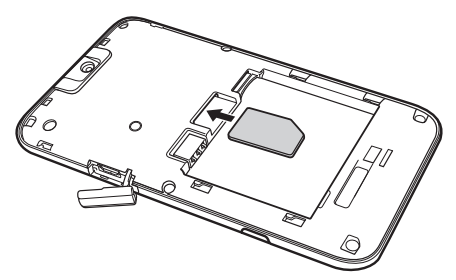

5. Alignez correctement la carte microSD selon le diagramme ci-dessous, avec les connecteurs dorés vers le haut. Insérer délicatement la carte microSD dans la fente jusqu'à ce qu'elle s'enclenche avec un clic.

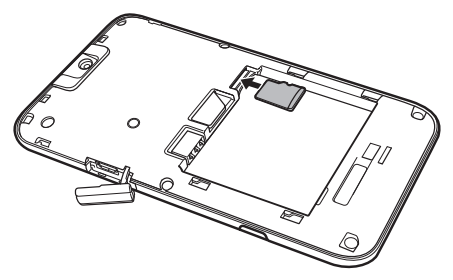

Pour retirer la carte microSD, poussez-la délicatement vers l'intérieur. Elle s'éjectera automatiquement.

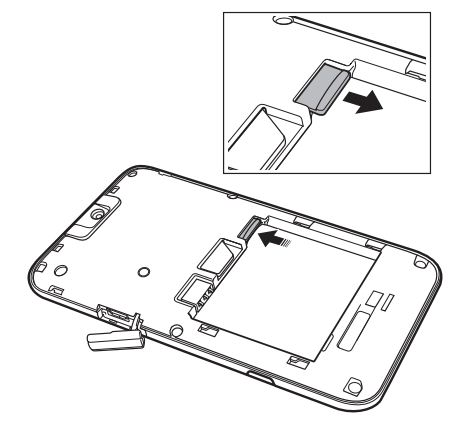

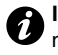

**IMPORTANT :** Ne retirez pas la carte microSD lorsque le téléphone lit ou écrit des données sur la carte.

**CONSEIL :** Votre Toshiba TG01 supporte des cartes mémoires microSDHC™ (Haute Capacité). Lorsque vous utilisez votre carte mémoire de votre téléphone Toshiba dans un autre appareil, assurezvous auprès du constructeur que cet appareil est compatible avec les cartes mémoires SDHC.

6. Insérez la batterie dans son compartiment avec les connecteurs dorés tournés vers le haut du téléphone. La batterie est concue afin de ne pouvoir être insérée que de cette manière. Appuyez délicatement sur la base de la batterie (côté sans connecteur) pour l'insérer complètement.

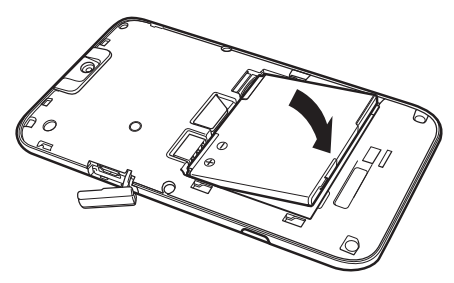

**AVERTISSEMENT :** Il y a un risque d'explosion si la batterie n'est pas correctement remise à sa place.

7. Faites glisser doucement le couvercle de la batterie vers le haut pour le remettre en place.

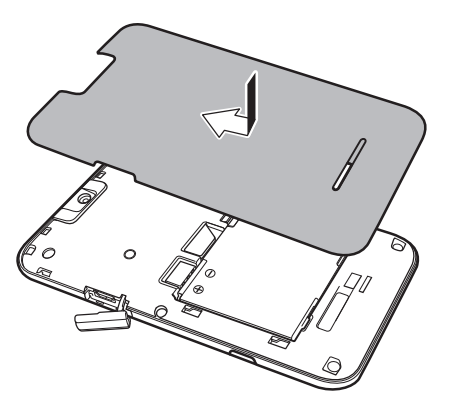

**!**

#### <span id="page-35-0"></span>**Utilisation du stylet**

Le stylet est utilisé pour sélectionner des éléments de menu et pour saisir des données sur l'écran tactile de votre téléphone Toshiba.

- Taper : Touchez l'écran une fois avec le stylet pour ouvrir des éléments et sélectionner des options.
- Faire glisser : Maintenez le stylet sur l'écran et faites-le glisser pour sélectionner du texte et des images. Faites-le glisser sur une liste pour en sélectionner plusieurs éléments.
- Taper et maintenir : Tapez et maintenez le stylet sur un élément pour afficher une liste d'actions disponibles pour cet élément. Tapez l'action requise dans le menu contextuel qui s'affiche.

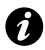

**IMPORTANT :** Pour la saisie sur l'écran tactile, utilisez uniquement le stylet fourni ou vos doigts. L'utilisation d'autres objets peut endommager l'écran tactile et annuler la garantie.

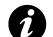

**IMPORTANT :** Si la pointe du stylet est endommagée, ne l'utilisez pas. Si vous utilisez un stylet endommagé sur l'écran tactile, vous risquez d'endommager l'écran. Lorsque le stylet est endommagé, achetez-en un nouveau.

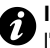

**IMPORTANT** : Ne tapez pas trop fort sur l'écran tactile car cela peut causer des dommages irréversibles à l'écran.

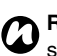

**REMARQUE :** Veillez à ne pas perdre le stylet. Il n'est pas possible de le ranger dans le téléphone.
### **Chargement de la batterie**

Vous devrez charger complètement la batterie avant de pouvoir allumer votre téléphone Toshiba pour la première fois. Vous pouvez charger votre batterie de l'une des deux manières suivantes :

- Branchez le chargeur CA sur une prise électrique et branchez-le sur le connecteur du chargeur de votre téléphone Toshiba. Lorsque la batterie est entièrement chargée, débranchez le chargeur CA de la prise électrique et débranchez-le du connecteur du chargeur du téléphone en le saisissant fermement et en tirant délicatement, ou
- connectez votre téléphone Toshiba à un PC à l'aide du câble USB.

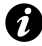

**IMPORTANT :** Ne retirez pas la batterie lorsqu'elle est en charge.

La batterie n'atteint ses performances optimales qu'après deux ou trois charges complètes.

Lorsque la charge est terminée, déconnectez le chargeur CA de la source de courant, ou le câble USB du PC, puis déconnectez votre téléphone Toshiba.

### **Informations sur la batterie**

Les performances de la batterie dépendent de nombreux facteurs, tels que la configuration réseau de votre opérateur, l'intensité du signal, la température de l'environnement dans lequel vous utilisez votre téléphone Toshiba, les fonctions et/ou les paramètres sélectionnés et utilisés, les dispositifs connectés aux ports de connexion de votre téléphone, ainsi que vos habitudes d'utilisation des applications vocales, des transferts de données et d'autres programmes.

**REMARQUE :** Nous recommandons de sauvegarder les données de la mémoire de votre téléphone sur un PC ou une carte de stockage. Le fabricant n'est pas responsable de la perte ou de l'altération des données due à la décharge de la batterie. *n*

**CONSEIL :** Pour plus d'informations sur l'optimisation des performances de l'alimentation de votre téléphone Toshiba, consultez les sections **[Paramètres](#page-107-0)  [d'Alimentation](#page-107-0)**, **[Paramètres de Rétro](#page-116-0)[éclairage](#page-116-0)** et **[Paramètres de l'économie](#page-113-0)  [d'énergie](#page-113-0)** dans **[Paramètres](#page-94-0)**.

### **Batterie faible**

Lorsque la charge de la batterie est inférieure à 20% de sa capacité totale, un message d'alerte ainsi que l'icône de batterie faible s'affichent. Si le niveau de charge de la batterie devient trop faible pour un fonctionnement normal, votre téléphone Toshiba s'éteint automatiquement.

### **Gestion d'une batterie faible**

Lorsque l'indicateur de batterie faible apparaît, procédez comme suit :

- 1. Enregistrez les données en cours.
- 2. Rechargez la batterie dès que possible.
- 3. Si vous ne pouvez pas recharger la batterie immédiatement, nous vous recommandons d'éteindre votre téléphone.

### **Allumer et éteindre**

Pour allumer votre téléphone Toshiba :

- 1. Appuyez et maintenez enfoncée la **touche d'alimentation** pendant environ deux secondes.
- 2. Si un PIN ou un code de sécurité vous est demandé, entrez-le.

**AVERTISSEMENT :** Le code PIN active les services de votre téléphone Toshiba et doit être présent dans la documentation fournie par votre opérateur. Si vous entrez trois fois de suite un code PIN incorrect pour votre carte SIM, vous devrez contacter votre opérateur pour obtenir le code PUK. N'essayez pas de deviner le code PUK car votre carte SIM sera désactivée de façon permanente après dix essais incorrects consécutifs. **!**

Pour éteindre votre téléphone Toshiba :

1. Appuyez et maintenez la **touche d'alimentation** enfoncée.

2. Appuyez sur **Éteindre** pour confirmer l'arrêt du téléphone.

# Pour démarrer Pour démarrer

# **Pour démarrer**

### **Interface utilisateur Toshiba Touch**

### **Vue d'ensemble**

L'interface utilisateur **Toshiba Touch** est une interface utilisateur personnalisable qui vous permet d'accéder à des informations, d'exécuter des applications, de passer des appels et de naviguer sur votre téléphone Toshiba de manière simple et rapide et tout cela, d'une seule main.

### **Écran d'Accueil Toshiba**

L'**Écran d'Accueil Toshiba** offre un moyen pratique et rapide de parcourir votre téléphone Toshiba.

L'**Écran d'Accueil Toshiba** affiche des informations importantes telles que la date, l'heure, les indicateurs d'état et les rendez-vous.

L'**Écran d'Accueil Toshiba** comprend également un système de menus de huit

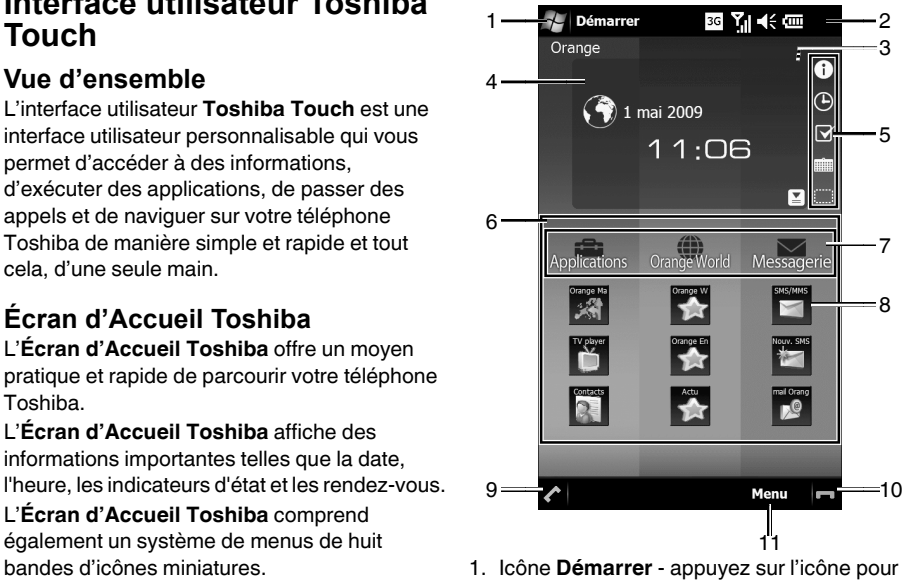

- 2. Indicateurs d'état. Consultez **[Annexe 3](#page-144-0)  [Icônes d'état courantes](#page-144-0)** pour plus d'informations.
- 3. Zone des gadgets affiche des informations concernant l'élément gadget actuellement sélectionné (Horloge, Calendrier, Invite d'informations ou Liste A faire/Tâches).
- 4. Icône Paramètres vous permet de modifier les réglages de l'Horloge et du Calendrier si l'un de ces gadgets est sélectionné. Si une alarme a été réglée, l'icône de l'alarme s'affichera ici.
- 5. Appuyez sur une icône pour changer l'élément affiché dans la zone des gadgets. Pour éteindre la zone des gadgets, appuyez sur l'icône **.**
- 6. **Menu Toshiba**. Pour plus de détails, consultez la section **[Menu Toshiba](#page-41-0)**.
- 7. En-têtes du **Menu Toshiba**. Pour plus de détails, consultez la section **[Menu Toshiba](#page-41-0)**.
- 8. Miniatures du **Menu Toshiba**. Pour plus de détails, consultez la section **[Menu Toshiba](#page-41-0)**.
- 9.  $\blacktriangleright$  permet de passer un appel, d'y répondre ou de le mettre en attente. Appuyez sur cette touche pour accéder à l'écran **Téléphone**.
- 10. **Touche programmable droite** vous permet de changer l'ordre et les couleurs des bandes du **Menu Toshiba** et de sélectionner les miniatures.
- 11.  $\blacksquare$  met fin aux appels/opérations et revient à l'**Écran d'Accueil Toshiba**.

Pour accéder à l'**Écran d'Accueil Toshiba** à tout moment, appuyez sur la **touche d'accueil** ou appuyez sur  $\Box$ .

### <span id="page-41-0"></span>**Menu Toshiba**

Le **Menu Toshiba** permet un accès aisé à diverses applications à l'aide de votre doigt. Chaque bande est constituée d'une en-tête et de trois miniatures visibles au maximum.

Les en-têtes peuvent être des applications spécifiques ou des lanceurs d'applications plus générales. Appuyez sur un en-tête pour accéder à l'application ou directement au lanceur.

Les miniatures peuvent représenter des applications spécifiques (par exemple **Calendrier**), des fonctions d'applications (par exemple, un historique des appels entrants) ou des éléments spécifiques (par exemple une image). Appuyez sur une miniature pour accéder à l'application, la fonction ou l'élément requis.

Pour afficher toutes les miniatures dans une bande, faites glisser votre doigt vers le haut le long de la bande comme indiqué dans le diagramme ci-dessous.

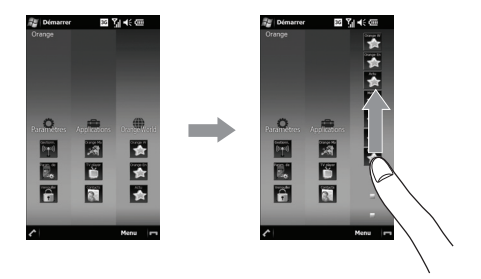

Faites glisser votre doigt vers le bas de la bande pour réduire la liste des miniatures.

Pour afficher les autres bandes, faites glisser votre doigt vers la gauche ou vers la droite comme indiqué dans le diagramme ci-dessous.

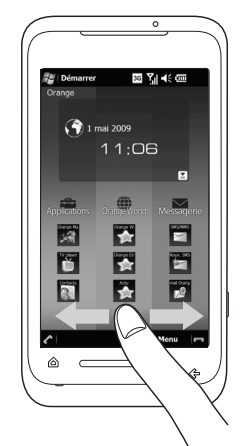

Pour plus d'informations sur la personnalisation du **Menu Toshiba**, consultez la section **[Personnaliser le Menu Toshiba](#page-95-0)** dans **[Paramètres](#page-94-0)**.

### **Capteur de mouvements**

Le **Capteur de mouvements** de votre téléphone Toshiba vous permet d'effectuer une série d'opérations rapidement et facilement. Vous pouvez configurer votre téléphone afin qu'il exécute des opérations spécifiques lorsque vous déplacez le téléphone d'une manière précise. Des exemples de mouvements et de leurs applications sont donnés ci-après :

- Changer l'orientation de l'écran en tournant le téléphone sur le côté.
- Répondre à un appel en secouant légèrement le téléphone.
- Parcourir les pages web vers l'avant et l'arrière en inclinant le téléphone tout en appuyant au centre de la **réglette sensitive**.
- Démarrer le **Gestionnaire des tâches** en frappant deux fois sur l'arrière du téléphone.
- Pour plus d'informations sur la configuration du **Capteur de mouvements**, consultez la section **[Paramètres du capteur de](#page-113-1)  [mouvements](#page-113-1)** dans **[Paramètres](#page-94-0)**.

### **Pavé Virtuel Toshiba**

Le **Pavé Virtuel Toshiba** se compose de deux éléments - le **Pavé Multifonction** et le **Pavé Curseur Virtuel**.

Le **Pavé Multifonction** fait office de curseur (vers le haut, vers le bas, vers la gauche, vers la droite) et de touche Entrée. Il vous permet également d'accéder au Menu Démarrer.

Le **Pavé Curseur Virtuel** affiche le pointeur d'une souris à l'écran de sorte que vous pouvez utiliser le téléphone de la même manière que vous utilisez une souris avec un PC.

Pour démarrer le **Pavé Virtuel Toshiba**, faites glisser le doigt du milieu de la **réglette sensitive** vers le haut.

Pour basculer entre le **Pavé Multifonction** et le **Pavé Curseur Virtuel**, appuyez de manière prolongée sur l'icône de basculement en bas à droite du clavier.

Pour déplacer le **Pavé Virtuel Toshiba** :

1. Tapez et maintenez la pression sur la barre au-dessus du **Pavé Virtuel Toshiba**. La barre s'étendra.

2. Faites glisser le **Pavé Virtuel Toshiba** vers une nouvelle position.

Pour fermer le **Pavé Virtuel Toshiba**, faites-le glisser en dehors de l'écran tactile.

### **Paramètres de l'opérateur**

Grâce à l'utilisation des **Paramètres de l'opérateur**, vous pouvez rapidement et facilement configurer des paramètres d'opérateurs mobiles, comme GPRS, WAP et MMS.

Pour utiliser les **Paramètres de l'opérateur** :

- 1. Accédez à **Connexion facile**.
- 2. Appuyez sur **Param. de l'opérateur**.
- 3. Si les paramètres requis sont disponibles à partir de la carte U/SIM, appuyez sur le bouton affichant le nom de votre opérateur mobile.
- 4. Si les paramètres ne sont pas disponibles à partir de la carte U/SIM, appuyez sur **Sélectionner le pays**.
- 5. Appuyez sur votre pays dans la liste.
- 6. Appuyez sur votre opérateur mobile dans la liste.

### **Synchronisation de votre téléphone Toshiba avec un PC**

#### **ActiveSync (pour les PC sous Windows XP ou une version antérieure)**

**ActiveSync** sert de passerelle entre votre PC Microsoft Windows et votre téléphone Toshiba. Cela permet de synchroniser des informations Microsoft Outlook, des documents Microsoft Office, des images, de la musique, des vidéos et des applications vers et depuis votre périphérique.

En plus de la synchronisation avec un PC, **ActiveSync** permet de synchroniser des informations Microsoft Outlook directement avec Microsoft Exchange Server 2003 et Microsoft Exchange Server 2007, de sorte que vos e-mails, les données de votre calendrier, les tâches et les informations de contact sont mises à jour sans fil lorsque vous êtes loin de votre PC.

Vous pouvez installer **ActiveSync** à partir de votre CD (Getting Started) de Windows Mobile. Une fois le logiciel installé et le téléphone Toshiba connecté au PC, l'assistant de configuration d'ActiveSync démarre. Suivez simplement les instructions affichées à l'écran. Si vous n'effectuez pas de synchronisation directe avec un serveur Microsoft Exchange, ne sélectionnez pas l'option de synchronisation directe. Une autre solution consiste à synchroniser votre téléphone Toshiba avec votre PC. Vous ne pouvez pas effectuer ces deux opérations en même temps.

#### **Démarrage et arrêt de la synchronisation ActiveSync**

Pour démarrer et arrêter la synchronisation :

- 1. Accédez à **ActiveSync**. Pour plus de détails, consultez la section **[Accès aux](#page-138-0)  [applications et paramètres](#page-138-0)** dans **[Annexe](#page-136-0)  [2 - Naviguer sur votre téléphone](#page-136-0)  [Toshiba](#page-136-0)**.
- 2. Pour démarrer la synchronisation, appuyez sur **Sync.**

3. Pour arrêter la synchronisation, appuyez sur **Arrêter**.

#### **Modification des paramètres d'ActiveSync**

Après avoir configuré la synchronisation à l'aide de l'assistant de configuration d'ActiveSync sur le PC, vous avez la possibilité de modifier plus tard vos paramètres de synchronisation :

- Si vous souhaitez modifier les paramètres de synchronisation d'**ActiveSync** avec un PC, utilisez **ActiveSync** sur le PC. Pour plus d'informations, consultez l'aide d'ActiveSync sur le PC.
- Si vous souhaitez modifier les paramètres de synchronisation d'**ActiveSync** avec un serveur Exchange, utilisez **ActiveSync** sur votre téléphone Toshiba.
- *n*

**REMARQUE :** Déconnectez votre téléphone Toshiba de votre PC avant de modifier les paramètres de synchronisation.

#### **Gestionnaire pour appareils Windows Mobile (pour PC sous Windows Vista)**

Le Gestionnaire pour appareils Windows Mobile :

- Combine une plate-forme de synchronisation efficace à une expérience utilisateur de qualité.
- Permet d'établir de nouveaux partenariats, de synchroniser du contenu et de gérer de la musique, des images et de la vidéo avec des périphériques fonctionnant sous Windows Mobile (Windows Mobile 2003 ou version supérieure).
- Aide à synchroniser des informations telles que des e-mails, des contacts et des rendezvous du calendrier, à gérer facilement vos réglages de synchronisation et à transférer des documents entre votre périphérique et le PC.

Vous pouvez installer le Gestionnaire pour appareils Windows Mobile à partir de votre CD (Getting Started) de Windows Mobile.

Pour plus d'informations concernant **ActiveSync** et le Gestionnaire pour appareils Windows Mobile, consultez la section Aide de votre PC.

### **Réception d'un appel**

### **Répondre ou ignorer un appel**

- Pour répondre à un appel entrant, appuyez sur **c** ou sur **Répondre**.
- Pour ignorer un appel entrant, appuyez sur ou sur **Ignorer**.

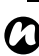

**REMARQUE :** Si vous choisissez d'ignorer un appel, l'appelant sera connecté à votre messagerie vocale, à condition que vous vous soyez abonné à ce service.

**CONSEIL :** Lorsque les écouteurs est connecté à votre téléphone Toshiba, vous pouvez procéder comme suit :

- Répondez à un appel entrant en appuyant sur le bouton des écouteurs.
- Ignorez un appel entrant en appuyant et en maintenant enfoncé le bouton des écouteurs.

### **Terminer un appel**

Pour terminer un appel, appuyez sur **o** ou sur **Terminer**.

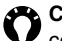

**CONSEIL :** Lorsque les écouteurs est connecté à votre téléphone Toshiba, vous pouvez terminer un appel en appuyant et en tenant enfoncé le bouton des écouteurs.

# **Fonctions d'appel Passer un appel**

Avant de passer un appel, assurez-vous que votre téléphone Toshiba est allumé, qu'une carte SIM valide est installée et que le signal est suffisamment puissant.

#### **Passer un appel à partir de l'écran Téléphone**

Pour passer un appel à partir de l'écran **Téléphone** :

- 1. Accédez à l'écran **Téléphone**.
- 2. Entrez un numéro de téléphone à l'aide du clavier numérique.
- 3. Appuyez sur *A* ou sur **Appeler**.

#### **Composition du dernier numéro appelé**

Pour composer le dernier numéro appelé : À partir de l'**Écran d'Accueil Toshiba**, appuyez sur à deux reprises.

### **Passer un appel à partir des Contacts**

Pour passer un appel à partir des **Contacts** :

- 1. Accédez à **Contacts**.
- 2. Faites défiler jusqu'au contact souhaité, puis appuyez sur
- 

**CONSEIL :** Si votre liste de contacts est longue, entrez les premières lettres de la personne à appeler. Le téléphone affiche alors uniquement le contact correspondant. Pour appeler le contact, appuyez sur  $\leftarrow$ .

**CONSEIL :** Un numéro de téléphone professionnel (**Bureau**), un numéro de téléphone portable (**Mobile**) et un numéro de téléphone privé (**Domicile**) peuvent être attribués à un contact qui est sauvegardé sur le téléphone.

Le numéro de téléphone mobile est composé par défaut.

Pour passer un appel à un numéro autre que le numéro par défaut :

- 1. Appuyez sur le contact souhaité.
- 2. Faites défiler jusqu'au numéro de téléphone souhaité, puis appuyez sur ou sur **Appeler**.

### **Passer un appel international**

Pour passer un appel international :

- 1. Accédez à l'écran **Téléphone**.
- 2. Appuyez sur la touche **0** du clavier et maintenez-la enfoncée jusqu'à ce que le signe **+** s'affiche à l'écran.
- 3. Entrez le numéro de téléphone complet, sans oublier l'indicatif du pays et l'indicatif

régional (en omettant le chiffre **0** au début du numéro) puis le numéro de téléphone.

4. Appuyez sur **c** ou sur **Appeler**.

### **Numérotation rapide**

#### **Création d'un numéro rapide**

Pour créer un numéro rapide :

- 1. Accédez à **Numérotation rapide**.
- 2. Appuyez sur **Menu** > **Nouveau**.
- 3. Appuyez sur le contact souhaité.
- 4. Dans le champ **Emplacem.:**, sélectionnez le numéro rapide.
- 5. Appuyez sur la **touche x/ok** ou sur **ok** à deux reprises.
- *n*

**REMARQUE :** Le chiffre **0** est réservé pour l'insertion du signe **+** lorsque vous composez un numéro de téléphone international. Le chiffre **1** est réservé pour l'accès à votre messagerie vocale.

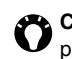

**CONSEIL :** Pour créer un numéro rapide à partir des **Contacts** :

- 1. Appuyez sur le contact souhaité.
- 2. Faites défiler jusqu'au numéro de téléphone souhaité, puis appuyez sur **Menu** > **Ajouter à liste num. rapide...**
- 3. Dans le champ **Emplacem.:**, sélectionnez le numéro rapide.
- 4. Appuyez sur la **touche x/ok** ou sur **ok** à deux reprises.

#### **Passer un appel à l'aide d'un numéro rapide**

Pour passer un appel à l'aide d'un numéro rapide :

- 1. Accédez à **Numérotation rapide**.
- 2. Faites défiler jusqu'au numéro rapide, puis appuyez sur **c** ou sur **Appeler**.

**CONSEIL :** Pour passer un appel à l'aide d'un numéro rapide à partir de l'écran **Téléphone** :

À partir de l'écran **Téléphone**, tapez et maintenez enfoncé le numéro rapide souhaité sur le clavier. Si le numéro rapide contient deux chiffres, appuyez sur le premier, puis appuyez sur le second et maintenez-le enfoncé.

### **Options en cours d'appel**

### **Réglage du volume**

Pour ajuster le volume en cours d'appel : Appuyez sur la **touche augmenter volume** pour augmenter le volume, et sur la **touche diminuer volume** pour diminuer le volume.

#### **Diffusion d'un appel sur le hautparleur**

Pour diffuser un appel sur le haut-parleur, appuyez sur **Activer HP** ou sur **Menu** > **Activer le haut-parleur**.

Pour désactiver le haut-parleur, appuyez sur **Désact. HP** ou sur **Menu** > **Désactiver le hautparleur**.

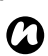

#### **REMARQUE :** Le haut-parleur est

automatiquement désactivé à la fin d'un appel.

#### **Désactiver le micro en cours d'appel**

Pour désactiver le micro en cours d'appel, appuyez sur **Dés. micro** ou sur **Menu** > **Désactiver micro**.

Pour réactiver le micro, appuyez sur **Activ. micr.** ou sur **Menu** > **Activ. micr.**

### **Mettre un appel en attente**

Pour mettre un appel en attente, appuyez sur  $\leftrightarrow$ , **Mise en att.** ou sur **Menu** > **Mettre en attente**.

Pour reprendre l'appel, appuyez sur  $\leftrightarrow$ , **Reprendre** ou sur **Menu** > **Reprendre**.

**CONSEIL :** Lorsque les écouteurs est

connecté à votre téléphone Toshiba, vous pouvez mettre un appel en attente en appuyant sur le bouton des écouteurs. Pour reprendre l'appel, appuyez à nouveau sur le bouton.

### **Mettre un appel en mains libres**

Pour mettre un appel en mains libres : Lorsqu'un équipement mains libres est connecté à votre téléphone Toshiba, l'option **Menu** > **Act. mains libres** est activée.

### **Appels multiples et de groupe**

#### **Répondre ou ignorer un second appel entrant**

- Pour répondre à un second appel entrant, appuyez sur **c** ou sur **Répondre**. Le premier appel sera mis en attente.
- Pour ignorer un second appel entrant, appuyez sur **D** ou sur **Ignorer**.
- **C** REMARQUE : Pour gérer un second<br>appel, yous devez activer l'option Dou appel, vous devez activer l'option **Double appel**. Pour savoir comment activer l'option **Double appel**, consultez la section **[Double appel](#page-99-0)** dans **[Paramètres](#page-94-0)**.

### **Composition d'un second appel**

Pour passer un second appel pendant un appel :

1. Appuyez sur **Mise en att.** ou sur **Menu** > **Mettre en attente** pour mettre le premier appel en attente.

- 2. Appuyez sur **Clavier** pour afficher le clavier numérique.
- 3. Composez le second numéro, puis appuyez sur **c** ou sur **Appeler**. Le premier appel restera en attente.

### **Basculer d'un appel à l'autre**

Pour basculer d'un appel à l'autre, appuyez sur , **Basculer** ou sur **Menu** > **Basculer**.

#### **Établir une conférence téléphonique**

Pour établir une conférence téléphonique : Lorsque deux appels sont actifs sur votre téléphone Toshiba, l'un actif et l'autre en attente, appuyez sur **Menu** > **Conférence**. Les deux appels seront connectés et chaque correspondant pourra entendre l'autre.

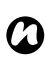

**REMARQUE :** Pour établir une conférence téléphonique, il faut que votre opérateur prenne en charge cette fonctionnalité.

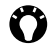

**CONSEIL :** Pour ajouter un autre correspondant à la conférence téléphonique :

- 1. Appuyez sur **Mise en att.** ou sur **Menu** > **Mettre en attente** pour mettre la conférence téléphonique en attente.
- 2. Composez le numéro du nouveau  $correspondant$ , puis appuyez sur  $\triangle$  ou sur **Appeler**.
- 3. Lorsque votre correspondant répond, appuyez sur **Menu** > **Conférence**.

#### **Pour vous entretenir en privé avec un correspondant d'une conférence téléphonique**

Pour vous entretenir en privé avec un correspondant d'une conférence téléphonique, vous devez fractionner la conférence. Pour avoir une conversation privée à partir

d'une conférence téléphonique :

- 1. Appuyez sur **Menu** > **Privé**.
- 2. Faites défiler jusqu'au correspondant avec lequel vous souhaitez avoir une

conversation privée, puis appuyez sur **Privé**.

### **Historique des appels**

L'**Historique des appels** affiche la liste des appels que vous avez récemment manqués, reçus et composés.

#### **Affichage de l'Historique des appels**

Pour afficher l'**Historique des appels** :

- 1. Accédez à l'**Historique des appels**.
- 2. Si nécessaire,vous pouvez filtrer la liste en tapant sur **Menu** > **Filtrer** > **Manqué**/ **Sortant**/**Entrant**.
- 3. Pour afficher les détails d'un appel, appuyez sur l'appel souhaité.

### **Suppression des enregistrements de l'Historique des appels**

Pour supprimer un appel dans l'**Historique des appels** :

- 1. Accédez à l'**Historique des appels**.
- 2. Faites défiler jusqu'à l'entrée souhaitée dans la liste, puis appuyez sur **Menu** > **Supprimer**.
- 3. Appuyez sur **Oui** pour confirmer la suppression.

Pour supprimer tous les appels de l'**Historique des appels** :

- 1. Accédez à l'**Historique des appels**.
- 2. Appuyez sur **Menu** > **Supprimer tous les appels**.
- 3. Appuyez sur **Oui** pour confirmer la suppression.

**REMARQUE :** La suppression de tous les appels dans l'**Historique des appels** ne réinitialise pas pour autant les **Compteurs d'appels**. Vous devez les réinitialiser séparément (consultez la section **[Réinitialisation des Compteurs](#page-55-0)  [d'appels](#page-55-0)**). **a**<br> **n**<br> **n**<br> **n**<br> **n**<br> **n**<br> **n**<br> **n** 

### **Affichage des Compteurs d'appels**

Pour afficher les **Compteurs d'appels** :

- 1. Accédez à l'**Historique des appels** .
- 2. Appuyez sur **Menu** > **Compteurs d'appels...**

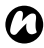

**REMARQUE :** La durée des appels en attente n'est pas conservée.

#### <span id="page-55-0"></span>**Réinitialisation des Compteurs d'appels**

Pour réinitialiser les **Compteurs d'appels** :

- 1. Accédez à l'**Historique des appels** .
- 2. Appuyez sur **Menu** > **Compteurs d'appels...**
- 3. Appuyez sur **Réinit.**

Vous pouvez créer, envoyer, recevoir, organiser, supprimer et stocker les types de message suivants sur votre téléphone Toshiba :

- Messages SMS (Short Message Service).
- Messages MMS (Multimedia Messaging Service).
- E-mail.

Vous pouvez également utiliser **Windows Live** pour accéder à **Hotmail**.

### **Messages texte**

La messagerie texte, ou SMS (Short Message Service), vous permet d'échanger des messages texte avec d'autres téléphones. Pour plus d'informations sur les messages texte, contactez votre opérateur.

Pour savoir comment configurer votre centre de messagerie texte, consultez la section

**[Configuration du centre de service SMS](#page-147-0)** dans **[Annexe 4 - Configuration de SMS, MMS](#page-148-0)  [et e-mail](#page-148-0)**.

Votre téléphone Toshiba prend en charge l'envoi d'un plus grand nombre de caractères que la limite standard de 160 caractères. Si vous entrez plus de 160 caractères, le message est fractionné en messages SMS liés. Ces messages liés sont envoyés en même temps.

### **Réception de messages texte**

Les messages texte sont automatiquement reçus par votre téléphone Toshiba lorsqu'il est allumé. Lorsque votre téléphone est éteint, les messages sont conservés par votre opérateur jusqu'à ce que votre téléphone soit de nouveau connecté au réseau.

Votre téléphone Toshiba vous avertit en cas de réception d'un nouveau message texte.

Si une conversation par messages texte est en cours, les messages sont regroupés. La conversation est ainsi totalement affichée pendant que vous tapez le texte.

#### **Réponse à un message texte**

Pour répondre à un message texte :

- 1. À partir du message ouvert, appuyez sur **Répondre**. Si vous répondez à plusieurs personnes, appuyez sur **Menu** > **Répondre/Transférer** > **Répondre à tous**.
- 2. Entrez votre message.
- 3. Appuyez sur **Envoyer**.

#### **Transfert d'un message texte**

Pour transférer un message texte :

- 1. À partir du message ouvert, appuyez sur **Menu** > **Répondre/Transférer** > **Transférer**.
- 2. Ajoutez un ou plusieurs destinataires. Pour en savoir plus sur la procédure d'ajout d'un destinataire, consultez la section **Création et envoi d'un message texte (SMS)**.
- 3. Si nécessaire, modifiez le message dans la zone réservée à cet effet.
- 4. Appuyez sur **Envoyer**.

#### **Création et envoi d'un message texte (SMS)**

Pour créer et envoyer un message texte :

- 1. Accédez à **SMS**.
- 2. Appuyez sur **Menu** > **Nouveau** > **SMS**.
- 3. Ajoutez le(s) destinataire(s) en suivant l'une ou l'autre des méthodes suivantes :
- Placez le curseur dans le champ **À:**, puis appuyez sur **Menu** > **Ajouter un destinataire...** Sélectionnez un destinataire à partir de la liste des contacts.
- Placez le curseur dans le champ **À:**, puis entrez les premières lettres du nom enregistré dans les **Contacts**. Appuyez sur **Menu** > **Vérifier les noms**. Si plusieurs noms s'affichent, sélectionnez le nom désiré.
- Entrez le(s) numéro(s) du(des) téléphone(s) mobile(s) dans le champ **À:**. Séparez les différents destinataires à l'aide d'un point-virgule.
- Appuyez sur **À:**, puis sélectionnez un destinataire à partir de la liste des contacts.

- 4. Faites défiler jusqu'à la zone de texte et entrez votre message.
- 5. Appuyez sur **Envoyer**.

#### **Options disponibles lors de la création d'un message texte**

Pour convertir le message en message MMS, appuyez sur **Menu** > **Insérer**, puis sélectionnez le type d'objet que vous souhaitez ajouter au message.

Pour gagner du temps en insérant un texte prédéfini, appuyez sur **Menu** > **Mon texte**, puis sélectionnez le texte à insérer. Vous pouvez également modifier les entrées existantes dans **Mon texte** au besoin.

Pour enregistrer un message en tant que brouillon, appuyez sur **Menu** > **Enregistrer dans brouillons**.

Pour vérifier l'orthographe avant d'envoyer le message, appuyez sur **Menu** > **Orthographe**. Pour supprimer le message sans l'envoyer, appuyez sur **Menu** > **Annuler le message**.

#### **Demander un accusé de réception**

Pour demander un accusé de réception :

- 1. Appuyez sur **Menu** > **Options de message...**
- 2. Cochez la case **Accusé de réception pour les messages**.
- 3. Appuyez sur la **touche x/ok** ou sur **ok**.

### **Messages MMS**

Le MMS (Multimedia Messaging Service) vous permet d'échanger des messages multimédia contenant des données telles que du texte, des images, des sons, des animations et des clips vidéo. Vous pouvez envoyer des messages MMS vers d'autres téléphones mobiles ou vers des adresses e-mail. Pour obtenir plus d'informations sur les MMS et activer ce service sur votre compte, contactez votre opérateur. Pour plus de détails concernant la configuration manuelle des réglages MMS, consultez la section **[Configuration des paramètres MMS](#page-147-1)** dans **[Annexe 4 - Configuration de SMS, MMS](#page-148-0)  [et e-mail](#page-148-0)**.

#### **Réception de messages MMS**

Votre téléphone Toshiba vous avertit en cas de réception d'un nouveau message MMS. En fonction de vos réglages, le contenu du message peut être téléchargé peu de temps après.

Pour visualiser le message MMS, appuyez sur le message dans la **Boîte de réception** de **SMS**, puis appuyez sur  $\mathbb{R}^n$ .

### **Création d'un message MMS**

Un MMS peut être composé de nombreuses pages, appelées également « diapositives ». Chaque diapositive peut contenir une image, un son et du texte, mais vous ne devez pas nécessairement définir tous ces éléments pour chaque message. Le volume maximal de contenu qu'il est possible d'envoyer dans un message est défini par votre opérateur. Pour créer un message MMS :

- 1. Accédez à **SMS**.
- 2. Appuyez sur **Menu** > **Nouveau** > **MMS**.
- 3. Ajoutez le(s) destinataire(s) en suivant l'une ou l'autre des méthodes suivantes :
- Placez le curseur dans le champ **À:**, puis appuyez sur **Menu** > **Ajouter un destinataire** > **Depuis les Contacts...**/ **Depuis les Appels...** Sélectionnez un destinataire.

- Entrez le(s) numéro(s) du(des) téléphone(s) mobile(s) dans le champ **À:**. Séparez les différents destinataires à l'aide d'un point-virgule.
- Appuyez sur **À:**, puis sélectionnez un destinataire à partir de la liste des contacts.
- 4. Entrez un message.
- 5. Appuyez sur **Envoyer** lorsque le message est prêt à être envoyé.

#### **Options disponibles lors de la création d'un message MMS**

Vous pouvez ajouter un ou plusieurs destinataires en copie (**Cc:**) ou en copie cachée (**Cci:**) de votre message.

**CONSEIL :** Faites défiler la page vers le haut pour afficher les champs **Cc:** et **Cci:**.

Vous pouvez entrer un sujet pour le message dans le champ **Objet:**.

#### **Insertion d'une image ou d'une vidéo**

Pour insérer une image ou une vidéo dans le message :

- 1. Appuyez sur **Insérer image/vidéo** ou sur **Menu** > **Insérer** > **Image/Vidéo...** L'aperçu de toutes les images et vidéos du dossier en cours s'affiche alors.
- 2. Sélectionnez l'une des images en aperçu ou

lancez l'application **Appareil photo** et capturez une nouvelle image ou vidéo. Lorsque vous avez sélectionné une image ou une vidéo, l'écran de création d'un message s'affiche.

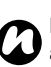

**REMARQUE :** Si vous ajoutez une vidéo au message, vous ne pourrez plus y ajouter d'audio.

**CONSEIL :** Vous pouvez insérer une image ou une vidéo à partir de l'écran de création du message en tapant sur **Menu** > **Capturer** > **Image...**/**Vidéo...**

#### **Insertion de texte**

Pour insérer du texte dans le message :

- 1. Appuyez sur **Insérer du texte ici** ou sur **Menu** > **Insérer** > **Texte...**
- 2. Entrez le texte. Pour insérer un texte prédéfini, appuyez sur **Menu** > **Insérer mon texte...**
- 3. Appuyez sur **Terminé** lorsque vous avez terminé d'insérer du texte.

#### **Insertion d'un fichier audio**

Pour insérer un fichier audio dans le message :

- 1. Appuyez sur **Inserér audio** ou sur **Menu** > **Insérer** > **Audio...** Une liste de tous les fichiers audio enregistrés dans le dossier en cours s'affiche.
- 2. Sélectionnez l'un des fichiers audio.

Pour utiliser ou créer un modèle :

Appuyez sur **Menu** > **Modèle**. Appuyez sur **Sélectionner un modèle...** pour sélectionner un modèle à utiliser dans un nouveau message MMS, ou sur **Sauveg comme modèle** pour enregistrer le message MMS actuel comme

modèle à utiliser ultérieurement.

Pour obtenir un aperçu du message avant de l'envoyer, appuyez sur l'icône lecture. Pour supprimer le message sans l'envoyer, appuyez sur **Menu** > **Annuler le message**. Pour sélectionner la couleur de fond d'un message, appuyez sur **Menu** > **Options** > **Arrière-plan**, puis appuyez sur la couleur désirée.

Vous pouvez également définir la priorité du message, configurer un délai d'envoi, une période d'expiration ou encore demander des accusés de lecture et de réception.

Pour configurer ces options, appuyez sur **Menu** > **Options** > **Options d'envoi...**, puis configurez les options tel que désiré.

# **E-mail**

Avant de pouvoir envoyer ou recevoir des e-mails, vous devez configurer un compte de messagerie. Votre téléphone Toshiba prend en charge les types de comptes de messagerie suivants :

- Messagerie Internet (POP3/IMAP).
- Serveur Exchange (Outlook).

Pour plus de détails concernant la configuration de comptes e-mail, consultez la section **[Configuration de comptes de messagerie](#page-148-1)** dans **[Annexe 4 - Configuration de SMS, MMS](#page-148-0)  [et e-mail](#page-148-0)**.

### **Création d'un e-mail**

Pour créer un e-mail :

- 1. Accédez à **Messagerie**.
- 2. Appuyez sur le compte d'e-mail à utiliser.
- 3. Appuyez sur **Menu** > **Nouveau**.
- 4. Ajoutez le(s) destinataire(s) en suivant l'une ou l'autre des méthodes suivantes :
- Placez le curseur dans le champ **À:**, puis appuyez sur **Menu** > **Ajouter un**

#### **destinataire...** Sélectionnez un destinataire à partir de la liste des contacts.

- Placez le curseur dans le champ **À:**, puis entrez les premières lettres du nom enregistré dans les **Contacts**. Appuyez sur **Menu** > **Vérifier les noms**. Si plusieurs noms s'affichent, sélectionnez le nom désiré.
- Entrez les adresses e-mail des destinataires dans le champ **À:**. Séparez les différents destinataires à l'aide d'un pointvirgule.
- Appuyez sur **À:**, puis sélectionnez un destinataire à partir de la liste des contacts.
- 5. Faites défiler jusqu'à la zone de texte et entrez votre message.
- 6. Appuyez sur **Envoyer** lorsque le message est prêt à être envoyé. Les e-mails sont stockés dans votre **Boîte d'envoi**. Ils seront envoyés à leurs destinataires lors de la prochaine synchronisation ou à la prochaine connexion à votre serveur de messagerie.

#### **Options disponibles lors de la création d'un e-mail**

Vous pouvez ajouter des destinataires dans les champs **Cc:** et/ou **Cci:**.

**CONSEIL :** Faites défiler la page vers le haut pour afficher les champs **Cc:** et **Cci:**.

Vous pouvez entrer un sujet pour l'e-mail dans le champ **Objet:**.

Pour ajouter une pièce jointe, appuyez sur **Menu** > **Insérer** > **Image**/**Note vocale**/**Fichier**, puis sélectionnez l'élément à ajouter.

Pour gagner du temps en insérant un texte prédéfini, appuyez sur **Menu** > **Mon texte**, puis sélectionnez le texte à insérer.

Pour enregistrer un message en tant que brouillon, appuyez sur **Menu** > **Enregistrer dans brouillons**.

Pour vérifier l'orthographe avant d'envoyer le message, appuyez sur **Menu** > **Orthographe**.

Pour supprimer le message sans l'envoyer, appuyez sur **Menu** > **Annuler le message**.

Pour configurer la priorité de l'e-mail, appuyez sur **Menu** > **Options de message...**, puis

sélectionnez l'option désirée dans le champ **Priorité:**.

### **Envoi et réception d'e-mails**

Pour envoyer et recevoir des e-mails :

- 1. Accédez à **Messagerie**.
- 2. Appuyez sur le compte d'e-mail à utiliser.
- 3. Appuyez sur **Menu** > **Envoyer/recevoir**. Votre téléphone Toshiba se connecte à votre serveur de messagerie par Internet et envoie/reçoit vos messages.

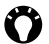

**CONSEIL :** Pour arrêter l'envoi et la réception, appuyez sur **Menu** > **Arrêt envoi/récept.**

#### **Téléchargement d'un e-mail complet**

Pour télécharger un e-mail complet :

- 1. Accédez à **Messagerie**.
- 2. Appuyez sur le compte d'e-mail à utiliser.
- 3. Appuyez sur l'e-mail désiré, puis appuyez sur **Menu** > **Télécharger le message**. Tout le message sera récupéré la prochaine fois

que vous synchronisez ou que vous connectez le téléphone à votre serveur de messagerie pour envoyer/recevoir vos e-mails.

#### **Téléchargement et visualisation d'une pièce jointe**

Pour télécharger et visualiser une pièce jointe : À partir du message ouvert possédant une pièce jointe, appuyez sur la pièce jointe à télécharger. La pièce jointe sera téléchargée la prochaine fois que vous synchronisez ou que vous connectez le téléphone à votre serveur de messagerie pour envoyer/recevoir vos e-mails. Une fois téléchargée, vous pouvez sélectionner la pièce jointe pour la visualiser.

### **Office Mobile**

### **Excel Mobile**

Grâce à **Excel Mobile**, vous pouvez travailler sur des feuilles de calcul de la même façon que sur un PC. Vous pouvez créer de nouvelles feuilles de calculs et de nouveaux graphiques, et ouvrir et modifier des classeurs créés sur un PC.

**REMARQUE : Excel Mobile** ne prend pas entièrement en charge certaines fonctionnalités. Pour plus de détails, veuillez consulter le site Web de Microsoft. *n*

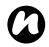

**REMARQUE :** Certaines données et certaines mises en forme peuvent être perdues lorsque vous enregistrez sur votre téléphone Toshiba un classeur créé sur un PC. Pour plus de détails, veuillez consulter le site Web de Microsoft.

### **OneNote Mobile**

Grâce à **OneNote Mobile**, vous pouvez regrouper vos notes et vos informations en un seul emplacement.

Les notes de **OneNote Mobile** peuvent contenir du texte, des images et des enregistrements vocaux. Vous pouvez aussi synchroniser les notes de OneNote sur un PC grâce à **ActiveSync**.

### **PowerPoint Mobile**

Microsoft.

Grâce à **PowerPoint Mobile**, vous pouvez ouvrir et visualiser sur votre téléphone Toshiba des diaporamas créés sur votre PC.

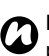

*n* **REMARQUE : PowerPoint Mobile** ne prend pas entièrement en charge certaines fonctionnalités. Pour plus de détails, veuillez consulter le site Web de

### **Word Mobile**

Grâce à **Word Mobile**, vous pouvez travailler sur des documents de la même façon que sur un PC. Vous pouvez créer de nouveaux documents et de nouveaux modèles, ainsi qu'ouvrir et modifier des documents créés sur un PC.

**REMARQUE : Word Mobile** ne prend pas entièrement en charge certaines fonctionnalités. Pour plus de détails, veuillez consulter le site Web de Microsoft. *n*

**REMARQUE :** Certaines données et certaines mises en forme peuvent être perdues lorsque vous enregistrez le document sur votre téléphone Toshiba. Pour plus de détails, veuillez consulter le site Web de Microsoft. *n*

### **Calendrier**

L'application **Calendrier** fonctionne comme un agenda électronique. Vous pouvez garder un oeil sur vos rendez-vous, comme les réunions et les autres événements.

Vous pouvez afficher des rappels sur votre téléphone Toshiba, et aussi synchroniser votre téléphone avec Outlook sur votre PC.

Vous pouvez également planifier les réunions via e-mail avec des contacts qui utilisent **Microsoft Outlook** ou **Outlook Mobile**.

### **Organisation d'un rendez-vous**

Pour organiser un nouveau rendez-vous :

- 1. Accédez à **Calendrier**.
- 2. Appuyez sur **Menu** > **Nouveau rendezvous**.
- 3. Entrez les détails du rendez-vous, puis appuyez sur la **touche x/ok** ou sur **ok**.

**CONSEIL :** Pour envoyer une demande de réunion :

- 1. Appuyez sur le champ **Particip.:**.
- 2. Appuyez sur **Ajouter un participant requis...** ou sur **Ajouter un participant facultatif...** si nécessaire.
- 3. Sélectionnez le contact à inviter.
- 4. Ajoutez d'autres contacts si nécessaire.
- 5. Appuyez sur la **touche x/ok**, sur **ok** ou sur **Terminé** lorsque vous avez terminé d'ajouter des participants.
- 6. Appuyez sur la **touche x/ok** ou sur **ok**.
- 7. Appuyez sur **Oui** pour sauvegarder les changements et envoyer la demande de réunion aux participants.

**CONSEIL :** La demande de réunion sera envoyée aux participants la prochaine fois que vous synchronisez votre téléphone Toshiba avec votre PC. Lorsque les participants acceptent la demande de réunion, la réunion est ajoutée automatiquement à leur emploi du temps. Lorsque leurs réponses sont reçues, votre calendrier est mis à jour automatiquement.

### **Envoyer un rendez-vous**

Vous pouvez envoyer un rendez-vous dans un message MMS.

Pour envoyer un rendez-vous :

- 1. Accédez à **Calendrier**.
- 2. Appuyez sur le rendez-vous souhaité.
- 3. Appuyez sur **Menu** > **Envoyer comme vCalendar**.
- 4. Ajoutez un destinataire au message, puis appuyez sur **Envoyer**.

### **Modification de l'heure du rappel par défaut**

L'heure du rappel est configurée par défaut à 15 minutes avant le rendez-vous.

Pour modifier l'heure du rappel par défaut :

- 1. Accédez à **Calendrier**.
- 2. Appuyez sur **Menu** > **Outils** > **Options...**
- 3. Appuyez sur l'onglet **Rendez-vous**.
- 4. Assurez-vous que la case **Activer les rappels des nouv. élém.** est cochée, puis changez l'heure du rappel.
- 5. Appuyez sur la **touche x/ok** ou sur **ok**.

#### **Modification de l'affichage du Calendrier**

Pour changer l'affichage du **Calendrier** : Appuyez sur la **touche programmable gauche** pour basculer entre les affichages **Agenda**, **Jour**, **Semaine**, **Mois** et **Année**.

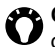

votre téléphone Toshiba. **CONSEIL :** Vous pouvez également changer l'affichage **Calendrier** en tapant **Menu** > **Affichage**, puis en tapant sur l'affichage requis.

### **Contacts**

Vous pouvez utiliser la fonctionnalité **Contacts** pour sauvegarder des numéros de téléphone, des adresses e-mail, des adresses personnelles, et toutes autres informations concernant un contact. Vous pouvez aussi ajouter une image ou affecter une sonnerie à un contact.

Si vous utilisez **Microsoft Outlook** sur un PC, vous pouvez synchroniser les contacts entre votre téléphone Toshiba et le PC.

### **Création d'un nouveau contact**

Pour créer un nouveau contact :

- 1. Accédez à **Contacts**.
- 2. Appuyez sur **Nouveau**.
- 3. Appuyez sur le type de contact à créer (**Contact Outlook** ou **Contact SIM**). Les contacts Outlook sont sauvegardés sur

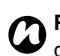

**REMARQUE :** La carte SIM (à l'exception de la carte USIM) ne prend en charge qu'un seul nom et un seul numéro de téléphone par contact.

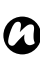

**REMARQUE :** Si vous placez la carte SIM dans un autre téléphone, vos contacts SIM sont aussi transférés.

- 4. Entrez les détails du nouveau contact.
- 5. Appuyez sur la **touche x/ok** ou sur **ok**.

**CONSEIL :** Vous pouvez personnaliser vos contacts Outlook en leur ajoutant une image ou une sonnerie pour identifier de manière unique la personne qui vous appelle.

**CONSEIL :** Si vous êtes appelé par une personne dont le numéro de téléphone n'est pas sauvegardé dans les **Contacts**, vous pouvez créer un contact pour cette personne.

Pour ce faire :

- 1. Accédez à l'**Historique des appels**.
- 2. Faites défiler jusqu'à l'appel souhaité, puis appuyez sur **Menu** > **Enregistrer dans les contacts**.
- 3. Appuyez sur **<Nouveau contact>**.
- 4. Appuyez sur le type de contact à créer.
- 5. Modifiez les détails du nouveau contact selon vos besoins, puis appuyez sur **Enregistrer**.

### **Rechercher un contact**

Pour rechercher un contact par nom :

- 1. Accédez à **Contacts**.
- 2. Appuyez sur le champ **Entrez un nom...**
- 3. Entrez la première lettre du nom du contact à rechercher. Une liste contenant les contacts qui correspondent s'affichera.

### **Copie de contacts**

Pour copier un contact du téléphone vers la carte SIM :

- 1. Accédez à **Contacts**.
- 2. Appuyez sur le contact souhaité.
- 3. Appuyez sur **Menu** > **Enregistrer sur SIM**.

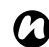

**REMARQUE :** Lorsque vous copiez des contacts du téléphone vers la carte SIM, seuls les champs pris en charge seront copiés.

Pour copier un contact de la carte SIM vers le téléphone :

- 1. Accédez à **Contacts**.
- 2. Appuyez sur le contact souhaité.
- 3. Appuyez sur **Menu** > **Enregistrer dans les contacts**.

Pour copier tous les contacts du téléphone vers la carte SIM :

- 1. Accédez à **Gestionnaire de SIM**.
- 2. Appuyez sur l'image du téléphone.
- 3. Appuyez sur **Menu** > **Sélectionner tout**.
- 4. Appuyez sur **Menu** > **Copier sur SIM**.
- 5. Appuyez sur la **touche x/ok** ou sur **ok** une fois la copie terminée.
- 6. Tapez à deux reprises sur la **touche x/ok** ou sur **ok** pour quitter l'application **Gestionnaire de SIM**.

Pour copier tous les contacts de la carte SIM vers le téléphone :

- 1. Accédez à **Gestionnaire de SIM**.
- 2. Appuyez sur l'image de la carte SIM.
- 3. Appuyez sur **Menu** > **Sélectionner tout**.
- 4. Appuyez sur **Menu** > **Copier sur téléphone**.
- 5. Appuyez sur the **touche x/ok** or **ok** after the copying has finished.
- 6. Tapez à deux reprises sur la **touche x/ok** ou sur **ok** pour quitter l'application **Gestionnaire de SIM**.

### **Suppression de contacts**

Pour supprimer un contact :

- 1. Accédez à **Contacts**.
- 2. Appuyez sur le contact souhaité.
- 3. Appuyez sur **Menu** > **Supprimer un contact**.
- 4. Appuyez sur **Oui** pour confirmer la suppression.

Pour supprimer tous les contacts :

- 1. Accédez à **Contacts**.
- 2. Appuyez sur **Menu** > **Sélectionner les contacts** > **Tous**.
- 3. Appuyez sur **Menu** > **Supprimer un contact**.
- 4. Appuyez sur **Oui** pour confirmer la suppression.

Pour supprimer tous les contacts du téléphone :

- 1. Accédez à **Gestionnaire de SIM**.
- 2. Appuyez sur l'image du téléphone.
- 3. Appuyez sur **Menu** > **Sélectionner tout**.
- 4. Appuyez sur **Supprimer**.
- 5. Appuyez sur **Oui** pour confirmer la

suppression.

- 6. Appuyez sur la **touche x/ok** ou sur **ok** après la suppression.
- 7. Tapez à deux reprises sur la **touche x/ok** ou sur **ok** pour quitter l'application **Gestionnaire de SIM**.

Pour supprimer tous les contacts de la carte SIM :

- 1. Accédez à **Gestionnaire de SIM**.
- 2. Appuyez sur l'image de la carte SIM.
- 3. Appuyez sur **Menu** > **Sélectionner tout**.
- 4. Appuyez sur **Supprimer**.
- 5. Appuyez sur **Oui** pour confirmer la suppression.
- 6. Appuyez sur la **touche x/ok** ou sur **ok** après la suppression.
- 7. Tapez à deux reprises sur la **touche x/ok** ou sur **ok** pour quitter l'application **Gestionnaire de SIM**.
#### **Envoi des informations d'un contact**

Vous pouvez envoyer des informations d'un contact dans un SMS, un MMS, ou grâce à Bluetooth.

Pour envoyer des informations d'un contact dans un SMS :

- 1. Accédez à **Contacts**.
- 2. Appuyez sur le contact souhaité.
- 3. Appuyez sur **Menu** > **Envoyer un contact** > **SMS**.
- 4. Sélectionnez les informations à envoyer, puis appuyez sur **Done**.
- 5. Ajoutez un destinataire au message, puis appuyez sur **Envoyer**.

Pour envoyer des informations d'un contact dans un MMS :

- 1. Accédez à **Contacts**.
- 2. Appuyez sur le contact souhaité.
- 3. Appuyez sur **Menu** > **Envoyer comme vCard**.

4. Ajoutez un destinataire au message, puis appuyez sur **Envoyer**.

Pour plus de détails sur la manière d'envoyer des informations d'un contact grâce au Bluetooth, consultez la section **[Transfert d'un](#page-90-0)  [élément](#page-90-0)** dans **[Connectivité](#page-86-0)**.

### **Internet Explorer**

**Internet Explorer Mobile** vous offre un accès facile et rapide à la recherche d'information grâce à **Live Search** et aux pages Web dans vos **Favoris** et votre **Historique**.

Vous pouvez aussi saisir d'autres adresses pour accéder à d'autres pages Web.

#### **Accès à une page Web**

Pour accéder à une page Web :

- 1. Accédez à **Internet Explorer**.
- 2. Appuyez sur **Menu** > **Aller à l'adresse Web**.
- 3. Saisissez l'adresse de la page Web.
- 4. Appuyez sur l'icône à droite de la barre d'adresse (flèche verte).

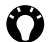

**CONSEIL :** Pour revenir à la page de démarrage, appuyez sur **Menu** > **Page de démarrage**.

#### **Changement de la taille du texte de pages Web**

Pour changer la taille du texte d'une page Web :

- 1. À partir d'une page Web, appuyez sur **Menu** > **Afficher** > **Taille du texte**.
- 2. Appuyez sur la taille souhaitée.

#### **Ajouter une page Web aux Favoris**

Pour ajouter une page Web aux **Favoris** :

- 1. À partir d'une page Web, appuyez sur **Menu** > **Ajouter aux Favoris**.
- 2. Modifiez les détails si nécessaire, puis appuyez sur **Ajouter**.

#### **Modification de la page de démarrage**

Pour modifier la page de démarrage :

- 1. À partir d'une page Web, appuyez sur **Menu** > **Outils** > **Options**.
- 2. Appuyez sur **Page de démarrage**.
- 3. Appuyez sur une des options suivantes :
- **Page de démarrage par défaut** pour utiliser la page d'accueil par défaut.

- **Page actuelle** pour définir la page Web affichée comme page d'accueil.
- **Page personnalisée** pour définir une nouvelle page d'accueil. Saisissez l'adresse de la nouvelle page de démarrage dans le champ ci-dessous.
- 4. Appuyez sur **Terminé**.

#### **Suppression des fichiers temporaires, des cookies et de l'Historique**

Lorsque vous utilisez Internet, votre téléphone Toshiba sauvegarde des données qui utilisent de l'espace de stockage dans votre téléphone. Vous pouvez supprimer ces fichiers pour libérer de l'espace de stockage.

Pour supprimer les fichiers temporaires, les cookies et l'**Historique** :

- 1. Accédez à **Internet Explorer**.
- 2. Appuyez sur **Menu** > **Outils** > **Options**.
- 3. Appuyez sur **Historique de navigation**.
- 4. Faites défiler jusqu'à l'élément à effacer, puis appuyez sur **Effacer**.
- 5. Appuyez sur **Oui** pour confirmer la suppression.
- 6. Appuyez sur **Terminé** lorsque vous avez terminé.

### **Envoi d'un lien**

Pour envoyer un lien grâce à la **Messagerie** :

- 1. À partir d'une page Web, appuyez sur **Menu** > **Outils** > **Envoyer lien...**
- 2. Sélectionnez le compte de **Messagerie** à utiliser pour envoyer le lien. Un nouveau message est créé. Le corps du message contient l'adresse de la page Web.
- 3. Ajoutez un destinataire et modifiez le message si nécessaire.
- 4. Appuyez sur **Envoyer**.

#### **Augmentation de la vitesse de votre navigateur Internet**

Pour plus de détails sur l'augmentation de la vitesse de votre navigateur Internet, consultez la section **[Paramètres de navigateur](#page-113-0)** dans **[Paramètres](#page-94-0)**.

### **Jeux**

Les jeux suivants sont préchargés sur votre téléphone Toshiba :

- **Bubble Breaker**
- **Solitaire**

# **Appareil photo**

Votre téléphone Toshiba est équipé d'un appareil photo numérique qui peut être utilisé pour capturer des photographies et des vidéos.

### **Démarrer l'Appareil photo**

Vous pouvez lancer l'application **Appareil photo** grâce aux méthodes suivantes :

- À partir de l'**Écran d'Accueil Toshiba**, appuyez sur **Démarrer** > **Programmes** > **Appareil photo**.
- Appuyez sur la **touche appareil photo**.

### **Écran principal de l'Appareil photo**

Les options suivantes sont disponibles à partir de l'écran principal de l'**Appareil photo** :

- $\blacksquare$  pour accéder aux éléments de menu de l'**Appareil photo**.
- pour changer l'orientation de l'écran.
- **PM** pour faire basculer le mode de capture entre les modes suivants :

par défaut, pour prendre une seule photo.

- **D** pour enregistrer une vidéo.
- pour prendre une série de 9 photos.
- Cette fonction est très utile pour photographier des sujets en mouvement.
- pour retarder la prise de vue d'environ 5, 10 ou 15 secondes. Cette fonction est très utile pour prendre une photo sur laquelle vous pouvez figurer.
- **•** pour sélectionner la résolution désirée pour la photo ou la vidéo.
- *n*
	- **REMARQUE :** Les images de meilleure résolution (meilleure qualité) utiliseront plus d'espace de stockage.
	- **Example 1** pour effectuer un zoom avant et un zoom arrière.

### **Prendre une photo**

Pour prendre une photo :

- 1. Démarrez l'**Appareil photo**.
- 2. Pointez l'appareil photo vers le sujet, puis appuyez sur la **touche appareil photo** ou appuyez sur **.** Un aperçu de la photo s'affiche.

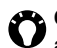

**CONSEIL :** Pour activer la fonction mise au point automatique, appuyez sur avant de prendre la photo.

- 3. Sélectionnez l'action requise à partir de ce qui suit :
- appuyez sur **pour enregistrer la photo.**
- appuyez sur > **Envoyer** pour envoyer la photo dans un message MMS ou un e-mail.
- appuyez sur  $\Box$  ou sur  $\Box$  > **Supprimer**, puis sur **ex** pour supprimer la photo.

### **Enregistrement d'une vidéo**

Pour enregistrer une vidéo :

- 1. Démarrez l'**Appareil photo**.
- 2. Appuyez sur  $\blacksquare$  ou sur  $\blacksquare$  > **Mode capture** > **Vidéo**.
- 3. Pointez l'appareil photo vers le sujet, puis appuyez sur la **touche appareil photo** ou appuyez sur **pour démarrer** l'enregistrement.
- **CONSEIL :** Pour enregistrer la vidéo sans son, appuyez sur  $\Omega$  avant d'enregistrer la vidéo. L'icône changera pour devenir  $\ddot{\bullet}$ .

- 4. Appuyez sur la **touche appareil photo** ou appuyez sur  $\Box$  pour arrêter l'enregistrement.
- 5. Sélectionnez l'action requise à partir de ce qui suit :
- appuyez sur **pour enregistrer la vidéo.**
- appuyez sur **E** > **Lecture** pour lire la vidéo.
- appuyez sur  $\equiv$  > **Envoyer** pour envoyer la vidéo dans un message MMS ou un e-mail.
- appuyez sur  $\blacksquare$  ou sur  $\blacksquare$  > **Supprimer**, puis sur **et pour supprimer la vidéo**.

#### **Modification de l'emplacement de stockage**

Par défaut, toutes les photos et vidéos enregistrées avec l'application **Appareil photo** sont stockées dans le dossier **Mes images** de votre téléphone Toshiba.

Pour enregistrer des photos et des vidéos sur une carte de stockage :

1. Vérifiez qu'une carte de stockage est installée (pour les instructions d'installation, consultez la section **[Installation de la](#page-31-0)** 

**[carte SIM, de la carte microSD et de la](#page-31-0)  [batterie](#page-31-0)** dans **[Pour démarrer](#page-28-0)**).

- 2. Démarrez l'**Appareil photo**.
- 3. Appuyez sur **E** > **Paramètres**.
- 4. Appuyez sur l'onglet **Général**.
- 5. Dans le champ **Enregistrer sur:**, sélectionnez **Carte de stockage**.
- 6. Appuyez sur la **touche x/ok** ou sur **ok**.

# **CorePlayer**

Avec **CorePlayer**, vous pouvez contrôler votre lecture multimédia mobile en utilisant l'interface et les fonctions puissantes et simples **CorePlayer**. Il est également livré avec le support intégré YouTube.

Pour de plus amples informations, consultez http://support.corecodec.com/.

# **Applications et multimédia Editeur de vidéos**

L'**Editeur de vidéos** vous permet de modifier facilement des vidéos. Vous pouvez également créer des clips vidéo en combinant des images fixes ou créer un scénarimage vidéo en mixant vidéo, photos, texte et musique.

### **Explorateur de fichiers**

L'**Explorateur de fichiers** vous permet d'afficher et de gérer les fichiers qui sont sauvegardés sur votre téléphone Toshiba, ou sur une carte de stockage.

### **Images et vidéos**

#### **Afficher des images et des vidéos**

Vous pouvez afficher des images et des vidéos sauvegardées dans votre téléphone Toshiba ou une carte de stockage grâce à l'application **Images et vidéos**.

Pour afficher des photos et des vidéos :

- 1. Accédez à **Images et vidéos**.
- 2. Appuyez sur l'image ou la vidéo souhaitée.

### **Java**

Votre téléphone Toshiba prend en charge les applications Java (connues aussi sous le nom de MIDlets) conçues pour les appareils mobiles. Les applications Java incluent des jeux et des utilitaires.

Votre téléphone prend en charge Java 2 Edition et J2ME.

L'application **Java** sur votre téléphone Toshiba vous permet de télécharger, d'installer et de gérer les MIDlets.

#### **Installation d'une application Java**

Pour installer une application Java :

- 1. Accédez à **Java**.
- 2. Appuyez sur **Menu** > **Installer**.
- 3. Sélectionnez l'origine de l'application à installer :
- Pour installer à partir d'un site Web, appuyez sur **Explorateur**. Le navigateur par défaut est ouvert. Rendez-vous sur le site Web contenant l'application Java désirée et téléchargez l'application. Elle est

alors chargée dans l'application **Java**.

- Pour installer à partir d'une adresse URL spécifique, appuyez sur **URL**. Si l'URL a déjà été saisie, appuyez dessus, puis appuyez sur **Aller**. Si l'URL n'a pas été saisie, appuyez sur **Ajouter**, saisissez un nom pour l'URL suivie par l'adresse Web, puis appuyez sur **OK**.
- Pour installer une application sauvegardée sur votre téléphone Toshiba, appuyez sur **Fichiers locaux**. Toutes les applications Java non installées et sauvegardées sur le téléphone et la carte de stockage sont affichées. Tapez le un pour installer.
- 4. Les détails de l'application sélectionnée seront affichés et vous devrez confirmer l'installation. Appuyez sur **Continuer** pour installer l'application.
- 5. Sélectionnez le dossier dans lequel installer l'application, puis appuyez sur **OK**.
- 6. Attendez quelques secondes pendant que l'application est installée. Vous pourrez ensuite exécuter l'application.

### **Exécution d'une application Java**

Après la réussite de l'installation d'applications Java, elles sont affichées sur l'écran principal de **Java**.

Pour exécuter une application Java :

- 1. Accédez à **Java**.
- 2. Appuyez sur l'application souhaitée.

### **Mise en route**

**Mise en route** vous donne des instructions étape par étape pour réaliser les procédures les plus courantes sur votre téléphone Toshiba.

# **Notes**

Grâce à **Notes**, vous pouvez rapidement capturer des idées, des questions, des rappels, des listes de tâches et des notes de réunions en écrivant à la main, en tapant un texte ou en enregistrant votre voix dans une note. C'est particulièrement utile lorsque vous ne disposez pas de crayon ou de papier.

Pour plus de détails sur **Notes**, consultez **[Écrire et dessiner sur l'écran](#page-134-0)** dans **[Annexe 1](#page-128-0)  [- Saisie de texte](#page-128-0)**.

#### **Création d'une note**

Pour créer une note :

- 1. Accédez à **Notes**.
- 2. Appuyez sur **Nouv.**
- 3. Modifiez la méthode de saisie si nécessaire. Pour plus de détails, consultez **[Méthodes de saisie](#page-128-1)** dans **[Annexe 1 -](#page-128-0)  [Saisie de texte](#page-128-0)**.
- 4. Saisissez la note grâce à la méthode de saisie choisie.
- 5. Appuyez sur la **touche x/ok** ou sur **ok** lorsque vous avez terminé.
- *n*
	- **REMARQUE :** Pour enregistrer une note vocale, utilisez la barre d'outils d'enregistrement.

Si la barre n'est pas affichée, appuyez sur **Menu** > **Afficher la barre d'enregistrement**.

### **Afficher ou lire une note**

Pour afficher ou lire une note :

- 1. Accédez à **Notes**.
- 2. Appuyez sur la note à afficher ou à lire.

# **Outils SIM**

Lorsque vous installez une carte SIM qui contient des applications, vous pouvez exécuter ces applications grâce à l'application **Outils SIM**.

Pour exécuter une application à partir de la carte SIM :

- 1. Accédez à **Outils SIM**. La liste des applications SIM s'affiche.
- 2. Sélectionnez l'application que vous voulez exécuter, puis appuyez sur **Sélectionner**.

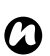

**REMARQUE :** L'icône **Outils SIM** ( **a**<sub>2</sub>) ne s'affiche pas lorsque la carte SIM installée ne contient aucune application.

Le titre de cette icône dépend du titre de la SIM. Il affichera en général le nom de votre opérateur.

### **PhotoBase**

**PhotoBase** est un gestionnaire d'image qui vous permet de gérer et de rapidement prévisualiser des images enregistrées sur votre téléphone Toshiba. Cela vous permet également de modifier des images et d'afficher vos images favorites sur le **Calendrier**.

# **Applications et multimédia Rechercher**

Vous pouvez rechercher des fichiers et d'autres éléments sauvegardés dans votre téléphone Toshiba dans le dossier **My Documents** ou sur une carte de stockage.

Vous pouvez effectuer la recherche par nom de fichier, ou par mots-clés contenus dans l'élément. Vous pouvez, par exemple, rechercher des e-mails, des notes, des rendezvous, des contacts, des tâches ou encore des rubriques d'**Aide**.

Pour rechercher un fichier ou un élément :

- 1. Accédez à **Rechercher**.
- 2. Dans le champ **Rechercher:**, entrez le nom du fichier, un mot, ou toute autre information nécessaire.
- 3. Si vous avez déjà recherché un élément, appuyez sur la flèche à droite du champ **Rechercher:** pour le retrouver dans l'historique de recherche.
- 4. Dans le champ **Type:**, sélectionnez un type de données afin de restreindre votre recherche.

5. Appuyez sur **Rechercher**.

Dans la liste **Résultats**, vous pouvez taper sur l'élément dont vous avez besoin pour l'ouvrir.

# **Tâches**

Avec l'application **Tâches** vous pouvez créer des tâches uniques ou récurrentes. Vous pouvez aussi définir des rappels pour vos tâches et les organiser en catégories.

Les tâches en retard seront affichées en rouge.

### **Création d'une tâche**

Pour créer une nouvelle tâche :

- 1. Accédez à **Tâches**.
- 2. Appuyez sur **Menu** > **Nouvelle tâche**.
- **CONSEIL :** Vous pouvez aussi créer une tâche en entrant le nom de la tâche dans le champ **Ajouter une tâche**. Mais lorsque vous utilisez cette méthode, vous devrez ajouter les détails de la tâche séparément.
- 3. Modifiez les détails de tâche selon vos besoins.
- 4. Appuyez sur la **touche x/ok** ou sur **ok**.

**CONSEIL :** Vous pouvez synchroniser les tâches sur votre téléphone Toshiba avec votre PC. De cette façon, les tâches sont à jour dans les deux emplacements. Si vous créez une nouvelle tâche avec un rappel sur votre PC puis que vous synchronisez les tâches sur votre téléphone, le rappel est activé à l'heure configurée sur votre PC.

### **Modifier l'état d'une tâche**

Lorsqu'une nouvelle tâche est créée, elle est active. Lorsque vous avez terminé la tâche, vous pouvez mettre à jour son état. Pour indiquer qu'une tâche est terminée :

- 1. Accédez à **Tâches**.
- 2. Faites défiler jusqu'à la tâche souhaitée, puis appuyez sur **Terminé**.
- **CONSEIL :** Si vous devez réactiver une tâche, faites défiler jusqu'à la tâche souhaitée, puis appuyez sur **Activer**.

### **Windows Live**

**Windows Live** vous permet d'accéder à la recherche grâce à **Live Search**.

### **Windows Media**

#### **Overview of Windows Media Player 10 Mobile**

Vous pouvez utiliser **Windows Media Player 10 Mobile** pour lire des fichiers audio et vidéo numériques enregistrés dans votre téléphone Toshiba, sur une carte de stockage ou sur le Web.

#### **Aperçu des écrans et menus Windows Media Player 10 Mobile** comporte trois écrans principaux :

• Écran **Bibliothèque** - permet d'accéder rapidement aux fichiers et aux listes de lecture. Il comprend aussi un élément permettant de basculer vers l'écran **Lecture en cours**.

Pour basculer vers l'écran **Lecture** à partir de l'écran **Bibliothèque**, appuyez sur la **touche x/ok** ou **ok**.

L'écran **Bibliothèque** sera l'écran par défaut affiché lorsque vous utilisez Windows Media Player Mobile pour la première fois.

- Écran **Lecture en cours** affiche la liste de **Lecture en cours**. Il affiche le fichier en cours de lecture, ainsi que tous les fichiers en attente de lecture.
- Écran **Lecture** affiche les commandes de lecture et la fenêtre vidéo. Vous pouvez changer l'apparence de cet écran en sélectionnant un autre habillage.

#### **Lecture des éléments sauvegardés dans votre téléphone Toshiba**

Utilisez la **Bibliothèque** pour rechercher et lire de la musique, des vidéos, et des listes de lecture sauvegardées dans votre téléphone Toshiba ou sur votre carte de stockage. Pour lire un élément sauvegardé dans votre téléphone Toshiba :

- 1. Accédez à **Windows Media**.
- 2. Si l'élément se trouve dans la **Bibliothèque**, faites défiler jusqu'à l'élément, puis appuyez sur **Lire**. Si l'élément se ne se trouve pas dans la **Bibliothèque**, appuyez sur **Menu** > **Ouvrir un fichier...** Faites défiler jusqu'à l'élément,

puis appuyez sur **Lire**.

**CONSEIL :** Pour ajouter des fichiers à la **Bibliothèque**, appuyez sur **Menu** > **Mettre à jour bibliothèque...**

#### **Lecture d'éléments sauvegardés sur un réseau**

Pour lire un élément sauvegardé sur un réseau :

- 1. Accédez à **Windows Media**.
- 2. À partir de l'écran **Bibliothèque**, appuyez sur **Menu** > **Ouvrir une URL...**
- 3. Saisissez l'URL du fichier, puis appuyez sur **OK**, ou sélectionnez une URL à partir du champ **Historique:**.
- *n*

**REMARQUE :** Pour lire un élément sur un réseau, votre téléphone Toshiba doit être connecté à un réseau. Pour plus d'informations sur la connexion de votre téléphone à un réseau, consultez **[Connexions Internet](#page-90-1)** dans **[Connectivité](#page-86-0)**.

### <span id="page-86-0"></span>**Gestionnaire sans fil**

**Gestionnaire sans fil** vous permet d'activer et de désactiver facilement les fonctionnalités **Téléphone**, **Bluetooth** et **Wi-Fi**.

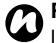

**C REMARQUE :** Vous pouvez préserver l'autonomie de la batterie en désactivant le **Bluetooth** et le **Wi-Fi** lorsqu'ils ne sont pas utilisés.

#### **Activer ou désactiver la transmission radio**

Vous pouvez activer ou désactiver la transmission radio téléphonique de votre téléphone Toshiba.

Lorsque la transmission radio est désactivée, il est en '**Mode Avion**'. Dans ce mode, vous ne pourrez pas passer ou recevoir d'appels, ni envoyer ou recevoir de messages, ni même accéder à Internet.

Pour activer ou désactiver la transmission radio :

À partir de l'écran **Gestionnaire sans fil**, appuyez sur l'élément **Téléphone**. La

transmission radio sera activée ou désactivée.

# **Bluetooth**

Bluetooth est une technologie de communication sans fil à courte distance. Les appareils équipés du Bluetooth peuvent échanger des données sur une distance d'environ 10 mètres sans connexion par câble. Votre téléphone propose trois modes pour le

Bluetooth : **Désactivé**, **Activé** et **Visible**.

En mode **Désactivé**, vous ne pouvez ni envoyer, ni recevoir de données à l'aide de la connexion Bluetooth.

En mode **Activé**, votre téléphone Toshiba peut rechercher et se connecter à d'autres appareils. Toutefois, votre téléphone ne sera pas visible dans les recherches effectuées par d'autres appareils.

En mode **Visible**, votre téléphone Toshiba peut rechercher et se connecter à d'autres appareils. Votre téléphone sera également visible par les autres appareils.

### **Changer le mode Bluetooth**

Par défaut, le Bluetooth est en mode **Désactivé**. Le mode Bluetooth restera inchangé lorsque vous éteignez et rallumez votre téléphone Toshiba.

Pour changer le mode Bluetooth :

- 1. Accédez à **Bluetooth**.
- 2. Appuyez sur l'onglet **Mode**.
- 3. Pour passer le **Bluetooth** en mode **Désactivé**, décochez la case **Activer Bluetooth**.

Pour passer le **Bluetooth** en mode **Activé**, cochez la case **Activer Bluetooth**. Pour passer le **Bluetooth** en mode **Visible**, cochez les cases **Activer Bluetooth** et

**Rendre cet appareil visible par les autres appareils**.

**CONSEIL :** Vous pouvez aussi changer de mode Bluetooth par le biais du **Gestionnaire sans fil**.

### **Apparier des appareils**

Lorsque des appareils sont appariés, il se crée une relation qui permet l'échange de données entre les appareils.

L'appariement peut être configuré avec un mot de passe qui permet la protection des données échangées.

L'appariement d'appareils n'a besoin d'être réalisé qu'une seule fois. Après cela, les appareils peuvent se connecter et échanger des données sans avoir à entrer de nouveau le mot de passe.

Avant d'apparier votre téléphone Toshiba avec un autre appareil, assurez-vous que :

- votre téléphone Toshiba et l'autre appareil sont à moins de 10 mètres l'un de l'autre.
- la connexion Bluetooth de votre téléphone Toshiba est configurée en mode **Activé** ou **Visible**.
- la connexion Bluetooth de l'autre appareil est configurée en mode **Visible**.

Pour apparier votre téléphone Toshiba avec un autre appareil :

- 1. Accédez à **Bluetooth**.
- 2. Dans l'onglet **Appareils**, appuyez sur **Ajouter nouvel appareil...** Votre téléphone Toshiba recherche alors les autres périphériques compatibles Bluetooth et en affiche la liste.
- 3. Appuyez sur le périphérique désiré, puis appuyez sur **Suivant**.
- 4. Pour plus de sécurité, entrez un mot de passe dans le champ **Code authentif.:**. Ce mot de passe doit être alphanumérique et peut comprendre de 1 à 16 caractères.
- 5. Appuyez sur **Suivant**.
- 6. Attendez que l'autre appareil accepte l'appariement. Si un mot de passe a été configuré dans votre téléphone Toshiba, il doit être entré dans l'autre appareil.
- 7. Pour éditer la configuration de l'appareil, appuyez sur **Avancés**. Vous pouvez alors éditer le nom à utiliser pour cet appareil, et sélectionner les services à utiliser à partir de

cet appareil. Appuyez sur **Enregistrer** lorsque vous avez terminé. Pour conclure l'appariement sans éditer la configuration, appuyez sur **Terminé**.

### **Connecter les écouteurs Bluetooth**

Avant de connecter les écouteurs Bluetooth à votre téléphone Toshiba, assurez-vous que :

- la connexion Bluetooth de votre téléphone Toshiba est configurée en mode **Visible**.
- les écouteurs Bluetooth est en mode d'appariement.

Pour connecter les écouteurs Bluetooth :

- 1. Accédez à **Bluetooth**.
- 2. Dans l'onglet **Appareils**, appuyez sur **Ajouter nouvel appareil...**
- 3. Appuyez sur les écouteurs Bluetooth dans la liste des appareils puis appuyez sur **Suivant**.
- 4. Entrez le mot de passe qui est fourni avec les écouteurs Bluetooth.
- 5. Appuyez sur **Suivant**.

- 6. Attendez que les écouteurs accepte l'appariement.
- 7. Un message de confirmation s'affichera lorsque les écouteurs est connecté. Appuyez sur **Avancés**.
- 8. Si nécessaire, modifiez le nom de les écouteurs.
- 9. Assurez-vous que la case **Mains libres** est cochée. Si vous utilisez des écouteurs Bluetooth stéréo, assurez-vous aussi que la case **Casque stéréo sans fil** est cochée.
- 10.Appuyez sur **Enregistrer** lorsque vous avez terminé.

### **Sécurité Bluetooth**

Bien que votre téléphone Toshiba comporte des fonctions de sécurité conformes aux spécifications de la norme Bluetooth, cette sécurité peut ne pas fonctionner correctement lorsque vous utilisez votre téléphone Toshiba dans un environnement non protégé. Soyez prudent lorsque vous utilisez la fonction Bluetooth.

# **Transférer**

Le terme "**Transférer**" est utilisé pour décrire le transfert de données à courte distance entre deux appareils à l'aide d'une connexion Bluetooth.

Vous pouvez transférer vers d'autres appareils le **Calendrier**, des **Contacts**, des **Tâches**, et des **Images et vidéos**, ainsi que d'autres éléments enregistrés sur votre téléphone Toshiba.

**REMARQUE :** La connexion Bluetooth doit être configurée en mode **Activé** ou **Visible** pour pouvoir transférer ce type d'éléments. *n*

Pour recevoir des éléments transférés par Bluetooth, la connexion doit être configurée en mode **Visible**.

### <span id="page-90-0"></span>**Transfert d'un élément**

Pour transférer un élément vers un autre appareil :

- 1. Faites défiler jusqu'à l'élément que vous voulez transférer, puis appuyez sur **Menu** > **Transférer...** (Ce chemin peut être légèrement différent selon le type d'élément que vous voulez transférer.)
- 2. Appuyez sur l'appareil vers lequel vous souhaitez transmettre l'élément.

#### **Configuration de votre téléphone Toshiba pour la réception de données transférées par Bluetooth**

Pour configurer votre téléphone Toshiba dans le but de recevoir des données transférées par Bluetooth :

- 1. Accédez à **Transférer**.
- 2. Cochez la case **Recevoir toutes les données entrantes**, puis appuyez sur la **touche x/ok** ou sur **ok**.

# <span id="page-90-1"></span>**Connexions Internet**

Votre téléphone Toshiba est équipé de puissantes fonctions de réseau qui vous permettent de vous connecter à Internet par l'intermédiaire d'un réseau GPRS (General Packet Radio Service) ou UMTS(Universal Mobile Telecommunications System). Vous pouvez configurer des connexions à Internet ou à un réseau d'entreprise pour naviguer sur Internet et échanger des e-mails ou des messages instantanés.

Si votre téléphone Toshiba n'a pas été préconfiguré, vous devez entrer manuellement les détails pour les connexions Internet requises. Pour plus de détails sur la façon de configurer les connexions Internet, consultez l'**[Annexe 5 - Configuration des paramètres](#page-156-0)  [Internet](#page-156-0)**.

## **Inscription dans un domaine**

**Inscription dans un domaine** vous permet d'inscrire votre téléphone Toshiba en tant que membre d'un domaine. Vous pouvez ensuite connecter votre téléphone de façon sécurisée à un réseau, par exemple votre réseau d'entreprise.

# **Partage Internet**

**Partage Internet** vous permet d'utiliser votre téléphone Toshiba en tant que modem pour un PC.

# *n*

**REMARQUE :** Cette fonctionnalité n'est disponible que si elle est prise en charge par votre carte SIM. Pour plus d'informations, veuillez contacter votre opérateur.

Pour vous connecter à Internet grâce au **Partage Internet** :

- 1. Connectez votre téléphone Toshiba à un PC à l'aide d'un câble USB ou par une connexion Bluetooth.
- 2. Accédez à **Partage Internet**.
- 3. Dans le champ **Connexion au PC:**, sélectionnez le type de connexion utilisée pour connecter le téléphone à l'ordinateur.
- 4. Dans le champ **Connexion au réseau:**, sélectionnez la connexion à utiliser pour vous connecter à Internet.

- 5. Appuyez sur **Connecter**. Une fois la connexion établie, vous pouvez accéder à Internet sur un PC en utilisant votre téléphone Toshiba comme un modem.
- 6. Lorsque vous avez terminé d'utiliser Internet, appuyez sur **Déconnecter** sur votre téléphone.

# **USB vers PC**

**USB vers PC** vous permet de changer le type de connexion USB utilisée entre votre téléphone Toshiba et un ordinateur.

# **Wi-Fi**

Votre téléphone Toshiba est compatible Wi-Fi (LAN sans fil) selon la norme IEEE 802.11b/g.

### **Connexion à un réseau Wi-Fi**

Avant de vous connecter à un réseau Wi-fi, assurezvous que le mode Wi-Fi est activé sur votre téléphone Toshiba.

Pour vous connecter à un réseau Wi-Fi :

- 1. Accédez à **Connexion facile**.
- 2. Appuyez sur **Param. Wi-Fi**.
- 3. Appuyez sur le réseau requis, puis appuyez sur **Se connecter**

ou

ajoutez un nouveau réseau en tapant sur **Ajouter un nouveau** et en entrant les détails relatifs à ce réseau.

**CONSEIL :** Vous pouvez également faire une connexion à un réseau Wi-Fi à partir des paramètres **Wi-Fi**.

### **Sécurité Wi-Fi**

Il est possible qu'un tiers puisse facilement accéder de manière illicite à votre téléphone Toshiba via un réseau Wi-Fi si la fonction de sécurité n'est pas utilisée.

Sans cette sécurité, votre téléphone Toshiba est exposé au risque d'accès illicite, d'une mise sur écoute, de perte ou de destruction des données.

Vous devez configurer votre téléphone Toshiba de manière à utiliser les fonctions d'authentification et de chiffrement (WEP, WPA) afin d'empêcher ce type de problème.

# <span id="page-94-0"></span>Contrôle du volume

Vous pouvez accéder aux paramètres de contrôle du volume audio du téléphone et de la sonnerie d'appel en tapant sur l'icône de sonnerie sur la barre de titre.

Le contrôle du volume comprend les paramètres suivants :

- Volume audio du téléphone 6 niveaux.
- Volume de la sonnerie d'appel 6 niveaux.
- Le volume du téléphone et de la sonnerie d'appel peuvent tous les deux être réglés sur **Activé**, **Vibreur** ou sur **Désact.**

**CONSEIL :** Vous pouvez modifier les paramètres du volume en appuyant sur les **touches de volume**.

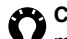

**A CONSEIL :** Vous pouvez également modifier les paramètres du volume du téléphone et du volume de la sonnerie d'appel en utilisant **Paramètres Toshiba de volume**. Pour ce faire :

- 1. Accédez à **Param. de volume**.
- 2. Sélectionnez le paramètre requis (**Activé**, **Vibreur** ou **Désactivé**), puis sélectionnez **OK**.

# **Demande d'emplacement**

La **Demande d'emplacement** définit l'action de votre téléphone Toshiba lorsqu'un tiers fait une une requête de localisation.

# **Informations du propriétaire**

**Info. du propriétaire** vous permet d'entrer vos coordonnées pour faciliter le retour de votre téléphone si vous le perdez.

### **Personnaliser le Menu Démarrer**

Vous pouvez sélectionner les applications qui seront affichées dans le Menu Démarrer. Vous pouvez accéder aux applications qui ne sont pas sélectionnées en tapant sur **Démarrer** > **Programmes** à partir de l'**Écran d'Accueil Toshiba**.

Pour personnaliser le Menu Démarrer :

- 1. Accédez à **Menus**.
- 2. Cochez les cases des applications requises, puis appuyez sur la **touche x/ok** ou sur **ok**.

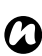

maximum de sept applications pour le Menu Démarrer.

### **Personnaliser le Menu Toshiba**

Pour personnaliser le **Menu Toshiba** :

- 1. À partir de l'**Écran d'Accueil Toshiba**, appuyez sur **Menu**.
- 2. Sélectionnez les paramètres requis parmi les suivants :
- Appuyez sur **Modification des bandes** pour changer l'ordre et les couleurs des bandes.
- Appuyez sur **Param. miniatures** pour sélectionner les miniatures pour chaque bande.
- **REMARQUE :** Vous pouvez choisir un 3. Appuyez sur OK lorsque vous avez terminé.

# **Sons et notifications**

Vous pouvez définir un son spécifique pour des événements spécifiques. Le son peut être défini différemment pour chaque type d'événement.

Vous pouvez également configurer les sons et vibrations voulus en touchant l'écran.

#### **Configuration du son et des notifications**

Pour régler le son et les notifications :

- 1. Accédez à **Sons et notifications**.
- 2. Dans l'onglet **Sons**, sélectionnez les paramètres requis parmi les suivants :
- Cochez la case **Événements** pour activer les sons pour les événements tels que les avertissements.
- Cochez la case **Programmes** pour activer les sons pour les applications.
- Choisissez d'activer ou de désactiver les sons pour les **Pressions sur l'écran** ou lorsque les **Boutons du matériel** sont pressés. Vous pouvez aussi spécifier le volume des sons.
- 3. Dans l'onglet **Notifications**, sélectionnez le son spécifique à chaque événement, et la façon dont vous voulez être averti de l'événement. Les éléments disponibles varient en fonction de l'événement sélectionné.
- 

**CONSEIL :** Appuyez sur l'icône lecture pour entendre un extrait du son sélectionné.

**CONSEIL :** Vous pouvez utiliser des sons personnalisés en copiant les fichiers sur votre téléphone à partir de votre PC à l'aide de **ActiveSync** ou en les téléchargeant à partir d'Internet.

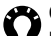

**CONSEIL :** Désactiver les sons et les lumières clignotantes associés aux événements permet de préserver l'autonomie de la batterie.

4. Dans l'onglet **Vibrations**, sélectionnez l'activation des vibrations pour les frappes sur l'écran. Vous pouvez aussi spécifier la durée des vibrations.

5. Appuyez sur la **touche x/ok** ou sur **ok** lorsque vous avez terminé.

### **Paramètres Téléphone**

#### **Réglage des sonneries**

Pour choisir une sonnerie :

- 1. Accédez aux paramètres **Téléphone**.
- 2. Dans l'onglet **Téléphone**, sélectionnez les paramètres suivants :
	- Dans le champ **Type sonn.:**, sélectionnez le type de tonalité. Ce peut être une sonnerie, le vibreur, une combinaison d'une sonnerie et du vibreur, ou aucune tonalité.
	- Dans le champ **Tonalité:**, sélectionnez la tonalité choisie.
- pour entendre un extrait de la sonnerie sélectionnée.
- 3. Appuyez sur la **touche x/ok** ou sur **ok**.

**Re CONSEIL :** Vous pouvez configurer une sonnerie à partir de sons personnalisés. Vous pouvez copier les fichiers de votre téléphone vers votre PC grâce à **ActiveSync**, ou les télécharger à partir d'Internet.

**Re CONSEIL :** Vous pouvez aussi configurer la sonnerie à partir des paramètres **Sons et notifications**.

#### **Configuration des tonalités de clavier**

Pour configurer les tonalités du clavier :

- 1. Accédez aux paramètres **Téléphone**.
- 2. Dans l'onglet **Téléphone**, sélectionnez le type de tonalité de clavier choisi dans le champ **Clavier:**. Pour ne pas avoir de **CONSEIL :** Appuyez sur l'icône lecture de chavier, sélectionnez **Désactivé**.

### **Blocage d'appels**

Le **Blocage d'appels** vous permet de bloquer certaines catégories d'appels entrants ou sortants (par exemple les appels internationaux).

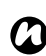

**REMARQUE :** Le **Blocage d'appels** n'est disponible que s'il est pris en charge par

votre opérateur.

**REMARQUE :** Avant de configurer le **Blocage d'appels**, vous devez obtenir votre mot de passe de blocage d'appel auprès de votre opérateur. *n*

#### Pour configurer le **Blocage d'appels** :

- 1. Accédez aux paramètres **Téléphone**.
- 2. Appuyez sur l'onglet **Services**.
- 3. Dans la liste des services, appuyez sur **Blocage d'appels**, puis appuyez sur le bouton **Afficher les paramètres...** Les paramètres seront ensuite recherchés sur le réseau.
- 4. Lorsque les paramètres actuels sont affichés, sélectionnez les paramètres

requis pour bloquer les appels entrants et les appels sortants.

- 5. Appuyez sur la **touche x/ok** ou sur **ok**.
- 6. Entrez le mot de passe de blocage d'appel puis appuyez sur la **touche x/ok** ou sur **ok**. Les paramètres sont envoyés au réseau.

### **Identification de l'appelant**

L'**Identification de l'appelant** permet à des correspondants choisis de voir votre nom et votre numéro de téléphone lorsque vous les appelez.

Pour configurer l'**Identification de l'appelant** :

- 1. Accédez aux paramètres **Téléphone**.
- 2. Appuyez sur l'onglet **Services**.
- 3. Dans la liste des services, appuyez sur **Identification de l'appelant**, puis appuyez sur le bouton **Afficher les paramètres...**
- 4. Dans le champ **Présenter mon numéro à:**, sélectionnez l'une des options suivantes :
	- **Tout le monde** vos coordonnées seront communiquées à tous vos correspondants.

- **Personne** vos coordonnées seront masquées pour tous vos correspondants.
- **Uniquement aux contacts** vos coordonnées ne seront communiquées que lorsque vous appelez un numéro sauvegardé dans vos **Contacts**.
- 5. Appuyez sur la **touche x/ok** ou sur **ok**.

### **Transfert d'appel**

Le **Transfert d'appel** vous permet de transférer des appels entrants vers un autre numéro.

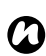

**REMARQUE :** Le **Transfert d'appel** n'est disponible que s'il est pris en charge par votre opérateur.

Pour configurer le **Transfert d'appel** :

- 1. Accédez aux paramètres **Téléphone**.
- 2. Appuyez sur l'onglet **Services**.
- 3. Dans la liste des services, appuyez sur **Transfert d'appel**, puis appuyez sur le bouton **Afficher les paramètres...**
- 4. Choisissez les conditions dans lesquelles vous voulez transférer les appels entrants.

Entrez le(s) numéro(s) de téléphone du transfert d'appel.

- **CONSEIL :** Si vous avez configuré la messagerie vocale, vous pouvez sélectionner la **Message vocale** en tant que numéro de téléphone pour le transfert d'appel. Pour plus de détails sur la façon de configurer la messagerie vocale, consultez la section **[Configuration de la](#page-100-0)  [messagerie vocale](#page-100-0)**.
- 5. Appuyez sur la **touche x/ok** ou sur **ok**.

#### **Double appel**

Le **Double appel** vous avertit de l'arrivée d'autres appels lorsqu'un appel est en cours. Vous aurez alors la possibilité de répondre ou d'ignorer le deuxième appel.

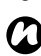

**REMARQUE :** Le **Double appel** n'est disponible que s'il est pris en charge par votre opérateur.

Pour activer le **Double appel** :

1. Accédez aux paramètres **Téléphone**.

- 2. Appuyez sur l'onglet **Services**.
- 3. Dans la liste des services, appuyez sur **Double appel**, puis appuyez sur le bouton **Afficher les paramètres...**
- 4. Choisissez si vous voulez être averti de la présence d'appels en attente.
- 5. Appuyez sur la **touche x/ok** ou sur **ok**.

#### <span id="page-100-0"></span>**Configuration de la messagerie vocale**

Normalement, la messagerie vocale est préconfigurée. Si ce n'est pas le cas, vous pouvez enregistrer manuellement votre numéro de messagerie vocale sur le téléphone.

Pour configurer manuellement la messagerie vocale :

- 1. Accédez à **Connexion facile**.
- 2. Appuyez sur **Param. de messagerie**.
- 3. Appuyez sur **SMS**.
- 4. Entrez votre numéro de messagerie vocale dans le champ **N° messagerie vocale:**. Vous pouvez obtenir ce numéro auprès de votre opérateur.

5. Appuyez sur **OK**.

### **Restriction d'appels**

La **Restriction d'appels** limite les numéros que vous pouvez appeler à partir de votre téléphone Toshiba. Lorsque la **Restriction d'appels** est activée, vous ne pouvez appeler que des numéros ou des indicatifs régionaux prédéfinis. Ces numéros sont sauvegardés dans une liste que vous pouvez configurer et modifier à l'aide de votre téléphone Toshiba.

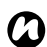

# **REMARQUE :** La **Restriction d'appels** *n*

n'est disponible que si elle est prise en charge par votre opérateur.

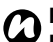

**C** REMARQUE : Avant de configurer la<br>**C** Restriction d'appels, yous devrez **Restriction d'appels**, vous devrez obtenir le code PIN 2 auprès de votre opérateur.

#### Pour configurer la **Restriction d'appels** :

- 1. Accédez aux paramètres **Téléphone**.
- 2. Appuyez sur l'onglet **Services**.
- 3. Dans la liste des services, appuyez sur **Restriction d'appels**, puis appuyez sur le

bouton **Afficher les paramètres...**

- 4. Cochez la case **Activer la restriction d'appels**.
- 5. Appuyez sur **Menu** > **Ajouter**.
- 6. Dans le champ **Ajouter ou modifier le type de numéro:**, entrez le numéro de téléphone ou l'indicatif régional que vous désirez pouvoir appeler.
- 7. Appuyez sur **Terminé**.
- 8. Si nécessaire, ajoutez d'autres numéros, puis appuyez sur **Terminé**.
- 9. Entrez le code PIN 2, puis appuyez sur **Terminé**.

#### **Configurer le type de sélection du réseau**

Pour configurer le type de sélection du réseau :

- 1. Accédez aux paramètres **Téléphone**.
- 2. Appuyez sur l'onglet **Réseau**.
- 3. Dans le champ **Sélection du réseau**, sélectionnez **Automatique** ou **Manuelle** selon vos besoins.
- 4. Si vous sélectionnez **Automatique**, votre téléphone Toshiba s'enregistrera après du réseau par défaut. Ce réseau est défini par votre carte SIM.
- 5. Si vous sélectionnez **Manuelle**, vous devrez attendre que votre téléphone recherche tous les réseaux disponibles. Lorsque la liste des réseaux s'affiche, appuyez sur le réseau voulu, puis appuyez sur **OK**. Votre téléphone Toshiba s'enregistrera auprès du réseau sélectionné.
- 6. Appuyez sur la **touche x/ok** ou sur **ok**. La configuration par défaut est **Automatique**. Si vous sélectionnez **Manuelle**, lorsque votre réseau actuel devient indisponible, vous devrez attendre que votre téléphone recherche tous les réseaux disponibles. Vous pourrez ensuite en sélectionner un auquel vous connecter.

### **Réseaux préférés**

Si vous avez sélectionné le type **Automatique** pour la sélection du réseau, après un échec de connexion à votre réseau domestique, votre téléphone Toshiba essaiera de se connecter au premier réseau de la liste des **Réseaux préférés**. En cas d'échec, le téléphone tentera de se connecter au réseau suivant de la liste, et ainsi de suite.

Pour configurer ou mettre à jour la liste des **Réseaux préférés** :

- 1. Accédez aux paramètres **Téléphone**.
- 2. Appuyez sur l'onglet **Réseau**.
- 3. Appuyez sur **Définir réseaux**. Les paramètres seront ensuite recherchés sur le réseau.
- 4. Ajoutez de nouveaux réseaux ou réarrangez la liste comme vous le souhaitez. Vous pouvez aussi retirer des réseaux de la liste en décochant la case à côté du nom du réseau.
- 5. Appuyez sur la **touche x/ok** ou sur **ok** lorsque vous avez terminé.

### **Connexion à un réseau**

Pour se connecter à un réseau :

- 1. Accédez aux paramètres **Téléphone**.
- 2. Appuyez sur l'onglet **Réseau**.
- 3. Appuyez sur **Rechercher réseau**. Vous devrez attendre que le téléphone recherche tous les réseaux disponibles. Lorsque la liste des réseaux s'affiche, appuyez sur le réseau voulu, puis appuyez sur **OK**. Votre téléphone Toshiba s'enregistrera auprès du réseau sélectionné.

### **Configuration du mode réseau**

Pour configurer le mode réseau :

- 1. Accédez aux paramètres **Téléphone**.
- 2. Appuyez sur l'onglet **Mode**.
- 3. Sélectionnez un mode parmi les options suivantes :
- **Automatique** sélectionne le mode réseau automatiquement.
- **HSDPA** sélectionne le mode réseau 3G/ 3.5G.
- **GSM** sélectionne le mode réseau 2G/ 2.5G.
- 4. Appuyez sur la **touche x/ok** ou sur **ok**.
- **REMARQUE :** Changer les paramètres du mode réseau peut limiter les possibilités de connexion au réseau sans fil à partir de votre téléphone Toshiba, ce qui peut causer des pertes de signal. *n*

# **Paramètres de sécurité**

Nous vous conseillons d'appliquer certains paramètres de sécurité dans le cas où votre téléphone Toshiba serait perdu ou volé.

Vous pouvez appliquer les mesures de sécurité suivantes pour empêcher une utilisation illicite :

• Verrouillage de l'appareil - grâce à un mot de passe, cette fonction empêche l'utilisation illicite de votre téléphone Toshiba. Une fois cette fonction activée, vous serez invité à entrer un mot de passe lorsque vous allumez votre téléphone Toshiba et lorsque vous le laissez inactif durant une période donnée.

Vous devrez entrer un mot de passe avant de pouvoir utiliser votre téléphone Toshiba.

• Verrouillage téléphone - grâce à un code PIN, cette fonction empêche l'utilisation illicite de votre carte SIM sur n'importe quel téléphone.

Une fois cette fonction activée, vous serez invités à entrer votre code PIN lorsque vous allumez votre téléphone Toshiba. Vous ne

pouvez pas utiliser la carte SIM avant d'avoir entré correctement le code PIN.

- **Verrouillage à la carte SIM** cette fonction empêche l'utilisation non autorisée de votre téléphone Toshiba avec d'autres cartes SIM. Lorsque cette fonction est activée, votre téléphone Toshiba ne peut être utilisé qu'avec une carte SIM qui était dans le téléphone au moment de l'activation du **Verrouillage à la carte SIM**.
- Verrouillage du clavier cette fonction empêche tout appel ou opération accidentelle.

#### **Activation du verrouillage de l'appareil**

Pour activer le verrouillage de l'appareil :

- 1. Accédez à **Verrouiller**.
- 2. Dans l'onglet **Mot de passe**, cochez la case **Demander le mot de passe si l'appareil est inutilisé pendant**, et sélectionnez la durée pendant laquelle l'appareil peut être inactif avant de devoir

entrer un mot de passe.

- 3. Sélectionnez un type de mot de passe.
- 4. Saisissez et confirmez un mot de passe.
- 5. Si nécessaire, entrez un indice dans l'onglet **Indice**.
- 6. Appuyez sur la **touche x/ok** ou sur **ok**.
- 7. Appuyez sur **Oui** pour confirmer les changements.
- **IMPORTANT :** Si vous oubliez votre mot f) de passe, vous devrez réinitialiser votre téléphone. Pour plus de détails, consultez à la section **[Réinitialisation complète](#page-115-0)**.

#### **Désactivation du verrouillage de l'appareil**

Pour désactiver le verrouillage de l'appareil :

- 1. Accédez à **Verrouiller**.
- 2. Entrez le mot de passe actuel, puis appuyez sur **Déverrouiller**.
- 3. Dans l'onglet **Mot de passe**, décochez la case **Demander le mot de passe si l'appareil est inutilisé pendant**.
- 4. Appuyez sur la **touche x/ok** ou sur **ok**.

5. Appuyez sur **Oui** pour confirmer le changement.

#### **Activation du verrouillage du téléphone**

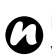

**REMARQUE :** Avant de commencer,

vous devez connaître le code PIN de votre carte SIM. Il est fourni avec votre carte SIM.

Pour activer le verrouillage du téléphone :

- 1. Accédez aux paramètres **Téléphone**.
- 2. Appuyez sur l'onglet **Sécurité**.
- 3. Cochez la case **Code PIN requis pour utiliser le téléphone**.
- 4. Entrez le code PIN de la carte SIM, puis appuyez sur **Entrer**.
- 5. Appuyez sur la **touche x/ok** ou sur **ok**.

#### **Désactivation du verrouillage du téléphone**

Pour désactiver le verrouillage du téléphone :

- 1. Accédez aux paramètres **Téléphone**.
- 2. Appuyez sur l'onglet **Sécurité**.
- 3. Décochez la case **Code PIN requis pour utiliser le téléphone**.
- 4. Entrez le code PIN de la carte SIM, puis appuyez sur **Entrer**.
- **AVERTISSEMENT :** Si vous entrez trois fois de suite un code PIN incorrect pour votre carte SIM, vous devrez contacter votre opérateur pour obtenir le code PUK. N'essayez pas de deviner le code PUK car votre carte SIM sera désactivée de façon permanente après dix essais incorrects consécutifs. **!**
- 5. Appuyez sur la **touche x/ok** ou sur **ok**.

#### **Activation du Verrouillage à la carte SIM**

Pour activer **Verrouillage à la carte SIM** :

- 1. Accédez à **Verrouill. carte SIM**.
- 2. Cochez la case **Verrouiller le téléphone pour qu'il utilise uniquement la carte SIM actuelle**.
- 3. Saisissez et confirmez un mot de passe à huit chiffres.

- 4. Appuyez sur **Terminé**, sur la **touche x/ok** ou sur **ok**.
- 5. Appuyez sur **Oui** pour confirmer les changements.

#### **Désactivation du Verrouillage à la carte SIM**

Pour désactiver **Verrouillage à la carte SIM** :

- 1. Accédez à **Verrouill. carte SIM**.
- 2. Saisissez le mode de passe de **Verrouillage à la carte SIM**, puis appuyez sur **Terminé**, sur la **touche x/ok** ou sur **ok**.
- 3. Décochez la case **Verrouiller le téléphone pour qu'il utilise uniquement la carte SIM actuelle**.
- 4. Appuyez sur **Terminé**, sur la **touche x/ok** ou sur **ok**.
- 5. Appuyez sur **Oui** pour confirmer les changements.

#### **Verrouillage et déverrouillage du clavier**

Pour verrouiller le clavier, appuyez de manière prolongée sur la **touche augmenter volume**. Pour déverrouiller le clavier, appuyez sur la touche programmable **Déverrouiller**, puis appuyez sur **Déverrouiller** à l'écran.

### **Ajuster le capteur de mouvements**

Si le **Capteur de mouvements** ne semble pas fonctionner correctement, vous pouvez le régler comme suit :

- 1. Placez votre téléphone Toshiba sur une surface stable et plane en positionnant l'écran tactile vers le haut.
- 2. Accédez à **Ajuster le capteur de mouvements**.
- 3. Si le cercle jaune ne se trouve pas au centre de la zone cible, appuyez sur **Ajuster**.
- 4. Lorsque l'ajustement est terminé, appuyez sur **OK**.

### **Paramètres d'Alimentation**

Les paramètres d'**Alimentation** vous permettent de vérifier l'état de la batterie et de configurer les paramètres permettant d'allonger l'autonomie de la batterie.

Pour consulter et modifier les paramètres d'**Alimentation** :

- 1. Accédez à **Alimentation**.
- 2. Dans l'onglet **Batterie**, la charge de batterie restante est affichée.
- 3. Dans l'onglet **Avancés**, vous pouvez sélectionner quand éteindre le téléphone lorsque vous utilisez la batterie ou une alimentation externe.
- 4. Dans l'onglet **Wi-Fi**, vous pouvez restreindre l'activation du mode veille et sélectionner l'utilisation du paramètre d'économie d'énergie lorsque le Wi-Fi est activé.
- 5. Appuyez sur la **touche x/ok** ou sur **ok** lorsque vous avez terminé.

# **Certificats**

Pour afficher les informations sur les certificats : Accédez à **Certificats**. Dans chaque onglet sont affichés les noms des certificats accompagnés des autorités les délivrant ainsi que leur date d'expiration. Appuyez sur un certificat pour consulter les détails.
## **Chiffrement**

Cette fonction vous permet de sécuriser des informations sensibles sur votre carte de stockage. Les données ne seront accessibles que lorsque la carte est installée dans votre téléphone Toshiba. Si la carte est perdue ou volée, les informations restent sécurisées. Un tiers ne peut pas accéder au contenu de la carte de stockage car elle est cryptée.

Pour crypter le contenu de votre carte de stockage :

- 1. Accédez à **Chiffrement**.
- 2. Cochez la case **Chiffrer les fichiers placés sur une carte de stockage.**
- 3. Appuyez sur la **touche x/ok** ou sur **ok**.

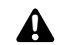

**AVERTISSEMENT :** Toute personne en possession de la clé de cryptage peut décoder les informations stockées sur la carte et y accéder.

## **Commentaires client**

La fonction **Commentaires client** envoie des informations anonymes à Microsoft pour contribuer à l'amélioration du logiciel Windows Mobile.

## **Gestionnaire des tâches**

Le **Gestionnaire des tâches** vous permet de passer rapidement d'une application en cours à une autre.

Il vous permet aussi d'arrêter une application si elle devient instable ou si la mémoire disponible est faible.

### **Passer d'une application à l'autre**

Pour passer d'une application à l'autre grâce au **Gestionnaire des tâches** :

- 1. Accédez à **Gestionnaire des tâches**.
- 2. Tapez deux fois sur l'application pour y accéder.

**CONSEIL :** Vous pouvez également taper sur l'application, puis taper sur **Menu** > **Basculer vers**.

### **Arrêter des applications**

Pour arrêter une application grâce au **Gestionnaire des tâches** :

- 1. Accédez à **Gestionnaire des tâches**.
- 2. Appuyez sur l'application à arrêter, puis appuyez sur **Interrompre**. Pour arrêter toutes les applications en cours, appuyez sur **Menu** > **Arrêter toutes les tâches**, puis appuyez sur **Oui** pour confirmer l'action.
- 3. Appuyez sur **Menu** > **Quitter** lorsque vous avez terminé.

## **GPS Externe**

To set up **GPS Externe** :

- 1. Accédez à **GPS Externe**.
- 2. Dans l'onglet **Programmes**, sélectionnez le port que votre téléphone Toshiba utilisera pour obtenir les données GPS.
- 3. Dans l'onglet **Matériel**, sélectionnez le port matériel auquel votre appareil GPS est connecté. Vous pouvez également définir le débit en Baud.
- 4. Dans l'onglet **Accès**, cochez la case **Gérer GPS automatiquement (recommandé)** si nécessaire. Nous vous recommandons vivement d'utiliser cette fonction car cela permet à Windows Mobile de gérer l'accès à votre appareil GPS et de permettre à plusieurs programmes d'obtenir les données GPS simultanément.
- 5. Appuyez sur la **touche x/ok** ou sur **ok** lorsque vous avez terminé.

# **GPS interne**

**GPS interne** vous permet de modifier les paramètres de téléchargement des dernières données satellites à partir du réseau et de détecter rapidement les informations de positionnement.

## **Horloge et alarmes**

### **Régler la date et l'heure**

Pour régler la date et l'heure :

- 1. Accédez à **Horloge et alarmes**.
- 2. Dans la section **Domicile**, vous pouvez définir le fuseau horaire, l'heure et la date actuelle lorsque vous êtes chez vous.
- 3. Dans la section **Autre ville**, vous pouvez définir le fuseau horaire, l'heure et la date actuelle lorsque vous visitez un autre pays ou que vous êtes dans un autre fuseau horaire.
- 4. Appuyez sur la **touche x/ok** ou sur **ok** lorsque vous avez terminé.
- 5. Appuyez sur **Oui** pour enregistrer les modifications.
- *n*

**REMARQUE :** Ces paramètres ne sont perdus que si vous restaurez votre téléphone Toshiba. Vos paramètres sont sauvegardés si vous éteignez le téléphone ou si la batterie est complètement déchargée.

## **Configurer une alarme**

Pour configurer une alarme :

- 1. Accédez à **Horloge et alarmes**.
- 2. Appuyez sur l'onglet **Alarmes**.
- 3. Tapez les lettres sous le champ **< Description >** pour sélectionner les jours où l'alarme est requise.
- 4. Tapez à droite de l'affichage de l'heure pour régler une heure pour cette alarme, puis appuyez sur la **touche x/ok** ou sur **ok**.
- 5. Appuyez sur l'icône en forme de cloche pour sélectionner les types d'alarme à utiliser.
- 6. Appuyez sur la **touche x/ok** ou sur **ok** à deux reprises.

### **Paramètres supplémentaires de l'horloge et des alarmes**

Pour que l'horloge soit toujours affichée sur la barre de titre :

- 1. Accédez à **Horloge et alarmes**.
- 2. Appuyez sur l'onglet **Plus**.

- 3. Cochez la case **Afficher l'horloge dans la barre de titre dans tous les programmes**.
- 4. Appuyez sur la **touche x/ok** ou sur **ok**.

Pour que les alarmes puissent être entendues même lorsque le téléphone est réglé en mode silence ou vibreur :

- 1. Accédez à **Horloge et alarmes**.
- 2. Appuyez sur l'onglet **Plus**.
- 3. Cochez la case **Émettre des alarmes même si l'appareil est en mode silencieux ou vibreur**.
- 4. Appuyez sur la **touche x/ok** ou sur **ok**.

## **Indicateur mode veille**

Ce paramètre vous permet de sélectionner l'éclairage de l'indicateur quand votre téléphone Toshiba est en mode veille.

### **Paramètres de gestion de la mémoire**

Pour garantir une performance optimale de votre téléphone Toshiba, il est nécessaire de conserver suffisamment de mémoire.

Pour contrôler la quantité de mémoire disponible sur votre téléphone Toshiba :

- 1. Accédez à **Mémoire**.
- 2. Dans l'onglet **Principal**, vous pouvez consulter les détails concernant la mémoire **Stockage** et **Programme**.
- 3. Dans l'onglet **Carte de stockage**, vous pouvez consulter la quantité de mémoire disponible sur la carte de stockage.
- 4. Appuyez sur **Rech. fichiers volumineux sur mém. stockage.** pour chercher des fichiers spécifiques.

### **Paramètres du capteur de mouvements**

Grâce à l'utilisation de ces réglages, vous pouvez définir si le capteur de mouvement sera activé lorsque vous inclinez, secouez ou tapez sur votre téléphone Toshiba.

## **Paramètres de qualité vidéo**

Ce réglage vous permet de définir la qualité de lecture de fichiers vidéo.

### **Paramètres de l'économie d'énergie**

### Les **Paramètres de l'économie d'énergie**

vous permettent de configurer votre téléphone Toshiba afin d'optimiser les performances ou d'économiser la batterie, selon vos préférences.

## **Paramètres de navigateur**

Les **Paramètres de navigateur** vous permettent de définir **Internet Explorer** en tant que navigateur haut débit.

#### **REMARQUE :** L'utilisation du réglage navigateur à grande vitesse augmentera la consommation de la batterie et risque de ralentir la fonction allumer/éteindre de votre téléphone Toshiba. *n*

## **Paramètres du Pavé Virtuel**

### **Enabling and disabling Pavé Virtuel Toshiba**

Pour activer/désactiver le **Pavé Virtuel Toshiba** :

- 1. Accédez à **Paramètres du Pavé Virtuel**.
- 2. Cochez ou décochez la case **Utiliser le Pavé Virtuel Toshiba** selon vos besoins.
- 3. Appuyez sur **OK**.

#### **Configuration du Pavé Virtuel Toshiba pour une utilisation avec la main droite ou la main gauche**

Pour configurer le **Pavé Virtuel Toshiba** pour une utilisation avec la main droite ou la main gauche :

- 1. Accédez à **Paramètres du Pavé Virtuel**.
- 2. Veillez à ce que la case **Utiliser le Pavé Virtuel Toshiba** soit cochée.
- 3. Sélectionnez **Gestion main droite** ou **Gestion main gauche** selon vos besoins.
- 4. Appuyez sur **OK**.

## **Paramètres régionaux**

Les **Paramètres régionaux** vous permettent de spécifier les styles d'affichage des nombres, des devises, de l'heure et de la date.

#### Pour modifier les **Paramètres régionaux** :

- 1. Accédez à **Paramètres régionaux**.
- 2. Dans l'onglet **Région**, sélectionnez votre région dans la liste déroulante. Le changement de ce paramètre met à jour automatiquement les styles d'affichage des nombres, des devises, de l'heure et de la date pour correspondre aux styles par défaut de la région sélectionnée.
- 3. Modifiez des éléments spécifiques dans les autres onglets si nécessaire.
- 4. Appuyez sur la **touche x/ok** ou sur **ok** lorsque vous avez terminé.

## **Programmes gérés**

La fonction **Programmes gérés** liste les applications qui ont été installées à distance par l'administrateur système de votre entreprise. Vous pouvez consulter les détails de ces applications.

## **Rapport d'erreurs**

La fonction **Rapport d'erreurs** envoie des données à partir de votre téléphone Toshiba aux groupes de support technique Microsoft. Ces données sont utilisées pour diagnostiquer les erreurs de programmes pour les appareils utilisant le système d'exploitation Windows Mobile.

Si une erreur programme se produit, la fonction **Rapport d'erreurs** démarre automatiquement. Les informations que Microsoft reçoit sont utilisées par les groupes de programmation chez Microsoft. Les données sont utilisées pour le contrôle de qualité et ne seront pas utilisées à des fins de suivi des utilisateurs, pour installer des programmes ou pour le marketing.

## **Réinitialisation complète**

La **Réinitialisation complète** restaure tous les paramètres à leurs valeurs par défaut et efface toutes vos données.

Cette procédure ne doit être utilisée qu'en dernier recours. Nous vous recommandons de sauvegarder toutes vos données avant d'utiliser la fonctionnalité **Réinitialisation complète**. Si vous rencontrez un problème avec une application, il est probable que ce soit la conséquence d'un conflit entre plusieurs programmes. Nous vous recommandons de commencer par désinstaller le programme installé en dernier. Vérifiez également que le programme est conçu pour fonctionner sur votre téléphone Toshiba en comparant la configuration minimale requise avec les informations fournies dans votre téléphone. Pour consulter ces informations, accéder à **À propos de**.

Pour réinitialiser votre téléphone Toshiba lorsqu'il est allumé :

1. Accédez à **Réinitialisation complète**.

2. Suivez les instructions à l'écran pour réinitialiser votre téléphone. Le téléphone redémarre une fois qu'il a été réinitialisé.

Pour réinitialiser votre téléphone Toshiba dans le cas de problèmes d'accès à l'application **Réinitialisation complète** :

- 1. Appuyez sur la **touche d'alimentation**, la **touche diminuer volume** et la **touche appareil photo** en même temps.
- 2. Dans les 60 secondes, appuyez sur la **touche diminuer volume** pour sélectionner **< Yes >** pour la confirmation à l'écran, puis appuyez sur la **touche appareil photo**.
- 3. Appuyez sur la **touche diminuer volume** pour sélectionner **< Yes >** pour la confirmation finale à l'écran, puis appuyez sur la **touche appareil photo**. Le téléphone redémarre une fois qu'il a été réinitialisé.

## <span id="page-116-0"></span>**Paramètres de Rétroéclairage**

Vous pouvez ajuster la luminosité du rétroéclairage, et le configurer pour qu'il s'affaiblisse après une durée déterminée.

Vous pouvez ajuster les paramètres pour prolonger l'autonomie de la batterie.

Pour modifier les paramètres du rétroéclairage :

- 1. Accédez à **Rétro-éclairage**.
- 2. Dans l'onglet **Alimentation par batterie**, vous pouvez choisir quand le rétroéclairage doit être éteint avec la batterie.
- 3. Dans l'onglet **Alimentation externe**, vous pouvez choisir quand le rétro-éclairage doit être éteint avec l'alimentation externe.
- 4. Dans l'onglet **Luminosité**, vous pouvez ajuster la luminosité de l'écran lorsque vous utilisez la batterie ou une alimentation externe.
- 5. Appuyez sur la **touche x/ok** ou sur **ok** lorsque vous avez terminé.

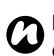

**REMARQUE :** Plus la luminosité est élevée, et plus le rétro-éclairage reste allumé longtemps, plus vous utiliserez d'énergie.

## **Suppression de programmes**

La fonction **Suppression de programmes**

vous permet de supprimer des applications que vous avez installées.

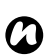

**REMARQUE :** Les programmes préinstallés sur votre téléphone Toshiba ne peuvent pas être supprimés de cette façon.

Pour supprimer un programme :

- 1. Accédez à **Suppr. de progr.**
- 2. Appuyez sur l'application pour la supprimer, puis appuyez sur **Supprimer**.
- 3. Appuyez sur **Oui** pour confirmer la suppression.
- 4. Appuyez sur la **touche x/ok** ou sur **ok** lorsque vous avez terminé de supprimer des programmes.

## **Windows Update**

Vous pouvez utiliser **Windows Update** pour mettre à jour les applications Microsoft sur votre téléphone Toshiba.

## **Configurer Windows Update**

Pour configurer **Windows Update** :

- 1. Accédez à **Windows Update**.
- 2. Appuyez sur **Suivant**.
- 3. Sélectionnez l'une des options suivantes :
- **Automatique** votre téléphone Toshiba vérifie automatiquement la présence de mises à jour importantes et les télécharge.
- **Manuel** vous devez télécharger manuellement et installer les mises à jours importantes et optionnelles.
- 4. Appuyez sur **Suivant**.
- 5. Appuyez sur **Terminer**.

## **Vérification des mises à jour**

**REMARQUE :** Votre téléphone Toshiba devra se connecter au serveur de mise à jour pour vérifier les mises à jour. Consultez **[Annexe 5 - Configuration](#page-156-0)  [des paramètres Internet](#page-156-0)** pour plus de détails sur la configuration de la connexion. *n*

Pour vérifier les mises à jour :

- 1. Accédez à **Windows Update**.
- 2. Appuyez sur **Vérifier**.

# **À propos de**

Le paramètre **À propos de** vous permet de consulter des informations techniques concernant votre téléphone Toshiba, y compris le système d'exploitation et la mémoire du téléphone. Ces informations sont utiles lors de l'installation de nouvelles applications sur votre téléphone Toshiba.

Vous pouvez aussi changer la façon dont le nom de votre téléphone Toshiba est affiché sur d'autres appareils (par exemple lors de l'utilisation de la connexion Bluetooth).

## **Modification du nom de l'appareil**

Pour modifier le nom de l'appareil :

- 1. Accédez à **À propos de**.
- 2. Appuyez sur l'onglet **ID de l'appareil**.
- 3. Entrez un nouveau nom pour votre téléphone Toshiba dans le champ **Nom de l'appareil:**. Vous pouvez également ajouter une description si nécessaire.
- 4. Appuyez sur la **touche x/ok** ou sur **ok**.

## **Paramètres de l'écran**

### **Réglage des paramètres de l'écran**

Pour régler les paramètres de l'écran :

- 1. Accédez à **Écran**.
- 2. Dans l'onglet **Général**, vous pouvez ajuster l'orientation et l'alignement de l'écran.
- 3. Dans l'onglet **ClearType**, vous pouvez activer ClearType, une fonction qui lisse les contours des caractères à l'écran.
- 4. Dans l'onglet **Taille du texte**, vous pouvez faire glisser le marqueur pour ajuster la taille du texte. Un exemple de la taille de texte sélectionnée s'affiche.
- 5. Appuyez sur la **touche x/ok** ou sur **ok** lorsque vous avez terminé.

### **Réglage de la vitesse de défilement**

La vitesse de défilement est la vitesse à laquelle vous pouvez faire défiler les éléments d'une liste.

Pour régler la vitesse de défilement :

- 1. Accédez à **Boutons**.
- 2. Dans le champ **Temps d'attente avant la première répétition:**, déplacez le pointeur pour régler le délai avant que le défilement ne commence.
- 3. Dans le champ **Vitesse de répétition:**, déplacez le pointeur pour régler le temps pris pour passer d'un élément au suivant.
- 4. Appuyez sur la **touche x/ok** ou sur **ok** lorsque vous avez terminé.

### **Paramètres du nom d'opérateur**

Ce paramètre vous permet de sélectionner l'affichage du nom de l'opérateur sur l'**Écran d'Accueil Toshiba**.

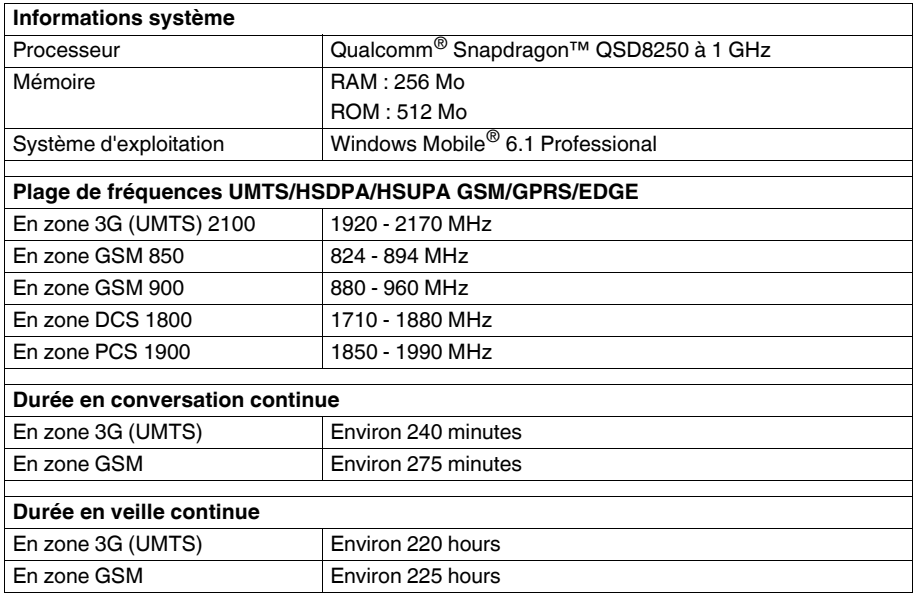

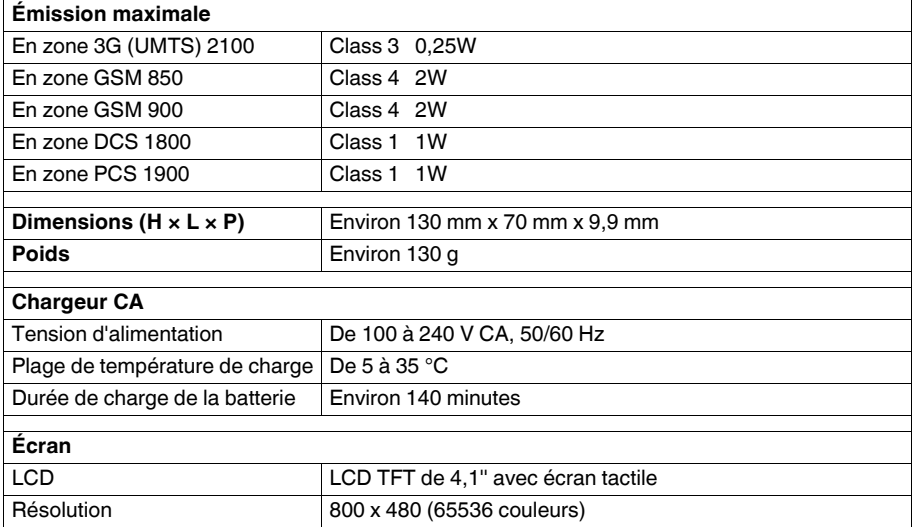

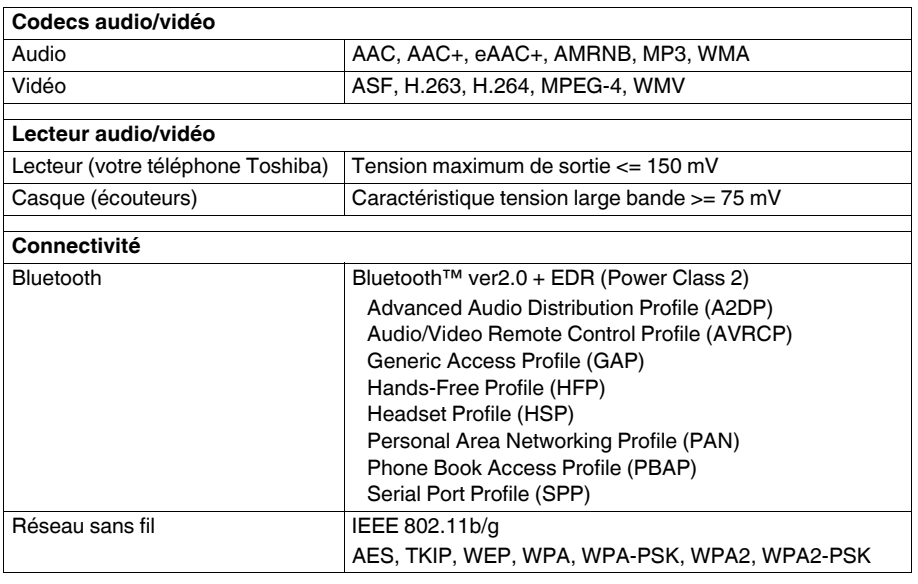

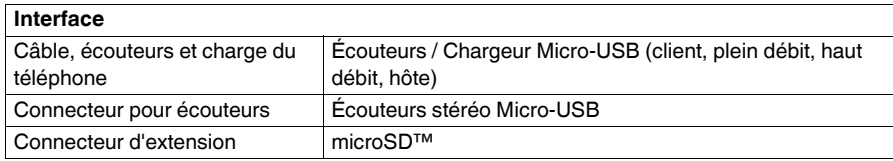

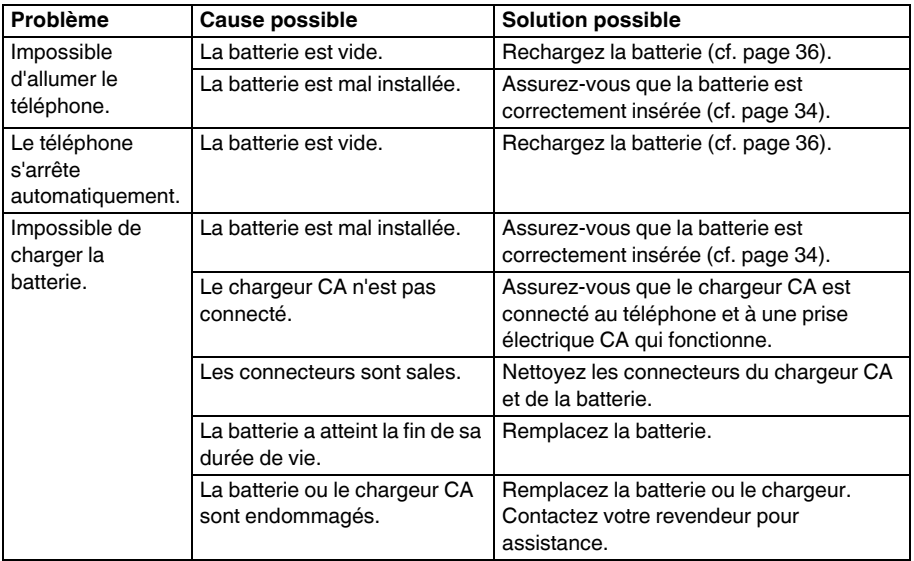

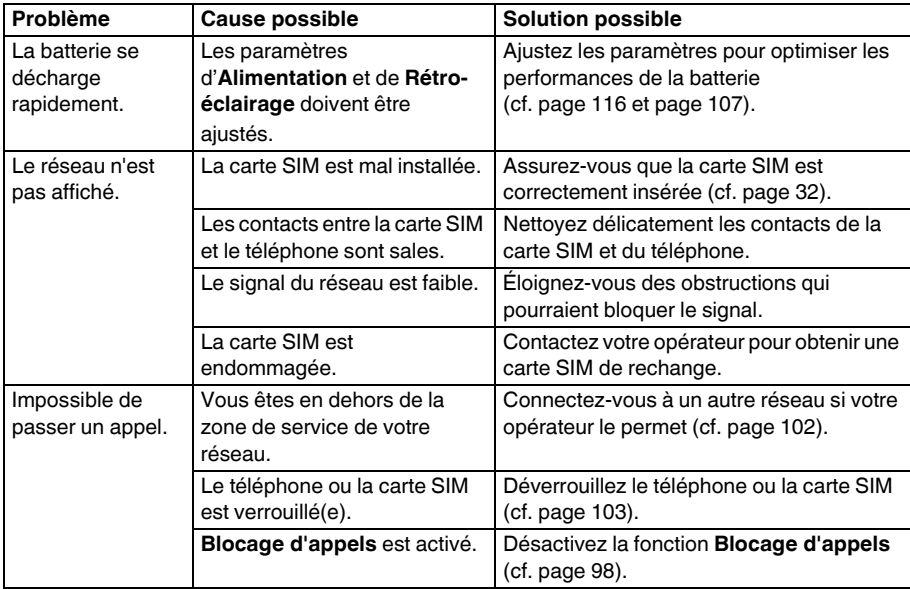

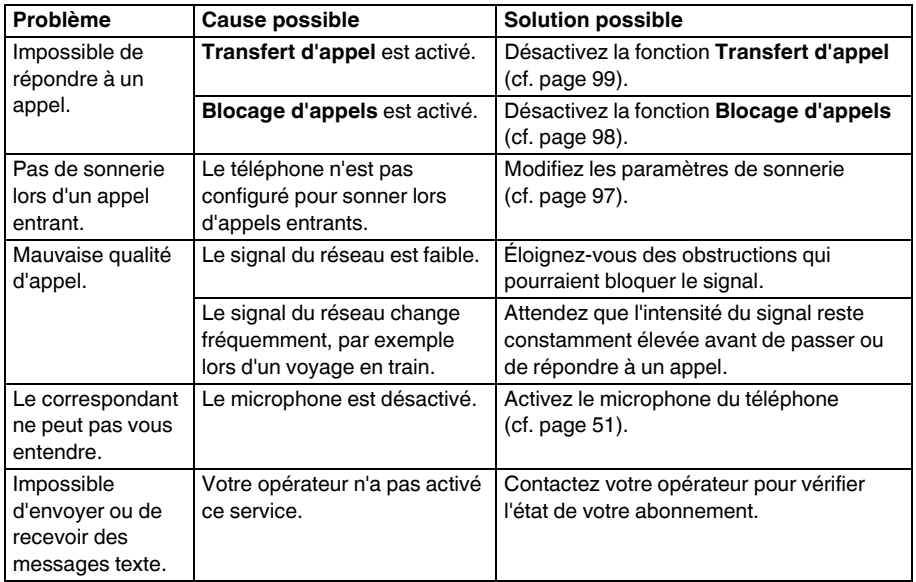

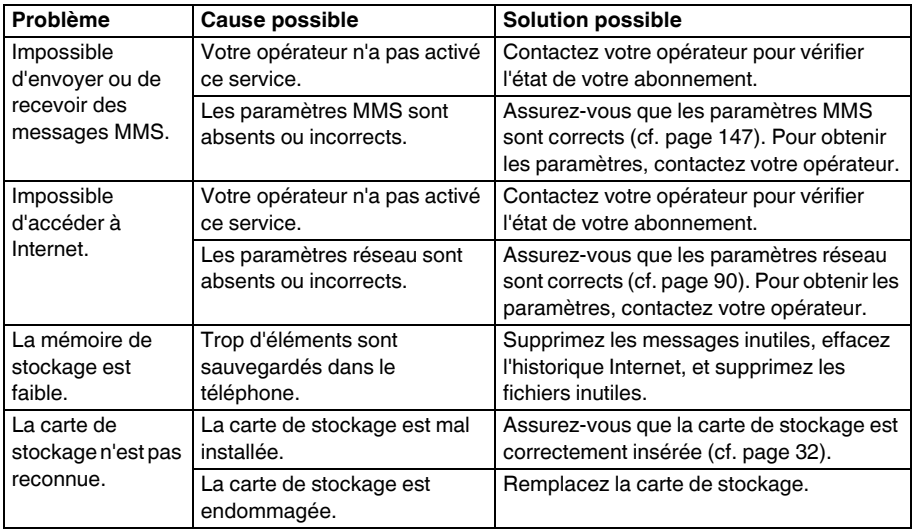

## **Méthodes de saisie**

Votre téléphone Toshiba vous permet de saisir des informations de trois façons différentes :

- En tapant au moyen du **Panneau de saisie**.
- En écrivant au moyen du stylet, directement sur l'écran.
- En dessinant au moyen du stylet, directement sur l'écran.

## **Panneau de saisie**

Le **Panneau de saisie** propose les méthodes d'entrée suivantes :

- **Clavier**
- **Clavier Toshiba**
- **Reconnaissance des blocs**
- **Reconnaissance des lettres**
- **Transcriber**

L'icône **Panneau de saisie** s'affiche au milieu en bas de l'écran lorsque l'entrée de texte est possible.

Pour ouvrir le **Panneau de saisie**, appuyez sur l'icône **Panneau de saisie**. Vous pouvez ensuite taper sur les flèches à côté de l'icône pour sélectionner d'autres méthodes de saisie. Lorsque vous commencez à entrer un mot par l'une des méthodes de saisie, à l'exception du **Transcriber**, votre téléphone Toshiba suggère les mots possibles. Appuyez sur l'un des mots suggérés pour le saisir.

Votre téléphone Toshiba mémorise les mots au fur et à mesure que vous les utilisez. Ils seront ensuite utilisés dans la liste des suggestions.

### **Clavier**

Avec le **Clavier**, vous pouvez utiliser le stylet pour taper sur le clavier et saisir des caractères.

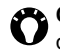

**CONSEIL :** Appuyez sur âë pour entrer différents symboles et lettres.

### **Clavier Toshiba**

Avec le **Clavier Toshiba**, vous utilisez le stylet pour taper sur le clavier et saisir des caractères.

Le **Clavier Toshiba** est constitué des trois présentations de clavier suivantes :

- **Pavé AZERTY** il a une présentation similaire à celle du clavier d'un PC.
- **Pavé Multi-pression** il a une présentation similaire à un clavier à plusieurs touches de téléphone portable conventionnel.
- **Pavé de Nombres/Symboles** il permet une saisie facile des numéros, symboles et caractères de langues spécifiques.

Appuyez sur les boutons ( $\overline{F}$  and  $\overline{F}$  and  $\overline{F}$  and **Pavé AZERTY, only pour Pavé Multi-pression,**  $\sqrt{\frac{123}{60}}$ pour **Pavé de Nombres/Symboles**) pour changer de pavé de saisies.

### **Reconnaissance des blocs**

Avec la **Reconnaissance des blocs**, vous utilisez un seul trait pour écrire des lettres, des chiffres ou des signes de ponctuation individuels. Ces derniers sont ensuite convertis en texte dactylographié.

La zone d'écriture est divisée en deux parties spécifiques : **abc** et **123**.

Écrivez les caractères, les chiffres, les symboles et les signes de ponctuation dans les zones qui leur sont réservées :

- Utilisez la zone **abc** pour saisir des lettres minuscules.
- Utilisez la zone **123** pour saisir des chiffres.
- Appuyez sur le bouton en bas à droite et intitulé "**@\$\***" pour ouvrir le tableau des symboles et des signes de ponctuation. *n*
	- **REMARQUE :** La **Reconnaissance des blocs** est disponible lorsque la saisie de texte est possible.

**CONSEIL :** Pour obtenir de l'aide concernant l'utilisation de la **Reconnaissance des blocs**, appuyez sur **?** dans le coin droit pour voir une démo.

### **Reconnaissance des lettres**

Avec la **Reconnaissance des lettres**, vous pouvez écrire des lettres, des chiffres, et des signes de ponctuation individuels qui sont ensuite convertis en texte dactylographié.

La zone d'écriture est divisée en trois zones : **ABC**, **abc** et **123**.

Écrivez les caractères, chiffres, symboles et signes de ponctuation dans les zones qui leur sont réservées :

- Utilisez la zone **ABC** pour saisir des lettres majuscules.
- Utilisez la zone **abc** pour saisir des lettres minuscules.
- Utilisez la zone **123** pour saisir des chiffres.
- Appuyez sur le bouton situé dans le coin droit et intitulé "**@\$\***" pour ouvrir le tableau

des symboles et des signes de ponctuation.

*n*

**REMARQUE :** La **Reconnaissance des lettres** est disponible lorsque la saisie de texte est possible.

**CONSEIL :** Pour obtenir de l'aide concernant l'utilisation de la **Reconnaissance des lettres**, appuyez sur **?** dans le coin droit pour voir une démo.

### **Transcriber**

Le **Transcriber** est un programme de reconnaissance d'écriture manuscrite qui vous permet d'écrire en caractères cursifs, imprimés, ou en utilisant une combinaison des deux.

Le **Transcriber** vous permet d'écrire n'importe où sur l'écran avec le stylet, comme vous écririez sur du papier. À la différence des options **Reconnaissance des blocs** et **Reconnaissance des lettres**, vous pouvez saisir des phrases. Lorsque vous vous arrêtez, le **Transcriber** convertit le texte écrit en texte dactylographié.

Le **Transcriber** travaille de façon transparente en arrière-plan en reconnaissant les mots grâce à son dictionnaire intégré. Lorsque le **Transcriber** est activé, il interprète les mouvements du stylet à n'importe quel endroit de l'écran comme étant une saisie d'écriture manuscrite.

#### **Afficher et masquer la barre d'outils du Transcriber**

La barre d'outils du **Transcriber** permet un accès facile à plusieurs outils ainsi qu'aux boutons Entrée, Espace et Retour arrière, et aux boutons de flèche gauche et droite. Elle s'affiche en bas de l'écran lorsque le **Transcriber** est actif.

Pour afficher ou masquer la barre d'outils du **Transcriber**, appuyez sur l'icône du **Transcriber** au bas de l'écran.

### **Utilisation du clavier du Transcriber**

Le **Transcriber** s'accompagne d'un clavier à l'écran qui permet d'ajouter facilement des signes de ponctuation ou des symboles spéciaux au texte existant.

Pour accéder au clavier du **Transcriber** :

Appuyez sur le bouton clavier de la barre d'outils du **Transcriber**. Le clavier reste affiché jusqu'à ce que vous tapiez de nouveau sur le bouton clavier.

- **CONSEIL :** Pour repositionner le clavier, appuyez sur la barre supérieure, maintenez-la et faites-la glisser jusqu'à l'emplacement souhaité.
- **CONSEIL :** : Lorsqu'aucun texte n'est sélectionné, vous pouvez ouvrir le clavier en utilisant la gestuelle  $\| \cdot \|$ .

### **Modifier du texte avec le Transcriber**

Pour modifier du texte avec le **Transcriber** :

- 1. Tracez une ligne en travers du texte que vous voulez modifier. Lorsque vous levez le stylet de l'écran, la ligne tracée disparaît et le texte sélectionné apparaît en surbrillance.
- 2. Effectuez l'une des opérations suivantes :
	- Réécrivez le texte.
	- Utilisez des gestuelles pour mettre des lettres en majuscules, insérer un espace, etc.

#### **Utiliser les gestuelles dans le Transcriber**

Pour utiliser les gestuelles dans le **Transcriber** :

Utilisez des mouvements rapides avec le stylet pour modifier votre texte. Effectuez les gestuelles correspondant aux touches Entrée, Espace et Tabulation, tout en écrivant votre texte afin d'insérer des retours à la ligne, des espaces ou des tabulations.

Les gestuelles disponibles sont décrites dans le **Présentation de Microsoft Transcriber**.

#### **Optimisation de la reconnaissance d'écriture manuscrite pour le Transcriber**

Si le **Transcriber** ne reconnaît pas votre écriture avec autant de précision ou de rapidité que vous le souhaitez, vous pouvez prendre certaines mesures pour améliorer la reconnaissance de l'écriture.

- Sélectionnez l'image concernant l'**Orient. écriture:** qui correspond le mieux à l'inclinaison de votre écriture.
- Utilisez les **Formes des lettres** pour éliminer les formes de lettres que vous n'utilisez pas ou pour mémoriser des méthodes d'écriture de caractères qui permettront au **Transcriber** de mieux les reconnaître.
- Essayez d'écrire dans un autre format. Si vous écrivez en caractères imprimés, essayez les caractères cursifs. Par contre, si vous utilisez une combinaison des deux formats, essayez de n'utiliser que les caractères imprimés.

- Ajustez la vitesse à laquelle le **Transcriber** transmet le texte après avoir écrit.
- Ajoutez un dictionnaire utilisateur qui contient des termes spéciaux que vous êtes susceptible d'utiliser, tels que des termes médicaux ou juridiques.
- Assurez-vous que vous utilisez bien votre profil utilisateur pour les **Formes des lettres**.

### **Options de saisie**

Pour définir les options de saisie :

- 1. Appuyez sur la flèche de sélection du **Panneau de saisie**, puis appuyez sur **Options...**
- 2. Dans le champ **Mode de saisie:**, sélectionnez la méthode d'entrée requise. Appuyez sur **Options...** pour accéder aux options disponibles pour la méthode sélectionnée. Appuyez sur la **touche x/ok** ou sur **ok** lorsque vous avez terminé.
- 3. Appuyez sur l'onglet **Saisie automatique** pour changer les paramètres concernant les suggestions de mots et la correction automatique.
- 4. Appuyez sur l'onglet **Options** pour changer les paramètres de saisie, y compris les niveaux de zoom et la capitalisation.
- 5. Appuyez sur la **touche x/ok** ou sur **ok** lorsque vous avez terminé.

## **Écrire et dessiner sur l'écran**

Votre téléphone Toshiba vous permet de dessiner et d'écrire directement sur l'écran et d'enregistrer des notes écrites de votre propre main. Pour cela, vous devez d'abord sélectionner le mode de saisie des **Notes** au format **Écriture**. Si vous préférez utiliser l'écriture manuscrite ou si vous ajoutez fréquemment des dessins à vos notes, il peut être utile de définir **Écriture** comme le mode de saisie par défaut. Si vous préférez le texte dactylographié, définissez **Saisie** comme le mode de saisie par défaut.

Pour définir le mode de saisie pour **Notes** :

- 1. Accédez à **Notes**.
- 2. Appuyez sur **Menu** > **Options...**
- 3. Dans le champ **Mode par déf.:**, sélectionnez l'une des options suivantes :
	- **Écriture** si vous voulez dessiner ou saisir du texte manuscrit dans une note.
	- **Saisie** si vous voulez créer une note dactylographiée.
- 4. Appuyez sur la **touche x/ok** ou sur **ok**.

Pour créer une note manuscrite :

- 1. Accédez à **Notes**.
- 2. Appuyez sur **Nouv.**
- 3. Appuyez sur **Menu**, et assurez-vous que la case **Mode de saisie** est cochée.
- 4. Écrivez votre texte à l'écran.
- 5. Appuyez sur la **touche x/ok** ou sur **ok** lorsque vous avez terminé.
- *n*

**REMARQUE :** Si une lettre traverse trois lignes, elle est considérée comme un dessin et non plus comme du texte.

Pour dessiner à l'écran grâce au stylet :

- 1. Accédez à **Notes**.
- 2. Appuyez sur **Nouv.**
- 3. Appuyez sur **Menu**, et assurez-vous que la case **Mode de saisie** est cochée.
- 4. Dessinez en traversant au moins trois lignes avec le stylet. Une boîte intitulée **Dessin** s'affiche autour du dessin.
- 5. Appuyez sur la **touche x/ok** ou sur **ok** lorsque vous avez terminé.

**CONSEIL :** Pour sélectionner un dessin (par exemple pour le copier ou l'effacer), tapez dessus et maintenez le stylet quelques instants sur le dessin. Lorsque vous levez le stylet, le dessin est sélectionné.

Cette section présente certains des écrans principaux de votre téléphone Toshiba. Elle donne aussi un apercu de la structure du menu de votre téléphone.

## **Menu Démarrer**

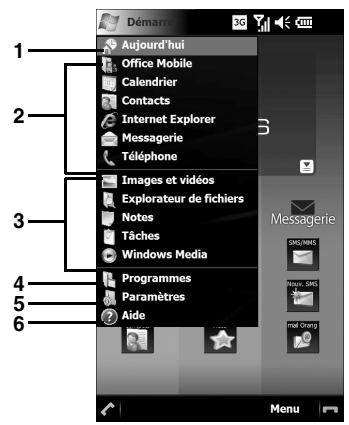

### 1. **Aujourd'hui**.

- 2. Pinned applications.
- 3. Recently used applications.
- 4. **Programmes**.
- 5. **Paramètres**.
- 6. **Aide**.

Accédez à l'élément désiré en le sélectionnant. Pour accéder au Menu Démarrer, appuyez sur l'icône **Démarrer** de l'**Écran d'Accueil** 

**Toshiba**.

## **L'écran Téléphone**

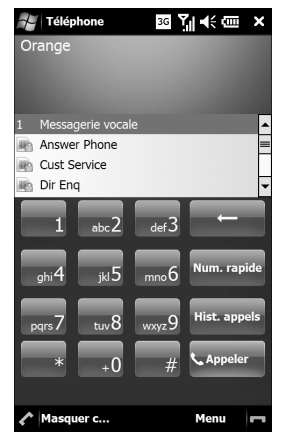

Vous pouvez accéder à l'écran **Téléphone** comme suit :

- À partir de l'**Écran d'Accueil Toshiba**, appuyez sur le titre du menu **Phone**.
- À partir de l'**Écran d'Accueil Toshiba**, appuyez sur **Démarrer** > **Téléphone**.
- À partir de l'**Écran d'Accueil Toshiba**, appuyez sur **Phone** ou sur .
- À partir de **Free pad** (pavé multifonction uniquement, appuyez sur l'icône **Démarrer**, puis sur **Téléphone**.
	- **CONSEIL :** Lorsque vous tapez sur une touche du clavier numérique, l'écran affiche une liste de noms et/ou de numéros. Cette liste indique les noms et les numéros correspondants dans les **Contacts**, **Historique des appels**, **Numérotation rapide** et dans la carte SIM.

Par exemple, si vous tapez sur le chiffre **2**, les noms commençant par les lettres **A**, **B** ou **C** s'affichent ainsi que les numéros de téléphone commençant par le chiffre **2**. You can enter more characters to reduce the number of matching entries.

Pour appeler un contact, sélectionnez ce dernier, puis appuyez sur c ou sur **Appeler**.

### **Accès aux applications et paramètres**

## **Structure du Menu Toshiba**

### **Téléphone**

Miniatures - **Sortant**, **Entrant**, **Contacts**

Niveau 1 (accès en appuyant sur **Téléphone**) Écran **Téléphone**

### **Paramètres**

Miniatures - **Gestionn. sans fil**, **Param. de volume**, **Verrouiller**

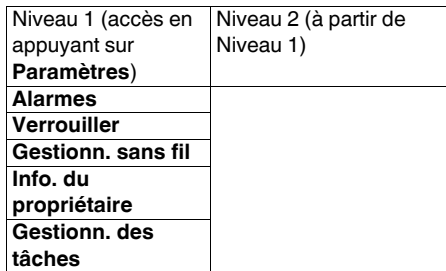

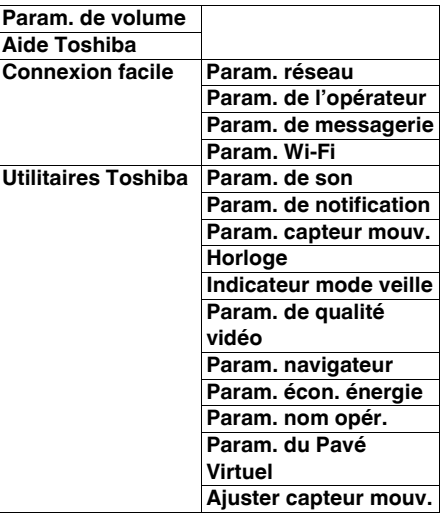

#### **Applications**

Miniatures - **Orange Maps**, **TV player**, **Contacts**

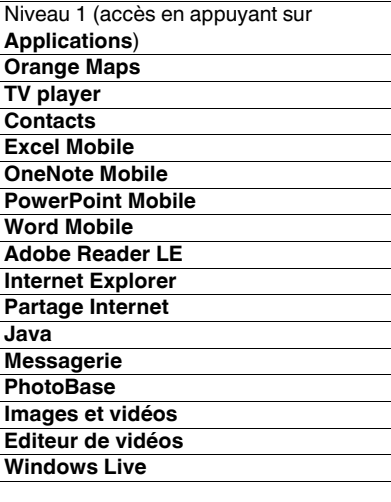

### **Orange World**

Miniatures - **Orange World**, **Orange Entreprises**, **Actu**, **Météo**, **Sport**, **Trafic**, **Bourse**

Niveau 1 (accès en appuyant sur **Orange World**)

**Internet Explorer**

#### **Messagerie**

Miniatures - **SMS/MMS**, **Nouv. SMS**, **mail Orange**

Niveau 1 (accès en appuyant sur **Messagerie**) **Messagerie**

#### **Multimédia**

Niveau 1 (accès en appuyant sur **Multimédia**) **Windows Media**

#### **Fichiers**

Miniatures - **Ma musique**, **Mes images**, **Mes videos**

Niveau 1 (accès en appuyant sur **Fichiers**) **Explorateur de fichiers**

#### **Outils**

Miniatures - **Rechercher**, **ActiveSync**, **Calendrier**

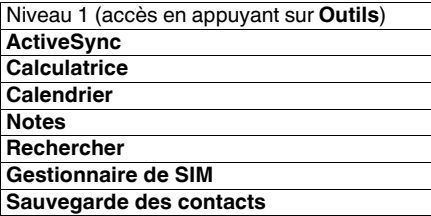

**REMARQUE :** Le **Menu Toshiba** est personnalisable. Seule la structure du menu par défaut a été décrite. Pour en savoir plus sur la personnalisation du **Menu Toshiba**, consultez la section **[Personnaliser le Menu Toshiba](#page-95-0)** dans **[Paramètres](#page-94-0)**. *n*

**Structure du menu Windows Mobile Démarrer Office Mobile Excel Mobile OneNote Mobile PowerPoint Mobile Word Mobile Calendrier Contacts Internet Explorer Messagerie SMS mail Orange Configurer la messagerie Téléphone Programmes Jeux Bubble Breaker Solitaire ActiveSync Adobe Reader LE Appareil photo**

**Calculatrice CorePlayer Editeur de vidéos Explorateur de fichiers Gestionnaire de SIM Gestionnaire des tâches Images et vidéos Java Ligue 1 player Mise en route Notes Orange Maps Outils SIM Partage Internet PhotoBase Rechercher Sauvegarde contacts Tâches TV player Video Player Windows Live Windows Media**

**Paramètres Personnel Aujourd'hui Boutons Demande d'emplacement Info. du propriétaire Menus Saisie Sons et notifications Téléphone Verrouill. carte SIM Verrouiller Système Ajuster le capteur de mouvements Alimentation Certificats Chiffrement Commentaires client Gestionnaire des tâches GPS Externe GPS interne Horloge et alarmes Indicateur mode veille**

**Mémoire Param. capteur mouv. Param. de qualité vidéo Param. écon. énergie Paramètres de navigateur Paramètres du Pavé Virtuel Paramètres régionaux Programmes gérés Rapport d'erreurs Réinitialisation complète Rétro-éclairage Suppr. de progr. Windows Update À propos de Écran Connexions Bluetooth Connexions Gestionn. sans fil Inscription dans un domaine Paramètres GPRS Transférer USB vers PC**

**Wi-Fi**

**Aide**

## **Annexe 3 - Icônes d'état courantes**

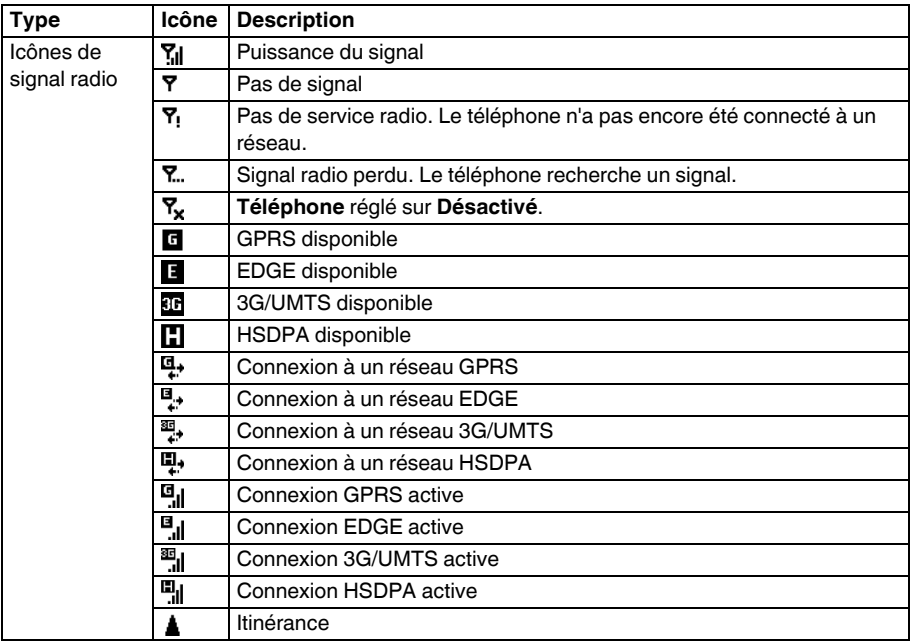
# **Annexe 3 - Icônes d'état courantes**

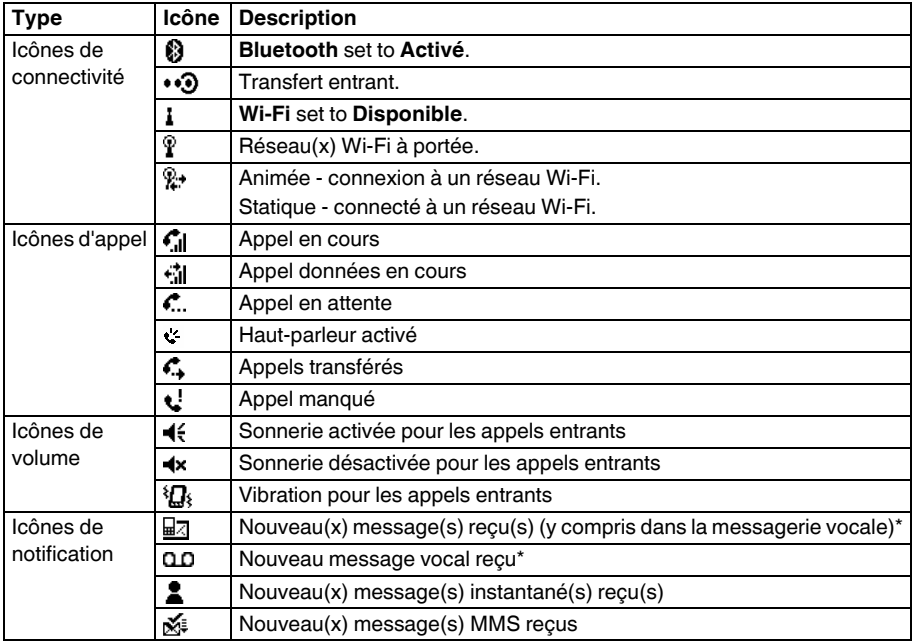

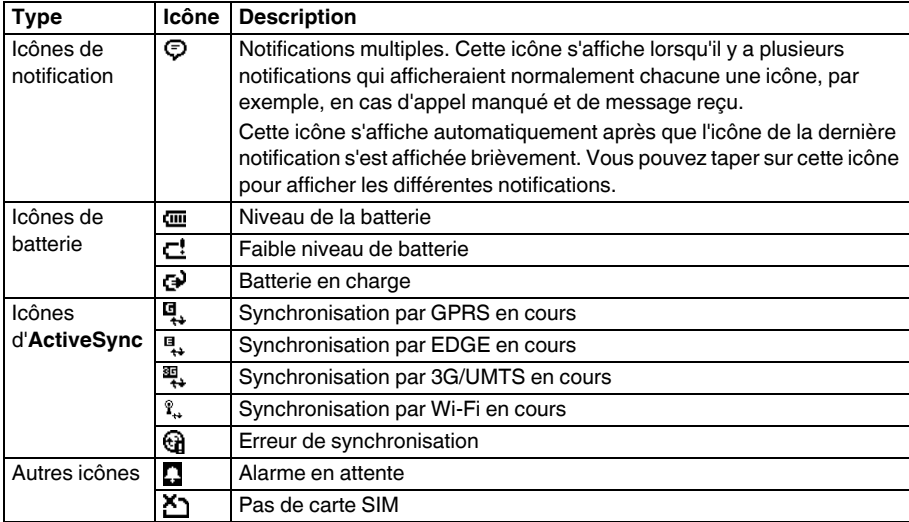

\* Le type d'indicateur de message vocal affiché dépend de votre opérateur. Votre opérateur peut aussi vous permettre de sélectionner le type de notification de message vocal que vous recevez. Pour plus de détails, veuillez contacter votre opérateur.

**Annexe 3 - Icônes d'état courantes**

#### <span id="page-147-0"></span>**Configuration du centre de service SMS**

Pour configurer le centre de service SMS :

- 1. Accédez à **Connexion facile**.
- 2. Appuyez sur **Param. de messagerie**.
- 3. Appuyez sur **SMS**.
- 4. Saisissez le numéro requis dans le champ **Centre de service SMS:**. Vous pouvez obtenir ce numéro auprès de votre opérateur.
- 5. Appuyez sur **OK**.

**CONSEIL :** Vous pouvez également configurer le centre de service SMS à partir des paramètres **Téléphone**.

#### <span id="page-147-1"></span>**Configuration des paramètres MMS**

Si votre téléphone Toshiba n'a pas été préconfiguré, vous devrez entrer manuellement les détails du compte MMS. Vous pouvez obtenir ces informations auprès de votre opérateur.

Pour configurer les paramètres MMS :

- 1. Accédez à **Connexion facile**.
- 2. Appuyez sur **Param. de messagerie**.
- 3. Appuyez sur **MMS**.
- 4. Appuyez sur **Ajout. nouv.**
- 5. Entrez les informations suivantes :
- **Nom de serveur:** entrez un nom descriptif, comme le nom de votre opérateur.
- **Passerelle:** entrez la passerelle WAP à utiliser pour cette connexion.
- **Adresse du serveur:** entrez l'adresse URL du serveur MMS.
- 6. Appuyez sur **Suivant**.

- 7. Entrez les informations suivantes :
- **Numéro de port:** entrez le numéro du port HTTP utilisé pour vous connecter au serveur MMS et pour effectuer des transferts de fichiers.
- **Taille limite d'envoi de message:** sélectionnez la taille maximale des messages MMS autorisée par votre opérateur.
- **Connexion via:** sélectionnez le point de connexion pour le serveur MMS.
- 8. Appuyez sur **OK**.

**CONSEIL :** Si vous avez plusieurs opérateurs MMS, vous pouvez en configurer un comme l'opérateur par défaut. Pour ce faire, faites défiler jusqu'à l'entrée désirée, puis appuyez sur **Par défaut**. La case de l'entrée MMSC par défaut est cochée.

#### **Configuration de comptes de messagerie**

#### <span id="page-148-0"></span>**Configuration automatique d'un compte de messagerie**

Pour configurer automatiquement un compte de messagerie :

- 1. Accédez à **Messagerie**.
- 2. Appuyez sur **Configurer la messagerie**.
- 3. Dans le champ **Adresse de messagerie:**, entrez l'adresse e-mail pour ce compte.
- 4. Entrez un mot de passe dans le champ **Mot de passe:**.
- **CONSEIL :** Choisissez un mot de passe sûr ; pour augmenter la sécurité de votre mot de passe, combinez des lettres et des caractères numériques.
- 5. Cochez la case **Enregistrer le mot de passe** si vous désirez enregistrer votre mot de passe dans votre téléphone Toshiba. Ainsi, vous n'aurez pas besoin de l'entrer à chaque fois que vous vous connectez au serveur e-mail. Cette option peut ou non

être exigée par votre fournisseur d'accès Internet (FAI).

- **AVERTISSEMENT :** Si vous enregistrez votre mot de passe, une autre personne pourrait accéder à votre compte de messagerie en cas de perte de votre téléphone Toshiba. **!**
- 6. Appuyez sur **Suivant**.
- 7. Ensure that the **Essayer d'obtenir les paramètres de messagerie automatiquement sur Internet** is ticked, then tap **Suivant**.

Si la configuration du compte s'est déroulée avec succès, vous serez invité à envoyer et recevoir des emails.

Si la configuration du compte ne s'est pas déroulée avec succès, appuyez sur **Suivant** puis configurez le compte manuellement.

#### <span id="page-149-1"></span><span id="page-149-0"></span>**Configuration manuelle d'un compte de messagerie Internet ou d'un domaine client**

Il vous faudra configurer un compte de messagerie Internet ou d'un domaine client si votre opérateur prend en charge la messagerie POP ou IMAP. Pour plus d'informations, veuillez contacter votre opérateur Internet.

Sur un compte de messagerie à partir d'un domaine client, une adresse est hébergée par un opérateur différent de celui indiqué par le domaine. Par exemple, votre adresse e-mail peut correspondre à

"utilisateur@masociété.com", même si "live.com" héberge le compte et offre les services de messagerie.

*n*

**REMARQUE :** Avant de configurer un compte, vous devez obtenir les informations requises auprès de votre opérateur Internet.

Pour configurer manuellement un compte de messagerie Internet ou à partir d'un domaine client :

- 1. Accédez à **Messagerie**.
- 2. Appuyez sur **Configurer la messagerie**.
- 3. Dans le champ **Adresse de messagerie:**, entrez l'adresse e-mail pour ce compte.
- 4. Entrez un mot de passe dans le champ **Mot de passe:**.
- 5. Cochez la case **Enregistrer le mot de passe** si vous désirez enregistrer votre mot de passe dans votre téléphone Toshiba. Ainsi, vous n'aurez pas besoin de l'entrer à chaque fois que vous vous connectez au serveur e-mail. Cette option peut ou non être exigée par votre fournisseur d'accès Internet (FAI).
- 6. Appuyez sur **Suivant**.
- 7. Décochez la case **Essayer d'obtenir les paramètres de messagerie automatiquement sur Internet**, puis appuyez sur **Suivant**.
- 8. Dans le champ **Votre fournisseur de messagerie:**, sélectionnez **Messagerie Internet** ou **Domaine personnalisé**, comme requis.
- 9. Appuyez sur **Suivant**.
- 10.Si vous configurez un compte de messagerie à partir d'un domaine client, saisissez le domaine de votre opérateur Internet dans le champ **Domaine du fournisseur de messagerie:**, puis appuyez sur **Suivant**.
- 11.Entrez le nom que vous souhaitez afficher lors de l'envoi d'e-mails dans le champ **Votre nom:**.
- 12.Entrez un nom unique pour ce compte dans le champ **Nom d'affichage du compte:**, puis appuyez sur **Suivant**.
- **REMARQUE :** Ce nom ne peut plus être *n* modifié.
- 13.Entrez le nom du serveur de courrier entrant dans le champ **Serveur de courrier entrant:**.

- 14.Sélectionnez le type de serveur qui héberge votre boîte de messagerie dans la liste **Type de compte:** (**POP3** ou **IMAP4**), puis appuyez sur **Suivant**.
- 15.Entrez le nom d'utilisateur attribué par votre FAI dans le champ **Nom d'utilisateur:**. Il s'agit habituellement de la première partie de votre adresse e-mail, qui apparaît avant le signe " $@$ ".
- 16.Appuyez sur **Suivant**.
- 17.Entrez le nom du serveur de courrier sortant dans le champ **Serveur de courrier sortant (SMTP):**.
- 18.Cochez la case **Authentification requise par le serveur sortant** si le serveur sortant nécessite une authentification. Cette authentification se sert du nom d'utilisateur et du mot de passe que vous avez entrés précédemment.
- 19.Cochez la case **Utiliser le même nom d'utilisateur et le même mot de passe pour l'envoi d'e-mails** si cela est nécessaire.
- 20.Appuyez sur le lien **Paramètres de serveur avancés** pour configurer d'autres paramètres si cela est nécessaire. Cochez les cases correspondantes si vous désirez activer la connexion SSL.
- **IMPORTANT :** La connexion SSL vous 61 permet d'envoyer et/ou recevoir des informations personnelles de manière plus sécurisée. Si vous sélectionnez une ou deux de ces options mais que votre opérateur ne prend pas en charge les connexions SSL, vous ne pourrez pas envoyer/recevoir d'e-mail.

Le champ **Connexion réseau:** vous permet de sélectionner le réseau auquel votre serveur de messagerie se connecte. Appuyez sur **Terminé** lorsque vous avez terminé.

21.Appuyez sur **Suivant**.

22.Sélectionnez la fréquence à laquelle vous désirez envoyer et recevoir vos e-mails dans le champ **Envoyer/recevoir automatique:**.

23.Appuyez sur le lien **Consulter tous param. de téléchargement** pour configurer d'autres paramètres si cela est nécessaire : Le champ **Télécharger les messages:**

vous permet de configurer la plage horaire de téléchargement des messages à partir du serveur.

Appuyez sur **Paramètres avancés** pour modifier les paramètres supplémentaires d'envoi, de réception et de suppression des e-mails si cela est nécessaire.

Appuyez sur **Terminé**, puis **Suivant** lorsque vous avez terminé.

- 24.Sélectionnez le format d'envoi des messages (**HTML** ou **Texte brut**) dans le champ **Format du message:**.
- 25.Sélectionnez la taille de téléchargement limite dans le champ **Limite**

#### **téléchargement messages:**.

26.Sélectionnez les préférences de téléchargement pour les pièces jointes dans les emails IMAP4 dans le champ **Télécharger les pièces jointes:**.

<span id="page-152-0"></span>27.Appuyez sur **Terminer**.

#### **Configuration manuelle d'un compte de messagerie Outlook**

<span id="page-152-1"></span>La création et la gestion d'un compte de messagerie Outlook sont prises en charge par le serveur Exchange de Microsoft, en général par le biais d'une compagnie ou d'un autre organisme.

- *n*
	- **REMARQUE :** Pour recevoir des e-mails à partir de ce compte sur votre téléphone Toshiba, vous devez avoir un compte de messagerie configuré sur le serveur Exchange. Contactez l'administrateur du serveur Exchange pour plus d'informations.
- *n*

**REMARQUE :** Avant de configurer le compte, vous devez obtenir les informations requises concernant le serveur Exchange. Contactez l'administrateur du serveur Exchange pour plus d'informations.

Pour configurer manuellement un compte de messagerie Outlook :

- 1. Accédez à **Messagerie**.
- 2. Appuyez sur **Configurer la messagerie**.
- 3. Dans le champ **Adresse de messagerie:**, entrez l'adresse e-mail pour ce compte.
- 4. Entrez le mot de passe de votre compte email Outlook dans le champ **Mot de passe:**.
- 5. Cochez la case **Enregistrer le mot de passe** si vous désirez enregistrer votre mot de passe dans votre téléphone Toshiba. Ainsi, vous n'aurez pas besoin de l'entrer à chaque fois que vous vous connectez au serveur e-mail. Cette option peut ou non être exigée par votre fournisseur d'accès Internet (FAI).
- 6. Appuyez sur **Suivant**.
- 7. Décochez la case **Essayer d'obtenir les paramètres de messagerie automatiquement sur Internet**, puis appuyez sur **Suivant**.
- 8. Dans le champ **Votre fournisseur de messagerie:**, sélectionnez **Serveur Exchange**, puis appuyez sur **Suivant**.
- 9. Appuyez sur **Suivant**.
- 10.Appuyez sur **Suivant**.
- 11.Entrez l'adresse du serveur Exchange dans le champ **Adresse du serveur:**.
- 12.Si le serveur Exchange utilise une connexion SSL, assurez-vous que la case **Ce serveur nécessite une connexion chiffrée (SSL)** est cochée.
- 13.Appuyez sur **Suivant**.
- 14.Vérifiez l'exactitude du nom d'utilisateur et du mot de passe.
- 15.Entrez le domaine du serveur Exchange dans le champ **Domaine:**, puis appuyez sur **Suivant**.
- 16.Sélectionnez les données que vous souhaitez synchroniser avec le serveur Exchange (à partir de **Contacts**, **Calendrier**, **E-mail** et de **Tâches**).

17.Appuyez sur **Terminer**.

18.Attendez la fin de la synchronisation. Cela peut prendre quelques minutes. **Options générales de** 

# **messagerie**

Vous pouvez personnaliser les options de vos comptes de **Messagerie**, de vos messages, des adresses et du stockage des messages.

Pour accéder aux options de **Messagerie** :

- 1. Accédez à **Messagerie**.
- 2. Appuyez sur **Menu** > **Options**.
- 3. Personnalisez les options suivantes si nécessaire :
- Onglet **Comptes** Vous permet de changer les paramètres pour chaque compte de messagerie.

Appuyez sur **Nouveau compte...** pour configurer un nouveau compte de messagerie.

Cocher la case **Afficher le sélecteur de comptes à l'ouverture de Messagerie** si vous désirez sélectionner le compte de messagerie à chaque fois que vous ouvrez la **Messagerie**.

- Onglet **Message** Vous permet de modifier les options d'envoi et de suppression de messages.
- Onglet **Adresse** Vous permet de sélectionner si vous désirez rechercher les adresses e-mail dans les **Contacts** ainsi que dans n'importe quel carnet d'adresses en ligne.

Vous pouvez également ajouter des carnets d'adresses en ligne et sélectionner ceux qui doivent être utilisés pour la vérification des adresses e-mail.

• Onglet **Stockage** - Vous permet de vérifier l'espace mémoire de votre téléphone, de votre carte de stockage et la taille de vos pièces jointes. Vous pouvez également préciser si les pièces jointes doivent être stockées sur une carte de stockage et comment les éléments supprimés doivent être purgés.

#### <span id="page-155-0"></span>**Insertion d'une signature**

Pour créer une signature et l'insérer dans les messages :

- 1. Accédez à **Messagerie**.
- 2. Appuyez sur **Menu** > **Options**.
- 3. Dans l'onglet **Comptes**, appuyez sur **Signatures...**
- 4. Dans le champ **Sélectionnez un compte:**, sélectionnez le compte pour lequel vous désirez créer la signature.
- 5. Cochez la case **Utiliser la signature avec ce compte**.
- 6. Pour insérer une signature dans chaque message que vous envoyez, cochez la case **Utilisez dans réponses et transferts**. Si la case n'est pas cochée, la signature est insérée uniquement dans les nouveaux messages.
- 7. Entrez la signature.
- 8. Appuyez sur la **touche x/ok** ou sur **ok** à deux reprises.

**REMARQUE :** Avant de commencer, vous devez obtenir les informations suivantes : *n*

- Auprès de votre opérateur téléphonique - les informations sur les plans de connexion pour les données, le nom du point d'accès et les paramètres de sécurité PAP/CHAP.
- Auprès de votre fournisseur d'accès Internet ou de votre fournisseur d'accès sans fil - le nom du point d'accès, le nom d'utilisateur et le mot de passe, et les autres informations de sécurité.

#### <span id="page-156-1"></span><span id="page-156-0"></span>**Configuration d'une connexion GPRS**

Le GPRS est un service de communication sans fil qui utilise les téléphones mobiles pour envoyer et recevoir les données sous la forme de paquets.

Vous pouvez utiliser la connexion GPRS pour vous connecter à Internet ou pour envoyer ou recevoir des messages MMS grâce à votre téléphone.

Lorsque vous utilisez la connexion GPRS, vous êtes généralement facturé en fonction du volume de données échangées. Vous devriez cependant vérifier la méthode de facturation de votre opérateur.

**A REMARQUE :** Avant de configurer une<br> **C** connexion GPRS, vous devez obtenir le connexion GPRS, vous devez obtenir les paramètres suivants auprès de votre opérateur. Il vous faut connaître au minimum le nom du point d'accès.

Pour configurer une connexion GPRS manuellement :

- 1. Accédez à **Connexion facile**.
- 2. Appuyez sur **Param. réseau**.
- 3. Appuyez sur **Paramètres réseau**.
- 4. Sélectionnez **Ligne cellulaire (GPRS)**, puis appuyez sur **Suivant**.
- 5. Dans le champ **Nom du point d'accès:**, saisissez le nom du point d'accès (APN) GPRS pour votre opérateur, puis appuyez sur **Suivant**.
- 6. Dans le champ **Nom d'utilisateur:**, saisissez votre nom d'utilisateur pour le réseau, puis appuyez sur **Suivant**.
- 7. Dans le champ **Mot de passe:**, saisissez votre mot de passe pour le réseau, puis appuyez sur **Suivant**.
- 8. Si vous devez spécifier des paramètres supplémentaires, appuyez sur un ou plusieurs des éléments suivants et saisissez les informations requises :
- **Domaine** saisissez le nom de domaine, puis appuyez sur **OK**.

• **Adresse IP** - sélectionnez **Adresse IP allouée par serveur** pour configurer automatiquement l'adresse IP. Sinon, sélectionnez **Adresse IP spécifique** et saisissez manuellement l'adresse IP. Appuyez sur **Suivant**.

Cochez la(les) case(s) des types de compression requis, puis appuyez sur **OK**.

- **Adresse du serveur:** pour configurer automatiquement l'adresse du serveur, sélectionnez **Adresses allouées par serveur**, puis appuyez sur **Suivant**. Sinon, sélectionnez **Adresse de serveur spécifique** pour saisir manuellement les informations d'adresse du serveur dans les champs **DNS principal:**, **DNS secondaire:**, **WINS principal:**, et **WINS secondaire:**. Appuyez sur **OK**.
- <span id="page-157-0"></span>9. **Authentification** - sélectionnez l'une des options suivantes :
- **Aucun** pas d'authentification (par défaut).

- **CHAP** utilisez le protocole CHAP (Challenge Handshake Authentication Protocol).
- **PAP** utilisez le protocole PAP (Password Authentication Protocol).
- 10.Dans le champ **Nom du FAI:**, saisissez un nom pour la connexion GPRS.
- 11.Appuyez sur **OK**.

#### **Configuration d'une connexion d'accès à distance**

<span id="page-158-0"></span>*C* REMARQUE : Avant de configurer une<br>
connexion d'accès à distance, vous deve connexion d'accès à distance, vous devez obtenir les paramètres suivants auprès de votre opérateur.

Pour configurer une connexion d'accès à distance :

- 1. Accédez à **Connexion facile**.
- 2. Appuyez sur **Param. réseau**.
- 3. Appuyez sur **Paramètres réseau**.
- 4. Sélectionnez **Ligne cellulaire**, puis appuyez sur **Suivant**.
- 5. Dans le champ **Numéro à composer:**, saisissez le numéro de téléphone utilisé pour appeler le réseau, puis appuyez sur **Suivant**.
- 6. Entrez les informations requises. Pour plus de détails, consultez la section **[Configuration d'une connexion GPRS](#page-156-0)**.
- 7. Appuyez sur **OK**.

#### <span id="page-159-0"></span>**Configuration d'une connexion VPN**

- **IMPORTANT :** Assurez-vous d'avoir configuré une connexion GPRS avant d'essayer de configurer une connexion VPN. La connexion VPN utilise la connexion GPRS pour se connecter à un réseau, comme par exemple un réseau d'entreprise.
- **REMARQUE :** Avant de configurer une connexion VPN, vous devez obtenir les paramètres suivants auprès de votre opérateur. *n*

Pour configurer une connexion VPN :

- 1. Accédez à **Connexion facile**.
- 2. Appuyez sur **Param. réseau**.
- 3. Appuyez sur **Avancés**.
- 4. Dans l'onglet **Tâches**, appuyez sur **Ajouter une nouvelle connexion serveur VPN** dans la section **Réseau de bureau**.
- 5. Entrez les informations suivantes :
	- **Nom:** nom pour la connexion.
- **Nom d'hôte ou adresse IP:** nom du serveur VPN.
- **Type de VPN:** sélectionnez le type de réseau VPN.
- 6. Appuyez sur **Suivant**.
- 7. Si vous avez sélectionné **IPSec/L2TP** dans le champ **Type de VPN:**, sélectionnez le type d'authentification. Entrez la clé pré-partagée si nécessaire. Appuyez sur **Suivant**.
- 8. Entrez les informations requises. Pour plus de détails, consultez la section **[Configuration d'une connexion GPRS](#page-156-0)**.
- 9. Appuyez sur **Terminer**.

#### <span id="page-160-0"></span>**Configuration d'une connexion proxy**

Selon la configuration de votre opérateur, vous devrez peut-être ajouter une connexion proxy pour permettre à votre téléphone Toshiba d'accéder à Internet ou aux services WAP.

Votre opérateur sera en mesure de vous dire si vous avez besoin de créer une connexion proxy.

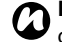

8. Appuyez sur la **touche x/ok** ou sur ok.<br> **Connexion proxy, yous devez obtenir les** connexion proxy, vous devez obtenir les paramètres suivants auprès de votre opérateur.

Pour configurer une connexion proxy :

- 1. Accédez à **Connexion facile**.
- 2. Appuyez sur **Param. réseau**.
- 3. Appuyez sur **Avancés**.
- 4. Dans l'onglet **Tâches**, tap **Configurer mon serveur proxy** pour le groupe requis.
- 5. Dans l'onglet **Paramètres du proxy**, cochez les cases **Ce réseau se connecte à Internet.** et **Ce réseau se connecte à**

**Internet via un serveur proxy.**

- 6. Dans le champ **Serveur proxy:**, entrez le nom du serveur proxy.
- 7. Si vous devez spécifier des paramètres supplémentaires, appuyez sur le bouton **Avancés...** et modifiez les paramètres si nécessaire.

Appuyez sur la **touche x/ok** ou sur **ok** lorsque vous avez terminé.

#### **Connexion à une adresse URL d'un réseau intranet**

Certaines adresses URL de réseaux intranet d'entreprise utilisent les caractères '.', comme par exemple l'adresse intranet.companyname.com. Pour visualiser ces pages, vous devez configurer une exception URL.

Pour configurer une exception URL :

- 1. Accédez à **Connexion facile**.
- 2. Appuyez sur **Param. réseau**.
- 3. Appuyez sur **Avancés**.
- 4. Appuyez sur l'onglet **Avancés**.
- 5. Appuyez sur le bouton **Exceptions...**
- 6. Appuyez sur **Ajouter nouvelle URL...**
- 7. Dans le champ **URL professionnelle:**, entrez l'adresse URL requise.
- 8. Appuyez sur la **touche x/ok** ou sur **ok** trois fois.

# **Société Toshiba**

**IMPORTANT :** LISEZ LES PRÉSENTES CONDITIONS AVANT D'UTILISER VOTRE TÉLÉPHONE MOBILE CAR TOUTE TENTATIVE D'UTILISATION DE LOGICIELS DU TÉLÉPHONE FOURNI ENTRAÎNE L'ACCEPTATION DES CONDITIONS DU CONTRAT DE LICENCE DE L'UTILISATEUR FINAL. SI VOUS REJETTEZ OU N'ACCEPTEZ PAS L'ENSEMBLE DES CONDITIONS DE CE CONTRAT DE LICENCE DE L'UTILISATEUR FINAL, NE TENTEZ PAS D'ACCÉDER OU D'UTILISER LES LOGICIELS FOURNIS.

#### **Contrat de licence de l'utilisateur final**

Ce contrat de licence de l'utilisateur final (« EULA ») est une convention légale entre vous (l'Utilisateur) et TOSHIBA CORPORATION (« Toshiba ») en ce qui concerne le logiciel protégé par copyright installé dans un téléphone mobile 3G Toshiba (le « Téléphone ») qui est fourni à l'Utilisateur.

L'utilisation ou l'emploi d'un logiciel installé sur le Téléphone et de sa documentation associée (le « Logiciel ») entraîne l'acceptation de ces conditions générales, sauf si des conditions générales distinctes sont fournies par le fournisseur du Logiciel, dans le cas où certaines conditions supplémentaires ou différentes pourraient s'appliquer. Si vous n'acceptez pas ces conditions générales, n'utilisez pas ou n'employez pas le Logiciel.

1. **Octroi de licences**. Toshiba vous octroie un droit personnel, non transférable et non exclusif d'utiliser le Logiciel tel que défini dans ces conditions générales. La modification, l'adaptation, la traduction, la location, la copie, la mise à disposition, le transfert ou l'affectation de tout ou partie du Logiciel ou de tout droit s'y rattachant à toute autre personne ainsi que le retrait des notices, étiquettes ou marques du propriétaire du Logiciel sont strictement interdits, sauf autorisation expresse incluse dans ces conditions générales. En outre, l'Utilisateur déclare par la présente qu'il ne créera pas de travaux dérivés basés sur le Logiciel.

- 2. **Copyright**. Le Logiciel est concédé sous licence, il n'est pas vendu. L'Utilisateur reconnaît qu'aucun titre de propriété intellectuelle lié au Logiciel ne lui est ou ne lui sera transféré. En outre, l'Utilisateur reconnaît que les droits liés au titre de propriété et à la pleine propriété du Logiciel restent la propriété exclusive de Toshiba, des filiales de Toshiba et/ou de leurs fournisseurs et que l'Utilisateur n'acquière aucun droit relatif au Logiciel, sauf autorisation expresse incluse dans ces conditions générales. L'Utilisateur peut conserver une copie de sauvegarde du Logiciel à condition que cette copie soit utilisée dans le cadre légal défini par ces conditions générales. Toutes les copies du Logiciel doivent contenir les mêmes avis du propriétaire que ceux contenus dans le Logiciel et doivent respecter ces conditions générales. Tous les droits non expressément octroyés par ces conditions générales sont réservés à Toshiba, aux filiales de Toshiba et/ou à leurs fournisseurs.
- 3. **Ingénierie inverse**. L'Utilisateur accepte de ne pas tenter, et si l'Utilisateur est une entreprise, l'Utilisateur utilisera tous les moyens possibles pour empêcher ses employés, travailleurs et sous-traitants de tenter une ingénierie inverse, une décompilation, une modification, une traduction ou un démontage du Logiciel, en tout ou en partie, sauf dans les cas où de telles actions ne peuvent pas être exclues par des lois applicables et uniquement si ces actions respectent lesdites lois. Tout manquement au respect des conditions générales cidessus ou de toutes autres conditions générales présentes dans ce document a pour conséquence la fin automatique de cette licence et la restitution des droits accordés aux termes des présentes à Toshiba.
- 4. **GARANTIE LIMITÉE**. Uniquement pendant la période de garantie du Téléphone, Toshiba, les filiales de Toshiba, leurs fournisseurs ou leurs fournisseurs de service autorisés pourront réparer ou remplacer, à l'entière discrétion de Toshiba, le Logiciel défectueux sauf si la défectuosité résulte d'actes ou d'incidents imprévisibles par Toshiba. À L'EXCEPTION DES ÉLÉMENTS FOURNIS DANS CES CONDITIONS GÉNÉRALES :

#### **Société Toshiba**

(A) NI TOSHIBA, NI LES FILIALES DE TOSHIBA, NI SES FOURNISSEURS TIERS N'ACCORDENT AUCUNE AUTRE GARANTIE OU CONDITION D'AUCUNE SORTE, TACITE OU EXPRESSE, RELATIVE À UN PRODUIT ET REJETTENT SPÉCIFIQUEMENT TOUTES GARANTIES OU CONDITIONS DE COMMERCIALISATION, DE QUALITÉ SATISFAISANTE D'ADAPTATION À UN USAGE PARTICULIER ET D'INFRACTION AUX DROITS DE TIERCES PARTIES ; ET (B) LA TOTALITÉ DU RISQUE EN TERMES DE QUALITÉ ET DE PERFORMANCES DU LOGICIEL EST SUPPORTÉE PAR L'UTILISATEUR. L'UTILISATEUR ACCEPTE QUE LE LOGICIEL PUISSE NE PAS CORRESPONDRE À SES ATTENTES ET AUCUNE GARANTIE NE PEUT ÊTRE DONNÉE QUANT À UN FONCTIONNEMENT DU LOGICIEL SANS ERREUR NI INTERRUPTION.

5. **LIMITATION DE RESPONSABILITÉ**. DANS LES LIMITES AUTORISÉES PAR LA LÉGISLATION EN VIGUEUR, TOSHIBA, LES FILIALES DE TOSHIBA OU LEURS FOURNISSEURS NE POURRONT EN AUCUN CAS ÊTRE TENUS RESPONSABLES (A) DE LA PERTE DE CHIFFRE D'AFFAIRES OU DE CLIENTS, D'INTERRUPTION D'ACTIVITÉ, DE PERTE DE DONNÉES : OU (B) DE QUELQUES DOMMAGES DIRECTS, INDIRECTS, PARTICULIERS, FORTUITS OU CONSÉCUTIFS FONDÉS SUR UN CONTRAT, UN PRÉJUDICE OU AUTRE RAISON LÉGALE, RÉSULTANT DE : (I) L'UTILISATION OU L'IMPOSSIBILITÉ D'UTILISATION DU LOGICIEL, MÊME SI TOSHIBA, LES FILIALES DE TOSHIBA OU LEURS FOURNISSEURS ONT ÉTÉ AVISÉS DE LA POSSIBILITÉ D'UN TEL DOMMAGE ; OU (II) TOUTE RÉCLAMATION PROVENANT D'UN TIERS. À L'EXCEPTION DES CONDITIONS ÉNONCÉES DANS CETTE SECTION, LA RESPONSABILITÉ TOTALE DE TOSHIBA NE PEUT PAS EXCÉDER LE PRIX PAYÉ POUR LE LOGICIEL, LE CAS ÉCHÉANT. LES CLAUSES DE NON RESPONSABILITÉ ET DE LIMITATION DE RESPONSABILITÉ CI-DESSUS N'EXCLUENT PAS OU NE LIMITENT PAS (A) LA RESPONSABILITÉ EN CAS DE MORT OU DE BLESSURES CAUSÉES PAR

NÉGLIGENCE ; (B) TOUT DROIT LÉGAL OU RESPONSABILITÉ APPLICABLE DANS LA LIMITE OU ILS NE PEUVENT PAS ÊTRE EXCLUS LICITEMENT OU LIMITÉS PAR LA LÉGISLATION EN VIGUEUR. L'UTILISATEUR DOIT EFFECTUER ET CONSERVER UNE COPIE DE TOUTES LES DONNÉES QU'IL A INSÉRÉES DANS LE PRODUIT, PAR EXEMPLE LES NOMS, ADRESSES, NUMÉROS DE TÉLÉPHONE, PHOTOS, SONNERIES ETC., AVANT DE SOUMETTRE LE PRODUIT À UN SERVICE DE GARANTIE CAR CES DONNÉES POURRAIENT ÊTRE SUPPRIMÉES OU EFFACÉES AU COURS DU PROCESSUS DE RÉPARATION OU DE SERVICE.

- 6. **Législations**. Ces conditions générales sont assujetties à la législation d'Angleterre et du Pays de Galles. Tout litige relatif à ces conditions générales sera soumis exclusivement aux tribunaux anglais.
- 7. **Législation sur les exportations**. Toute utilisation, duplication ou utilisation du Logiciel implique des produits et/ou des données techniques qui peuvent être contrôlés par la législation sur les exportations des pays ou des régions applicables et peuvent être soumis à l'approbation des autorités gouvernementales applicables avant l'exportation. Toute exportation, directement ou indirectement, ne respectant pas la législation sur les exportations du pays ou de la région applicable est interdite.
- 8. **Tiers bénéficiaire**. L'Utilisateur accepte que certains fournisseurs du Logiciel à Toshiba ont le droit en tant que tiers bénéficiaire d'appliquer ces conditions générales à l'encontre de l'Utilisateur final.
- 9. **Transferts**. Le Logiciel ne peut être transféré que tel qu'il est installé sur le Téléphone à un tiers licite, sous condition que le tiers accepte ces conditions générales qui continueront à s'appliquer.
- 10. SI VOUS ÊTES UN CONSOMMATEUR AU ROYAUME-UNI ET QUE LE LOGICIEL EST QUALIFIÉ DE « MARCHANDISE », VOS DROITS LÉGAUX DANS LE CADRE DE LA LÉGISLATION EN VIGUEUR NE SONT PAS AFFECTÉS.

# **Société Toshiba**

11. Le logiciel peut être modifié sans avis préalable pour des raisons de mise à jour.

#### **Garantie EU**

Le téléphone Toshiba, la batterie et le chargeur CA ne contiennent aucune pièce qui peut être réparée par l'Utilisateur. Pour toutes informations supplémentaires sur la réparation, contactez votre détaillant ou votre opérateur.

#### CONDITIONS DE LICENCE **MICROSOFT POUR LE LOGICIEL WINDOWS MOBILE 6.1**

Les présentes conditions de licence constituent un accord entre vous et TOSHIBA. Veuillez les lire attentivement. Elles s'appliquent au logiciel inclus dans ce dispositif. Le logiciel inclut également tous les supports distincts sur lesquels vous avez reçu le logiciel.

Le logiciel intégré à ce dispositif inclut un logiciel cédé sous licence à TOSHIBA par Microsoft ou ses filiales.

Les présentes conditions s'appliquent également à

- toutes les mises à jour,
- tous les suppléments,
- tous les services de type Internet, et
- tous les services d'assistance

relatifs à ce logiciel, sauf si d'autres conditions accompagnent ces articles. Dans ce cas, ce sont ces dernières conditions qui s'appliquent.

**Comme indiqué ci-dessous, l'utilisation de certaines fonctions constitue également votre consentement à la transmission de certaines informations standard relatives à votre ordinateur pour des services de type Internet.**

**En utilisant ce logiciel, ainsi qu'en utilisant ce dispositif, vous acceptez ces conditions. Si vous ne les acceptez pas, n'utilisez ni ce dispositif, ni le logiciel. Contactez alors TOSHIBA pour connaître ses règles de retour à des fins de remboursement ou de crédit.**

**AVERTISSEMENT :** Si le logiciel contient des technologies vocales, alors l'utilisation de ce logiciel exige l'attention de l'utilisateur. Détourner son attention de la route pendant la conduite automobile peut éventuellement provoquer un accident ou avoir d'autres conséquences graves. Des détournements de l'attention même occasionnels ou brefs peuvent s'avérer dangereux si votre attention est distraite de votre tâche de conduite à un moment critique. TOSHIBA et Microsoft n'acceptent aucune responsabilité ni

n'émettent aucune garantie ni autre déclaration que TOUT usage de ce logiciel est légal, sûr ou, de toute autre manière, recommandé ou prévu en conduisant ou en exploitant d'une autre manière un véhicule à moteur.

**Si vous acceptez les présentes conditions de licence, vous bénéficiez des droits ci-dessous.**

- 1. **DROITS D'UTILISATION.** Vous avez le droit d'utiliser ce logiciel sur le dispositif avec lequel vous avez acquis ce logiciel.
- 2. **CONDITIONS DE LICENCE ET/OU DROITS D'UTILISATION ADDITIONNELS.**
	- a. **Usage spécifique.** TOSHIBA a conçu ce dispositif pour un usage spécifique. Vous n'êtes autorisé à utiliser ce logiciel qu'à cet usage.
	- b. **Programmes Microsoft inclus et licences additionnelles requises.** Sauf comme indiqué ci-dessous, les présentes conditions de licence s'appliquent à tous les programmes Microsoft inclus dans ce logiciel. Si les conditions de licence de l'un quelconque de ces programmes vous donnent d'autres droits qui ne contredisent pas expressément les présentes conditions de licence, vous bénéficiez également de ces droits.
		- i. Le présent accord ne vous accorde aucun droit concernant les produits Windows Mobile Device Center, Microsoft ActiveSync ou Microsoft Outlook 2007 Trial qui sont soumis aux licences accompagnant ces produits.
	- c. **Reconnaissance vocale.** Si le logiciel comprend des composantes de reconnaissance vocale, vous reconnaissez que la reconnaissance vocale est un processus statistique de manière inhérente et que des erreurs de reconnaissance sont inhérentes à ce processus. Ni TOSHIBA ni Microsoft ou ses fournisseurs ne pourront être tenus responsables de tout dommage issu d'erreurs dues au processus de reconnaissance vocale.

- d. **Fonctionnalité téléphonique.** Si le logiciel du dispositif comprend une fonctionnalité téléphonique, toutes ou certaines portions du logiciel du dispositif peuvent ne pas fonctionner si vous ne possédez pas ou n'entretenez pas un compte de service auprès d'un opérateur de communication sans fil ("Opérateur mobile") ou si le réseau de l'Opérateur mobile ne fonctionne pas ou n'est pas configuré pour fonctionner avec le dispositif.
- 3. **PORTÉE DE LA LICENCE.** Le logiciel est cédé sous licence et non vendu. Le présent accord vous donne uniquement certains droits d'utiliser le logiciel. TOSHIBA et Microsoft se réservent tous les autres droits. Sauf si une loi en vigueur vous accorde d'autres droits en dépit de cette limitation, vous pouvez utiliser le logiciel uniquement comme autorisé expressément dans le présent accord. Ce faisant, vous devez respecter toutes les contraintes techniques du logiciel qui vous autorisent à l'utiliser uniquement de certaines manières. Vous n'avez pas le droit de :
	- contourner toute limitation technique du logiciel,
	- d'effectuer des opérations d'ingénierie inverse, de décompiler ou de désassembler le logiciel,
	- de réaliser un nombre de copies du logiciel supérieur à celui spécifié dans le présent accord,
	- de publier le logiciel afin de permettre à d'autres de le copier,
	- de louer ou de prêter le logiciel, ou
	- d'utiliser le logiciel pour des services commerciaux d'hébergement de logiciels.

Sauf mention expresse dans le présent accord, les droits d'accéder au logiciel de ce dispositif ne vous donnent aucun droit de mettre en œuvre des brevets de Microsoft ou d'autres éléments de propriété intellectuelle appartenant à Microsoft dans ce logiciel ou sur des dispositifs accédant à ce dispositif.

Vous avez le droit d'utiliser des technologies d'accès à distance du logiciel telles que Remote Desktop Mobile pour accéder au logiciel à distance à partir d'un ordinateur ou d'un serveur. Vous êtes responsable d'obtenir toutes les licences requises pour l'utilisation

des protocoles permettant d'accéder à d'autres logiciels.

- **SERVICES DE TYPE INTERNET.** Microsoft fournit des services de type Internet avec le logiciel. Microsoft peut les modifier ou les annuler à tout moment.
	- a. **Consentement relatif aux services de type Internet.** Les fonctions du logiciel décrites ci-dessous permettent de se connecter à des systèmes informatiques d'un fournisseur de services Internet ou de Microsoft par le biais de l'Internet. Dans certains cas, vous ne recevrez pas une notification distincte lorsqu'une connexion a lieu. Vous pouvez désactiver certaines de ces fonctions ou ne pas les utiliser. Pour plus d'informations concernant ces fonctions, rendez-vous sur la page http://go.microsoft.com/fwlink/?LinkId=81931.

**En utilisant ces fonctions, vous consentez à la transmission de ces informations.** Microsoft n'utilisera pas ces informations pour vous identifier ni pour vous contacter. Informations relatives au dispositif. Les fonctions suivantes utilisent des protocoles Internet, qui envoient aux systèmes appropriés des informations relatives au dispositif telles que votre adresse IP, le type de système d'exploitation, le nom du navigateur et la version du logiciel que vous utilisez ainsi que le code de langage du dispositif sur lequel vous avez installé le logiciel. Microsoft utilise ces informations pour mettre à votre disposition les services de type Internet.

- **Fonction Windows Mobile Update.** La fonction Windows Mobile Update vous offre la possibilité d'obtenir et d'installer des mises à jour logicielles sur votre dispositif si des mises à jour sont disponibles. Vous pouvez décider de ne pas utiliser cette fonction. TOSHIBA et/ou votre Opérateur mobile peuvent ne pas prendre en charge cette fonction ou une mise à jour de votre dispositif.
- **Technologie WMDRM (Windows Media Digital Rights Management).** Les propriétaires de contenus utilisent la technologie de gestion des droits numériques WMDRM pour protéger leurs propriétés intellectuelles, y compris les droits d'auteur. Ce logiciel et des logiciels tiers utilisent WMDRM

pour lire et copier des contenus protégés par WMDRM. Si le logiciel ne protège pas les contenus, les propriétaires de contenus peuvent demander à Microsoft de révoquer la possibilité du logiciel d'utiliser WMDRM pour lire ou pour copier des contenus protégés. Cette révocation n'affectera pas d'autres contenus. Lorsque vous téléchargez des licences de contenus protégés, vous acceptez que Microsoft puisse inclure une liste de révocation à ces licences. Les propriétaires de contenus peuvent exiger de vous une mise à niveau de WMDRM pour accéder à leurs contenus. Les logiciels Microsoft qui incluent WMDRM demanderont votre accord avant toute mise à niveau. Si vous refusez une telle mise à niveau, vous ne pourrez pas accéder aux contenus qui exigent cette mise à niveau.

- b. **Utilisation abusive des services de type Internet.** Vous n'avez pas le droit d'utiliser ces services d'une manière qui risque de nuire à ou de gêner l'utilisation de ces services par tout autre utilisateur. Vous n'avez pas le droit d'utiliser ces services pour tenter d'obtenir un accès non autorisé à tout service, données, compte ou réseau par quelque moyen que ce soit.
- 5. **MENTION CONCERNANT LA NORME VISUELLE MPEG-4.** Le logiciel peut inclure la technologie de décodage visuelle MPEG-4. Cette technologie est un format de compression de données d'informations vidéo. MPEG LA, L.L.C. exige la mention suivante :

L'UTILISATION DE CE PRODUIT DE TOUTE MANIÈRE CONFORME À LA NORME VISUELLE MPEG-4 EST INTERDITE SAUF POUR UNE UTILISATION EN RELATION DIRECTE AVEC (A) DES DONNÉES OU DES INFORMATIONS (I) GÉNÉRÉES DANS UNE ENTREPRISE COMMERCIALE ET (II) POUR UNE UTILISATION PERSONNELLE UNIQUEMENT ET (B) D'AUTRES USAGES AUTORISÉS SOUS LICENCE SPÉCIFIQUEMENT ET SÉPARÉMENT PAR MPEG LA, L.L.C. Pour toute question concernant la norme visuelle MPEG-4, veuillez contacter MPEG LA, L.L.C., 250 Steele Street, Suite 300, Denver, CO 80206, États-Unis. www.mpegla.com.

- 6. **CERTIFICATS NUMÉRIQUES.** Le logiciel utilise des certificats numériques au format X.509. Ces certificats numériques sont utilisés à des fins d'authentification.
- 7. **LOGICIEL DE CONNECTIVITÉ.** Votre dispositif peut inclure un logiciel Windows Mobile Device Center ou Microsoft ActiveSync. S'il est inclus, vous avez alors le droit de l'utiliser conformément aux conditions de licence qui sont fournies avec ce dernier. Si aucune condition de licence n'est fournie, vous avez alors le droit d'installer et d'utiliser une (1) seule copie de ce logiciel sur un seul ordinateur.
- 8. **ACCÈS AU RÉSEAU.** Si vous utilisez un réseau, tel qu'un réseau d'employeur, alors l'administrateur réseau a le droit de limiter des fonctions ou des fonctionnalités de ce dispositif.
- 9. **ASSISTANCE PRODUIT.** Contactez TOSHIBA pour connaître les possibilités d'assistance. Reportez-vous aux informations d'assistance fournies avec le dispositif.
- 10. **LIENS VERS DES SITES WEB D'ENTREPRISES TIERCES.** Si le logiciel offre des liens vers des sites Web d'entreprises tierces, ces liens vous sont fournis pour votre commodité et l'inclusion de tout lien n'implique pas un soutien du site Web de l'entreprise tierce par Microsoft.
- 11. **COPIE DE SAUVEGARDE.** Vous avez le droit d'effectuer une copie de sauvegarde du logiciel. Vous pouvez l'utiliser pour réinstaller le logiciel sur le dispositif.
- 12. **PREUVE DE LICENCE.** Si vous avez acquis le logiciel sur le dispositif ou sur un disque ou un autre support, une étiquette de certificat d'authenticité garanti d'origine avec une copie authentique du logiciel identifie le logiciel sous licence. Pour être valide, cette étiquette doit être apposée sur le dispositif ou incluse dans ou sur le conditionnement du logiciel de TOSHIBA. Si vous recevez l'étiquette séparément, elle n'est pas valide. Vous devez conserver l'étiquette sur le dispositif ou le conditionnement pour apporter la preuve que vous avez le droit d'utiliser le logiciel. Pour identifier des logiciels Microsoft authentiques, rendez-vous sur http://www.howtotell.com.

- 13. **TRANSFERT À UN TIERS.** Vous avez le droit de transférer ce logiciel uniquement avec le dispositif, l'étiquette de certificat d'authenticité et les présentes conditions de licence directement à un tiers. Avant ce transfert, cette partie tierce doit accepter que ces conditions de licence s'appliquent au transfert et à l'utilisation du logiciel. Vous n'avez pas le droit de conserver des copies du logiciel y compris la copie de sauvegarde.
- 14. **AUCUNE TOLÉRANCE DE PANNE. Le logiciel n'a aucune tolérance de panne. La société a installé le logiciel sur le dispositif et est responsable de la façon dont il fonctionne sur le dispositif.**
- 15. **USAGE RESTREINT.** Le logiciel Microsoft a été conçu pour des systèmes qui n'exigent pas des performances à sécurité intégrée. Vous n'avez pas le droit d'utiliser le logiciel Microsoft sur tout dispositif ou système sur lequel un dysfonctionnement du logiciel résulterait en un risque prévisible de dommage corporel ou de décès d'une personne quelconque. Ceci inclut l'exploitation de centrales nucléaires, de systèmes de communication ou de navigation d'aéronefs et de contrôle de trafic aérien.
- 16. **AUCUNE GARANTIE CONCERNANT LE LOGICIEL. Le logiciel est fourni "en l'état". Vous acceptez tous les risques liés à son utilisation. Microsoft n'émet aucune garantie, garantie expresse ou condition. Toute garantie que vous recevez concernant le dispositif ou le logiciel ne provient pas de, et n'engage pas Microsoft ou ses filiales. Lorsqu'elles sont autorisées par des lois locales, TOSHIBA et Microsoft excluent toute garantie implicite de qualité marchande, d'adéquation à un objectif particulier et de nonviolation.**
- 17. **LIMITES DE RESPONSABILITÉ. Vous ne pouvez récupérer auprès de Microsoft et de ses filiales que des dommages directs d'un montant maximal de cinquante dollars américains (U.S. \$50,00), ou l'équivalent en monnaie locale. Vous ne pouvez bénéficier d'aucun autre dommage, y compris consécutif, pertes de profit, spécial, indirect ou**

#### **incident.**

**Cette limitation s'applique à :**

- **tout ce qui est lié au logiciel, aux services, aux contenus (y compris le code) de sites Internet d'entreprises tierces, ou à des programmes d'entreprises tierces, et**
- **toute réclamation relative à une rupture de contrat, un non-respect de garantie ou de condition, une responsabilité stricte, une négligence ou autre faute dans la limite autorisée par les lois en vigueur.**

**Elle s'applique également même si Microsoft devait être au courant de la possibilité de dommages. La limitation cidessus peut ne pas s'appliquer à vous parce que votre pays peut ne pas autoriser l'exclusion ou la limitation de dommages incidents, consécutifs ou autres.**

18. **RESTRICTIONS À L'EXPORTATION.** Le logiciel est soumis aux lois et réglementations sur l'exportation des États-Unis. Vous devez respecter toutes les lois sur l'exportation nationales et internationales qui s'appliquent au logiciel. Ces lois incluent des restrictions sur les destinations, les utilisateurs finaux et l'utilisation finale. Pour toute information complémentaire, consultez le site www.microsoft.com/exporting.

#### **Contrat de licence d'utilisateur final pour logiciel ArcSoft**

Ci-après figure un contrat de licence de logiciel légal entre vous, l'utilisateur final du logiciel et ArcSoft, Inc. Lisez avec attention le présent contrat de licence avant d'utiliser le logiciel ArcSoft pertinent (le "**Logiciel**"). L'installation du Logiciel sur un ordinateur ou autre dispositif indique que vous avez lu le présent contrat de licence et accepté ses conditions.

- 1. **Octroi de licence.** La présente licence vous autorise à utiliser une copie du Logiciel contenu dans ce kit, ou du produit, sur un ordinateur unique. Pour chaque titulaire de licence pour le logiciel, le programme ne peut être "en cours d'utilisation" que sur un seul ordinateur ou matériel informatique en même temps. Le Logiciel est "en cours d'utilisation" lorsqu'il est, soit chargé dans la mémoire vive (RAM), soit installé sur le disque dur ou une autre mémoire permanente d'un ordinateur ou autre matériel informatique. Une licence spéciale d'ArcSoft est nécessaire si le programme doit être installé sur un serveur de réseau, aux seules fins de distribution d'autres ordinateurs. Vous n'êtes pas autorisé(e) à modifier, traduire, inverser l'assemblage de, décompiler, désassembler, ni autrement tenter (i) de violer, éviter, contourner, supprimer, désactiver ou déjouer, de toute autre manière, tous mécanismes de protection du Logiciel contenus dans celui-ci, y compris notamment tout mécanisme de ce type utilisé pour limiter ou contrôler la fonctionnalité du Logiciel ; ou (ii) de dériver du Logiciel le code source ou les idées sous-jacentes, algorithmes, structures ou une organisation (sauf dans la mesure où ces activités ne sont pas interdites par le droit en vigueur).
- 2. **Droit d'auteur.** Le Logiciel contenu dans le présent kit ou appareil est protégé par la législation en matière de droit d'auteur des États-Unis, les dispositions des conventions internationales et les autres lois nationales en vigueur. Le Logiciel doit être traité comme tout autre document protégé par droit d'auteur (par exemple, les livres et enregistrements musicaux). La présente

licence n'autorise pas la location ni la donation à bail du Logiciel, et les documents imprimés joints au Logiciel (le cas échéant) ne peuvent être copiés.

- 3. **Propriété.** Le titre et les droits de propriété, ainsi que tous autres droits de propriété intellectuelle sur et afférents au Logiciel, ainsi qu'à toute documentation jointe, et à toutes copies de ceux-ci, seront la propriété unique et exclusive d'ArcSoft et/ou de ses concédants de licence tiers. Vous convenez de vous conformer à la législation en matière de droit d'auteur, ainsi qu'à toutes autres lois en vigueur. Vous reconnaissez formellement que le Logiciel contient des informations confidentielles et des secrets commerciaux précieux d'ArcSoft et/ou de ses concédants de licence tiers.
- 4. **Exclusion de garantie.** AUCUNE GARANTIE, EXPRESSE OU IMPLICITE, N'EST FORMULÉE CONCERNANT LE PRÉSENT LOGICIEL, Y COMPRIS NOTAMMENT, AUCUNE GARANTIE IMPLICITE DE QUALITÉ MARCHANDE, D'ADAPTATION À UN USAGE PARTICULIER OU DE NON-CONTREFAÇON DE PROPRIÉTÉ INTELLECTUELLE, ET ARCSOFT REJETTE EXPRESSÉMENT TOUTES GARANTIES NON PRÉVUES PAR LES PRÉSENTES. VOUS SUPPORTEZ LA TOTALITÉ DU RISQUE EN MATIÈRE DE QUALITÉ ET DE PERFORMANCES DU LOGICIEL. DANS LE CAS OU LE LOGICIEL S'AVÉRERAIT DÉFECTUEUX, VOUS, ET NON ARCSOFT OU UN QUELCONQUE REVENDEUR AGRÉÉ, SUPPORTEREZ LA TOTALITÉ DES COÛTS LIÉS AUX OPÉRATIONS D'ENTRETIEN, DE RÉPARATION OU DE CORRECTION NÉCESSAIRES. CERTAINS ÉTATS N'AUTORISENT PAS L'EXCLUSION DE GARANTIES IMPLICITES, DE SORTE QU'IL EST POSSIBLE QUE L'EXCLUSION CI-DESSUS NE S'APPLIQUE PAS À VOUS. LA PRÉSENTE GARANTIE VOUS. CONFÈRE DES DROITS LÉGAUX SPÉCIFIQUES ET IL EST POSSIBLE QUE VOUS DISPOSIEZ ÉGALEMENT D'AUTRES DROITS SUSCEPTIBLES DE DIFFÉRER D'UN ÉTAT À UN AUTRE.

VOTRE SEUL RECOURS ET LA TOTALITÉ DE LA RESPONSABILITÉ D'ARCSOFT SONT STIPULÉS CI-DESSUS. ARCSOFT NE SERA EN AUCUN CAS RESPONSABLE, ENVERS VOUS NI QUI QUE CE SOIT D'AUTRE, POUR QUELQUES DOMMAGES QUE CE SOIT, Y COMPRIS TOUS DOMMAGES ACCIDENTELS OU CONSÉCUTIFS, TOUTES DÉPENSES, TOUT MANQUE À GAGNER, TOUTE PERTE D'ÉCONOMIES, OU TOUS AUTRES DOMMAGES DÉCOULANT DE L'UTILISATION DE CE LOGICIEL, OU DE L'INCAPACITÉ À L'UTILISER.

- 5. **Absence de responsabilité pour dommages consécutifs.** En aucun cas ArcSoft ne sera responsable de quelques dommages que ce soit (y compris notamment, de quelques dommages que ce soit pour manque à gagner, interruption de l'activité, perte d'information commerciale ou autre dommage pécuniaire) découlant de l'impossibilité d'utiliser ce Logiciel, même si ArcSoft Inc. a été informée de la possibilité de tels dommages. Parce que certains États/territoires n'autorisent pas l'exclusion ou la limitation des dommages consécutifs ou accidentels, il est possible que les restrictions ci-dessus ne s'appliquent pas à vous.
- 6. **Exportations.** Sous réserve d'autorisation dans les licences américaines ou étrangères autorisées, il peut être procédé à l'exportation ou la réexportation du produit contenant le Logiciel.
- 7. **Droits limités du gouvernement des États-Unis.** Si vous êtes une unité ou une agence du gouvernement des États-Unis, le Logiciel et la documentation liée sont réputés être un "logiciel informatique commercial" et une "documentation afférente à un logiciel informatique commercial" respectivement conformément, selon le cas, à l'article 227.7202 de la réglementation américaine des marchés publics fédéraux de défense (Defense Federal Acquisitions Rules, DFAR) ou à l'article 12.212(b) de la réglementation américaine des marchés publics fédéraux (Federal Acquisitions Rules, FAR). Toute utilisation, modification, reproduction, commercialisation ou exécution, tout affichage ou toute divulgation du Logiciel et/ou de

la documentation liée par les autorités des États-Unis sera régi exclusivement par les conditions du présent Contrat, et sera interdit sauf dans la mesure où les présentes l'autorisent. Toutes données techniques fournies non couvertes par les dépositions ci-dessus sont réputées être des "données techniques-articles commerciaux", conformément à l'article 227.7015(a) de la réglementation américaine des marchés publics fédéraux de défense (Defense Federal Acquisitions Rules, DFAR). Toute utilisation, modification, reproduction, commercialisation ou exécution, tout affichage ou toute divulgation de telles données techniques sera régie par les dispositions de l'article 227.7015(b) de la réglementation américaine des marchés publics fédéraux de défense (Defense Federal Acquisitions Rules, DFAR).

- 8. **Activités à haut risque.** Le Logiciel n'est pas insensible aux défaillances, et n'est pas conçu pour, ni destiné à une utilisation en un environnement dangereux requérant un fonctionnement sans défaillance, ni à une quelconque autre application dans laquelle la défaillance du Logiciel pourrait entraîner directement un décès, des dommages corporels ou des dommages graves, matériels ou aux biens (ensemble, les " Activités à haut risque "). ARCSOFT EXCLUIT EXPRÉSSEMENT TOUTE GARANTIE EXPRESSE OU IMPLICITE, D'ADAPTATION À UNE QUELCONQUE ACTIVITÉ À HAUT RISQUE.
- 9. **Résiliation.** Il peut être mis fin à vos droits en relation avec le Logiciel, soit sur-le-champ, soit après un délai de notification n'excédant pas trente (30) jours, en cas de réalisation d'une copie non autorisée du Logiciel, ou de non-respect des restrictions contenues dans le présent contrat de licence. En cas de résiliation de la licence, vous **cesserez toute utilisation de celui-ci**.
- 10. **Droit du contrat.** Si ce produit a été acheté aux États-Unis, le présent Contrat sera régi par le droit de l'État de Californie. Par ailleurs, le droit local s'appliquera.

# **Licences**

Snapdragon™ est une marque de Qualcomm Incorporated.

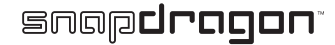

Microsoft, Windows, Windows Mobile, Windows Live, Hotmail, Windows Media, ActiveSync, Internet Explorer, Outlook, Excel, PowerPoint et Word sont soit des marques déposées ou des marques de Microsoft Corporation aux États-Unis et/ou dans d'autres pays.

ArcSoft et le logo ArcSoft sont des marques déposées de ArcSoft, Inc.

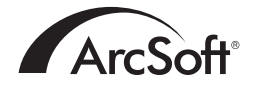

La marque verbale et les logos Bluetooth™ sont des marques déposées appartenant à Bluetooth SIG, Inc.

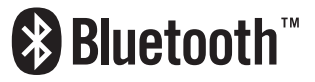

CorePlayer® est une marque déposée de CoreCodec, Inc.

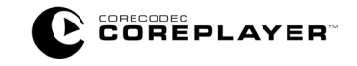

Java™ et toutes les marques Java sont des marques ou des marques déposées de Sun Microsystems, Inc.

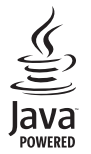

#### **Licences**

microSD™ et le logo microSD™ sont des marques.

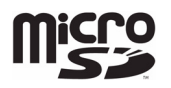

Le logo Wi-Fi CERTIFIED est une marque de certification de Wi-Fi Alliance.

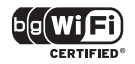

#### Index **A**

[À propos de 118](#page-118-0) [Alarme 111](#page-111-0) [Alimentation 107,](#page-107-0) [113,](#page-113-0) [125](#page-125-0) [Appareil photo 75](#page-75-0) [Apparence du téléphone 28](#page-28-0) [Appariement 87](#page-87-0) [Appels d'urgence 13](#page-13-0) [Appels internationaux 49](#page-49-0) [Arrêter des applications 109](#page-109-0) [Authentification 157](#page-157-0) [Avis FCC 14](#page-14-0)

#### **B**

[Barre d'outils du Transcriber 131](#page-131-0) [Batterie 23,](#page-23-0) [34,](#page-34-0) [36,](#page-36-0) [113,](#page-113-1) [116,](#page-116-0) [124](#page-124-0) [Blocage d'appels 98,](#page-98-0) [125](#page-125-1) [Bluetooth 86](#page-86-0) [Brouillon des messages 58](#page-58-0) [Brouillons de messages 63](#page-63-0)

#### **C**

[Calendrier 66](#page-66-0) [Capteur de mouvements 42,](#page-42-0) [106,](#page-106-0) [113](#page-113-2) [Carte de stockage 32,](#page-32-0) 77 [Carte SIM 31,](#page-31-0) [32,](#page-32-1) [125](#page-125-2) [Centre de service SMS 147](#page-147-0) [Certificats 107](#page-107-1) [Chargeur CA 124](#page-124-1) [Chiffrement 108](#page-108-0) [Clavier 106,](#page-106-1) [128](#page-128-0) [Commentaires client 108](#page-108-1) [Compteurs d'appels 55](#page-55-0) [Conférence téléphonique 53](#page-53-0) [Configuration des paramètres](#page-147-1)  **MMS 147** [Connexion d'accès à distance 158](#page-158-0) [Connexion GPRS 156](#page-156-1) [Connexion proxy 160](#page-160-0) [Connexion VPN 159](#page-159-0) [Connexions Internet 90](#page-90-0)

[Contacts 48,](#page-48-0) [68](#page-68-0) [Contrôle du volume 94](#page-94-0) [Cookies 74](#page-74-0) [CorePlayer 77](#page-77-1) [Création d'un contact 68](#page-68-1) [Création d'un e-mail 62](#page-62-0) [Création d'un message MMS 59](#page-59-0)

### **D**

[Date 111](#page-111-1) [Demande d'emplacement 94](#page-94-1) [Désactiver le micro en cours](#page-51-0)  d'appel 51 [Dessiner 134](#page-134-0) [Dispositifs électroniques 10](#page-10-0) [Double Appel 99](#page-99-0)

# **E**

[Écouteurs Bluetooth 88](#page-88-0) [Écran 119](#page-119-0) [Écran d'accueil Toshiba 39](#page-39-0) [Écran Téléphone 137](#page-137-0) [E-mail 62](#page-62-1) [E-mail d'un domaine client 149](#page-149-0) [E-mail Internet 62,](#page-62-2) [149](#page-149-1) [E-mail Outlook 152](#page-152-0) [Environnement de fonctionnement 9](#page-9-0) [Envoi de contacts 72](#page-72-0) [Envoi et réception d'e-mails 63](#page-63-1) [Excel Mobile 65](#page-65-0) [Explorateur de fichiers 78](#page-78-0)

#### **F**

[Favoris Internet 73](#page-73-0) [Fichiers temporaires d'Internet 74](#page-74-1)

#### **G**

[Gestionnaire des tâches 109](#page-109-1) [Gestionnaire sans fil 86](#page-86-1) [Gestuelles 132](#page-132-0) [GPS externe 110](#page-110-0) [GPS interne 110](#page-110-1) [GSM 103](#page-103-0)

#### **H**

[Haut-parleur du téléphone 51](#page-51-1) [Heure 111](#page-111-2) [Historique des appels 54](#page-54-0) [Historique Internet 74](#page-74-2) [Horloge 111](#page-111-3) [HSDPA 103](#page-103-1)

#### **I**

[Icônes d'état courantes 143](#page-143-0) [Identification de l'appelant 98](#page-98-1) [Images 78](#page-78-1) [Images et vidéos 78](#page-78-2) [Indicateur mode veille 112](#page-112-0) [Informations du propriétaire 94](#page-94-2) [Informations sur l'exposition aux 17](#page-17-0) [Inscription dans un domaine 91](#page-91-0) [Internet 127](#page-127-0) [Internet Explorer 73](#page-73-1)

#### **J**

[Java 78](#page-78-3) [Jeux 75](#page-75-1)

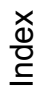

#### **M**

[Mains libres 52](#page-52-0) [Mémoire 112](#page-112-1) [Menu Démarrer 95,](#page-95-0) [136](#page-136-0) [Menu Toshiba 41,](#page-41-0) [95,](#page-95-1) [138](#page-138-0) [Messagerie vocale 100](#page-100-0) [Messages MMS 59,](#page-59-1) [127](#page-127-1) [Messages texte 56,](#page-56-0) [126](#page-126-0) [Mise au rebut 18](#page-18-0) [Mise en attente d'un appel 51](#page-51-2) [Mise en route 79](#page-79-0) [Mode Avion 86](#page-86-2) [Mode Bluetooth 87](#page-87-1) [Mode réseau 103](#page-103-2) [Mot de passe de blocage d'appels 98](#page-98-2)

#### **N**

[Nom d'opérateur 119](#page-119-1) [Nom de l'appareil 118](#page-118-1) [Notes 80](#page-80-0)

[Numérotation rapide 49](#page-49-1)

#### **O**

[Office Mobile 65](#page-65-1) [OneNote Mobile 65](#page-65-2) [Options de saisie 133](#page-133-0) [Outils SIM 81](#page-81-0)

#### **P**

[Panneau de saisie 128](#page-128-1) [Paramètres de l'opérateur 44](#page-44-0) [Paramètres de navigateur 113](#page-113-3) [Paramètres régionaux 114](#page-114-0) [Partage Internet 91](#page-91-1) [Passer un appel 48](#page-48-1) [Pavé Virtuel Toshiba 43,](#page-43-0) [114](#page-114-1) [PhotoBase 81](#page-81-1) [Photos 76](#page-76-0) [Pièces jointes 63,](#page-63-2) [64](#page-64-0) [PowerPoint Mobile 65](#page-65-3) [Programmes gérés 115](#page-115-0)

# **Index**

#### **Q**

[Qualité vidéo 113](#page-113-4)

#### **R**

[Rappels 68](#page-68-2) [Rapport d'erreurs 115](#page-115-1) [Réception d'un appel 47](#page-47-0) [Réception de messages MMS 59](#page-59-2) [Rechercher 82](#page-82-0) [Reconnaissance des blocs 129](#page-129-0) [Reconnaissance des lettres 130](#page-130-0) [Redémarrer 25](#page-25-0) [Réinitialisation 26](#page-26-0) [Réinitialisation complète 115](#page-115-2) [Répondre un message 57](#page-57-0) [Réseaux préférés 102](#page-102-0) [Restauration 25](#page-25-1) [Restriction d'appels 100](#page-100-1) [Rétro-éclairage 116,](#page-116-1) [125](#page-125-3)

#### **S**

[Saisie automatique 133](#page-133-1) [Sécurité 103](#page-103-3) [Sécurité de la batterie 11](#page-11-0) [Sécurité du chargeur CA 12](#page-12-0) [Sécurité Wi-Fi 93](#page-93-0) [Sending a text message 57](#page-57-1) [Serveur Exchange 62,](#page-62-3) [152](#page-152-1) [Setting up e-mail 148](#page-148-0) [Signatures 155](#page-155-0) [Sonnerie 97](#page-97-0) [Suppression de programmes 117](#page-117-0)

# **T**

[Tâches 83](#page-83-0) [Terminer un appel 47](#page-47-1) [Tonalités de clavier 97](#page-97-1) [Toshiba Keyboard 129](#page-129-1) [Toshiba Touch user interface 39](#page-39-1) [Transcriber 130](#page-130-1) [Transférer 89](#page-89-0) [Transfert d'appel 99,](#page-99-1) [126](#page-126-1) [Transfert dun message 57](#page-57-2)

#### **U**

[USB vers PC 92](#page-92-0)

#### **V**

[Verrouillage à la carte SIM 105](#page-105-0) [Verrouillage de l'appareil 104](#page-104-0) [Verrouillage du téléphone 105](#page-105-1) [VideoEditor 78](#page-78-4) [Vidéos 76,](#page-76-1) [78](#page-78-5)

#### [Volume 51](#page-51-3)

#### **W**

[Wi-Fi 92](#page-92-1) [Windows Live 84](#page-84-0) [Windows Media Player 84](#page-84-1) [Windows Update 117](#page-117-1) [Word Mobile 66](#page-66-1)

TG01-FR-ORG-V1

© 2009 Toshiba Information Systems UK Limited. Toshiba et le logo Toshiba sont des marques de Toshiba Corporation au Japon et dans d'autres pavs.

D'autres noms de marques et appellations commerciales peuvent être utilisés ici pour faire référence au produit. Toshiba rejette tout intérêt propriétaire dans les marques et noms autres que les siens.

TG01-FR-ORG

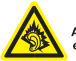

A pleine puissance, l'écoute prolongée du baladeur peut<br>endommager l'oreille de l'utilisateur